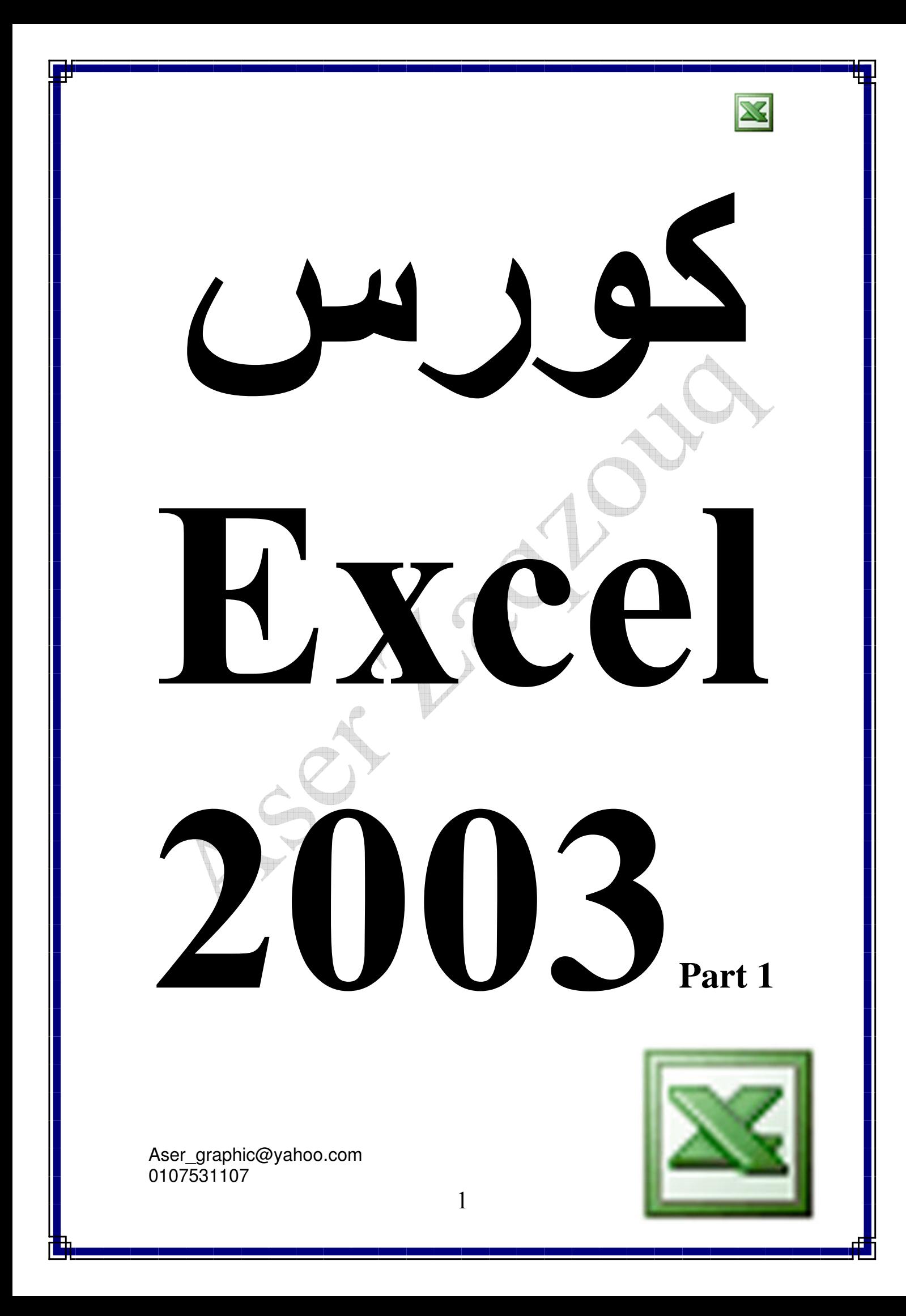

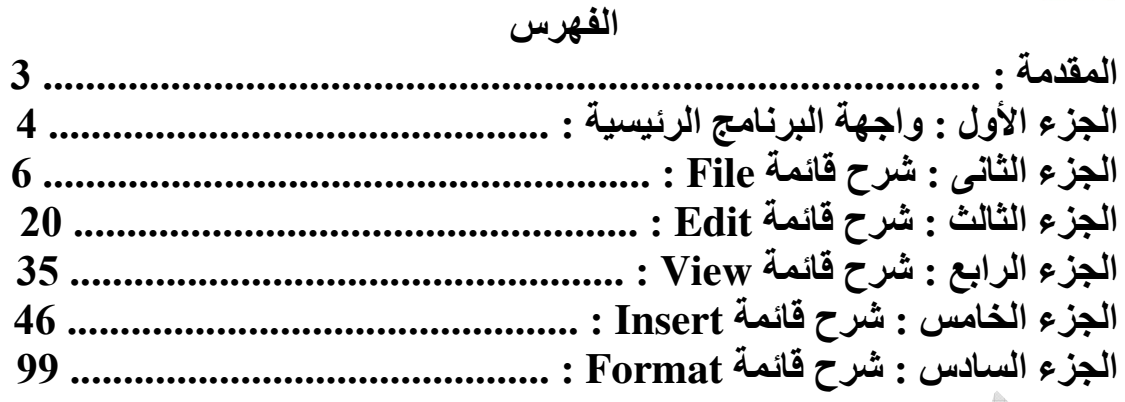

هذا الكورس برعاية

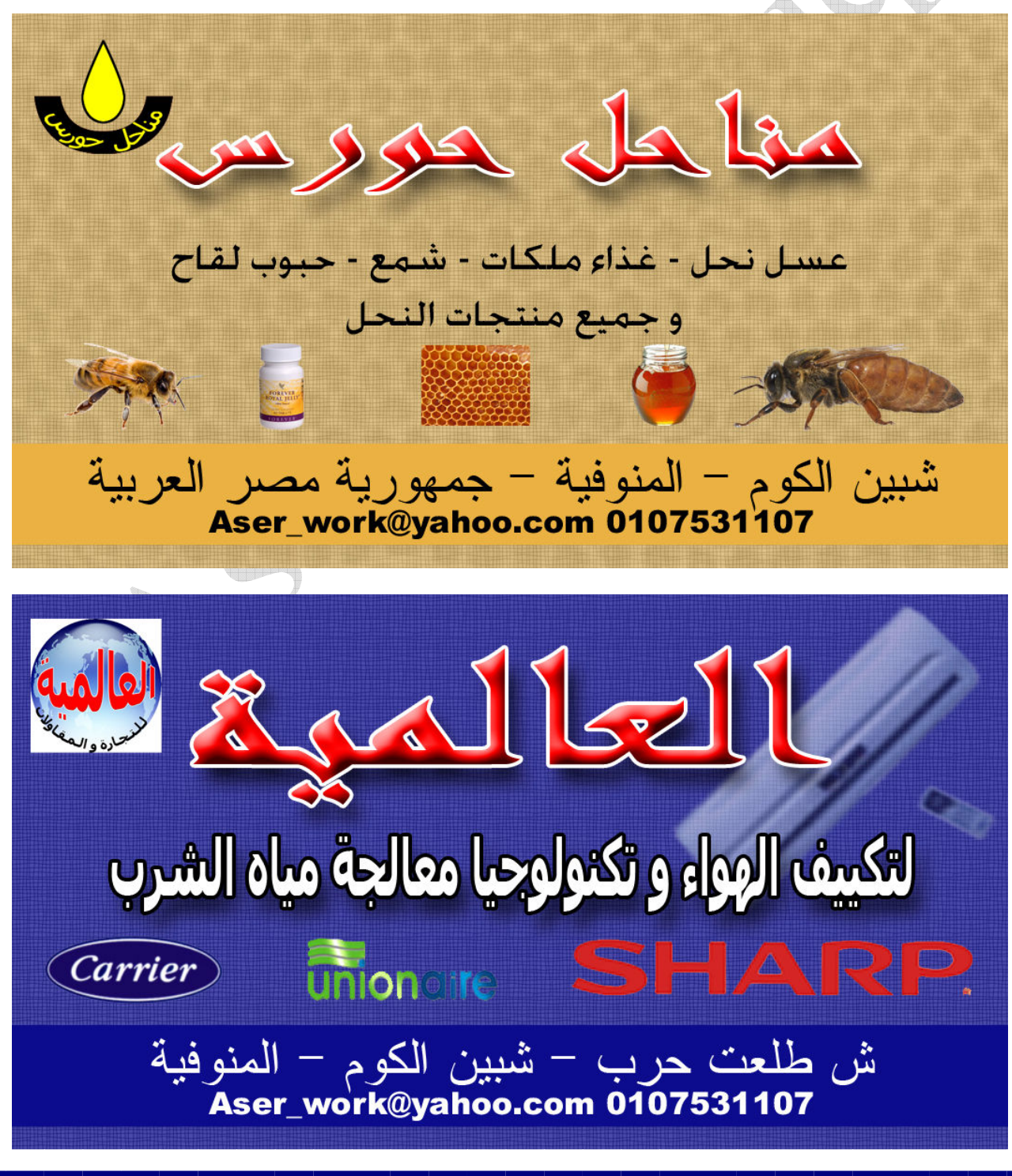

يعرف برنامج الاكسيل ببرنامج الجداول الالكترونية و هو احد البرامج المكتبية من إنتاج شركة مايكروسوفت و هو برنامج مفيد جدا لاسيما مع من يتعاملون مع الأرقّام من محاسبين و أصحاب مشاريعٌ سواء كانت مشاريعٌ كبيرة أو مشاريعٌ صغيرة أو حتى اى شخص آخر قد يستخدم هذا البرنامج الرائع لميزانيته الشخصية

كما أن برنامج الاكسيل لا غنى عنه في الشركات حتى و أن كانت تستخدم برامج محاسبية أخرى , لذلك فإننا نجد أن كل هذه البرامج تصدر بياناتها للاكسيل و تستورد بيانات من الاكسيل

> J r<br>I

و اجهة البر نامج الر نيسية

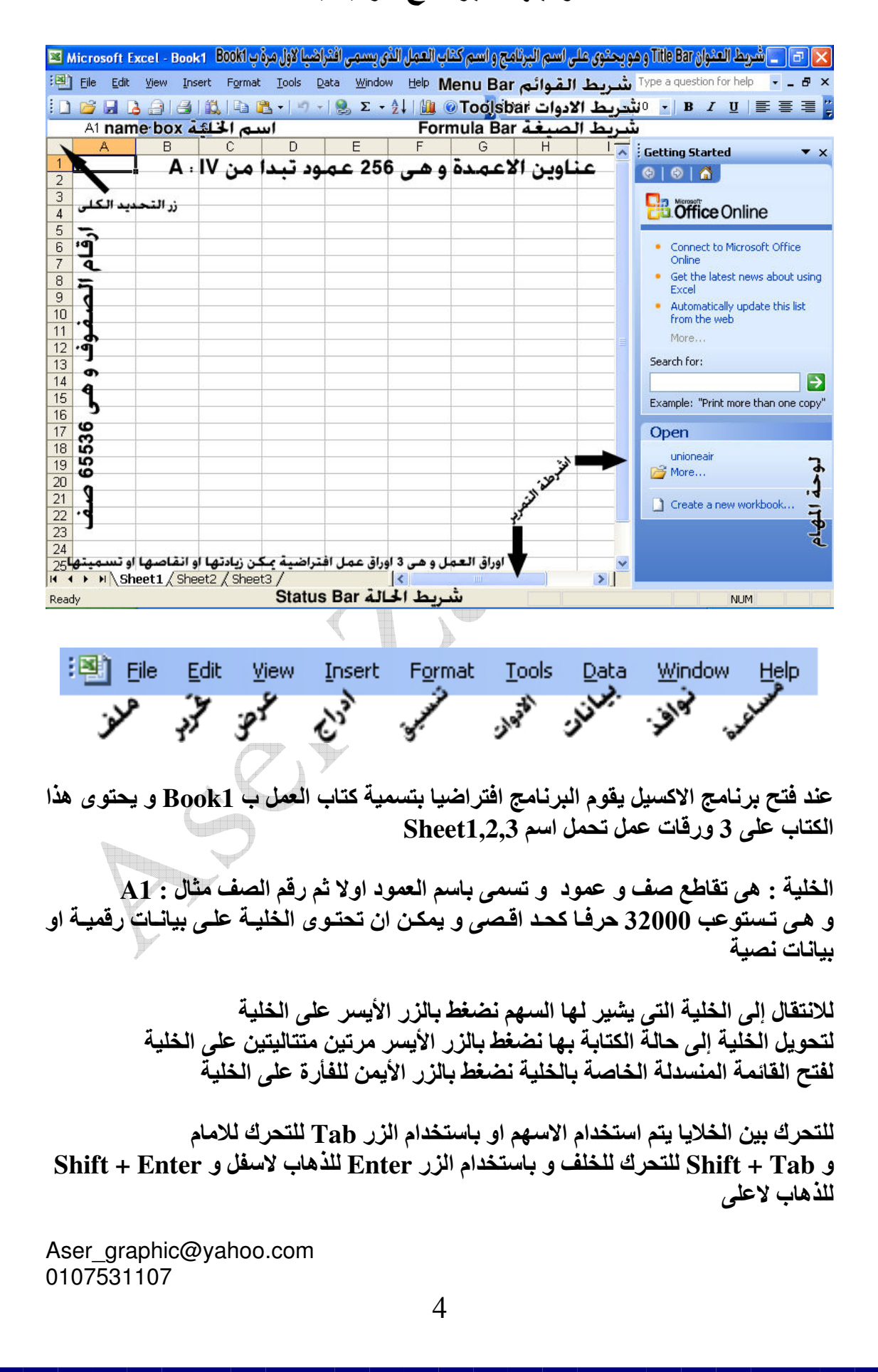

تحديد الخلايا :

- لتحديد خلية واحدة يتم النقر عليها مباشرة من خلال الزر الايسر للماوس
- لتحديد مجموعة خلاياً متجاورة يتم ذلك بالضغط على اول خليـة بـالزر الايسر للمـاوس مع الاستمرار في الضغط و الانتقال الى الخليـة الأخيرة ( الضغط و السحب ) أو من خلال النقر على الخلية الأولى ثم الضغط المستمر على زر Shift ثم الانتقال الى الخلية الاخيرة بالزر الايسر للماوس
- eLfd)Ydi\_6d/K1d6 CdRd!6 d/[,K4d5<d3dAO< 9 ) F6 المستمر على زر Ctrl ثم الضغط على الخلايا المراد تحديدها بالزر الايسر للماوس
	- لتحديد صف باكمله يتم ذلك بالضغط على رقم هذا الصف
- لتحديد مجموعــة صــفوف متجــاورـة يـتم ذلـك بالـضغط علــى رقـم الــصف الاول المـراد تحديده بالزر الايسر للماوس مع الاستمرار بالضغط و الانتقال الى رقم اخر صف يراد تحديده او من خـلال الـضغط علـى رقـم الـصف الاول بـالزر الايـسر للمـاوس و الـضغط المستمر على زر Shift ثم الانتقال الى رقم الصف الاخير المراد تحديده بـالزر الايسر للماوس
- \ d/ FW-d/`dH\_!1A0eLf)Yi\_6/:2M< !6 02 / F6 بـالزر الايـسر للمـاوس و الـضغط المـستمر علـى زر Ctrl ثـم الـضغط علـى ارقـام بـاقى الصفوف
	- و ما ينطبق على تحديد الصفوف ينطبق على تحديد الاعمده
	- لتحديد ورقة العمل بالكامل يتم الضغط بالزر الايسر للماوس على زر التحديد الكلى

#### File!

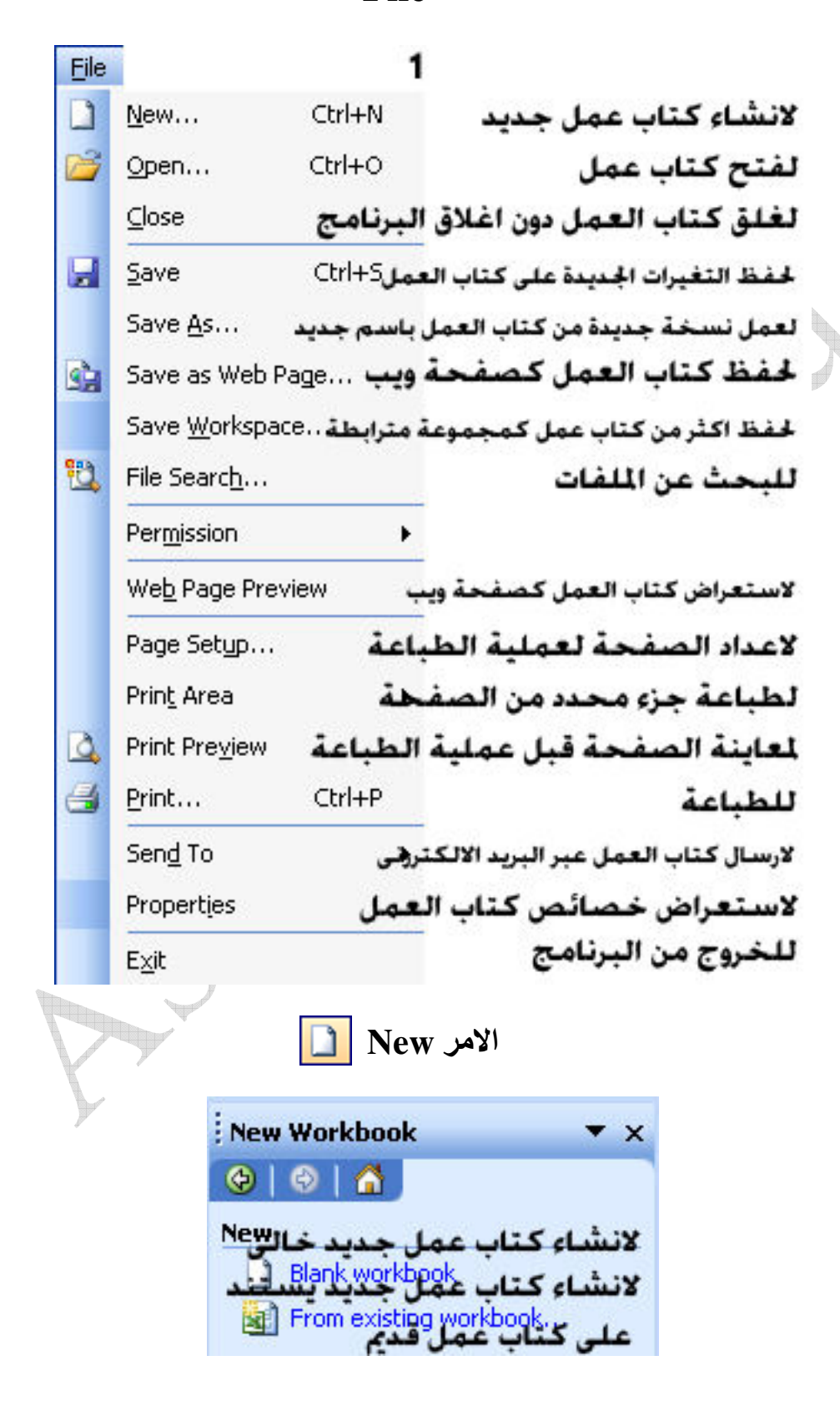

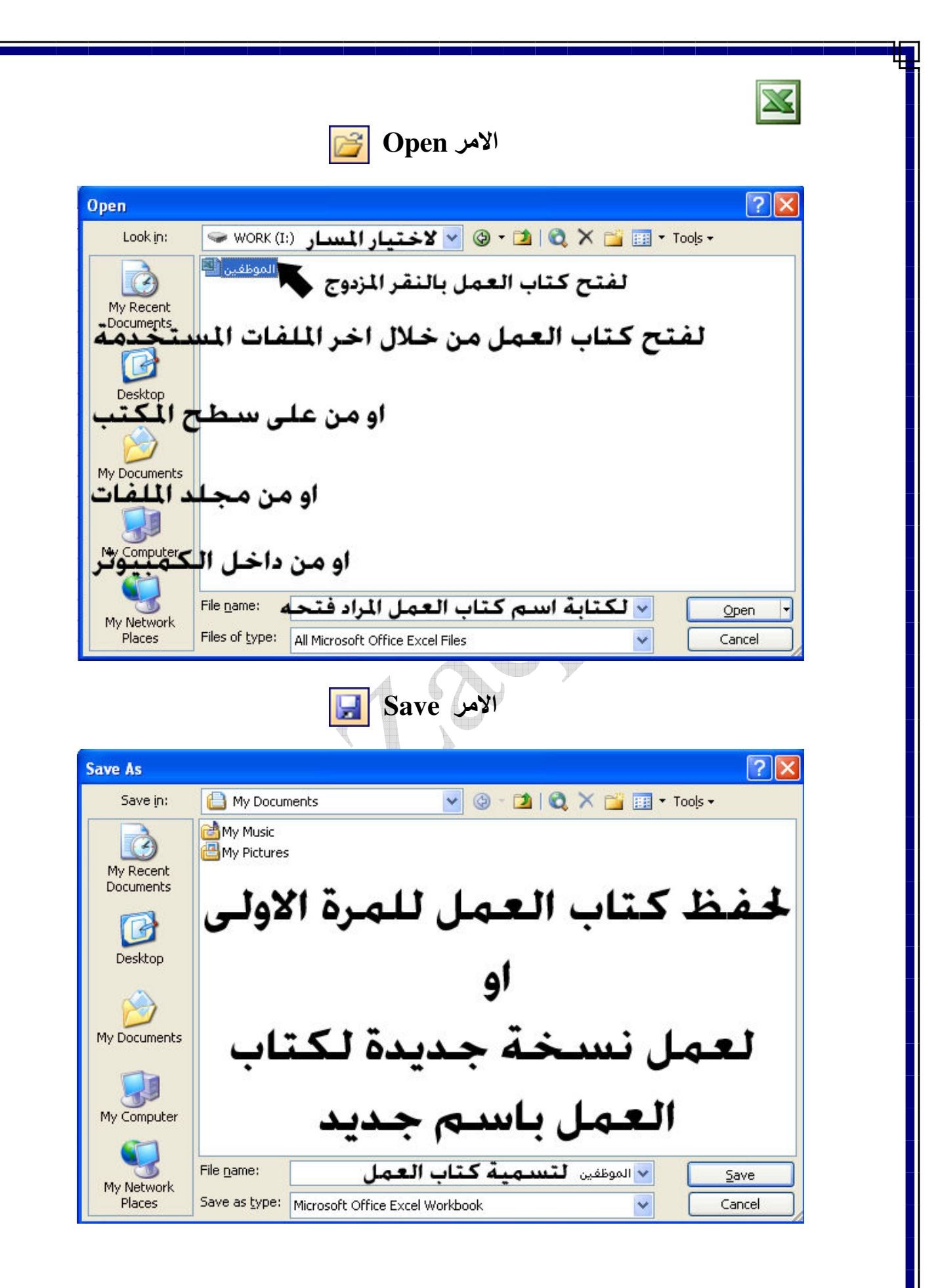

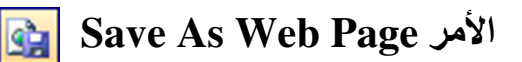

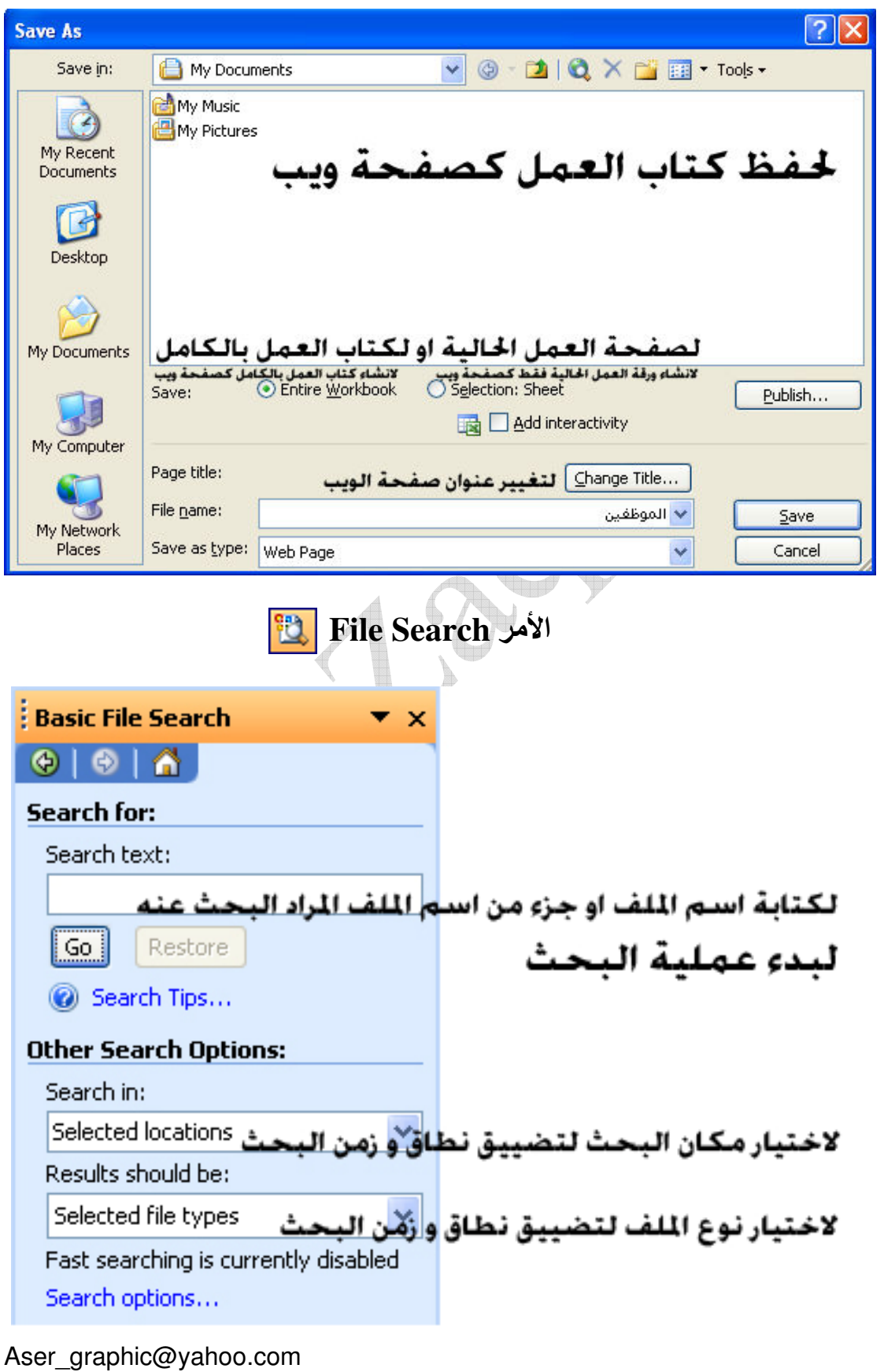

<sup>0107531107</sup>

# Page Setup

 $\boxtimes$ 

## Page

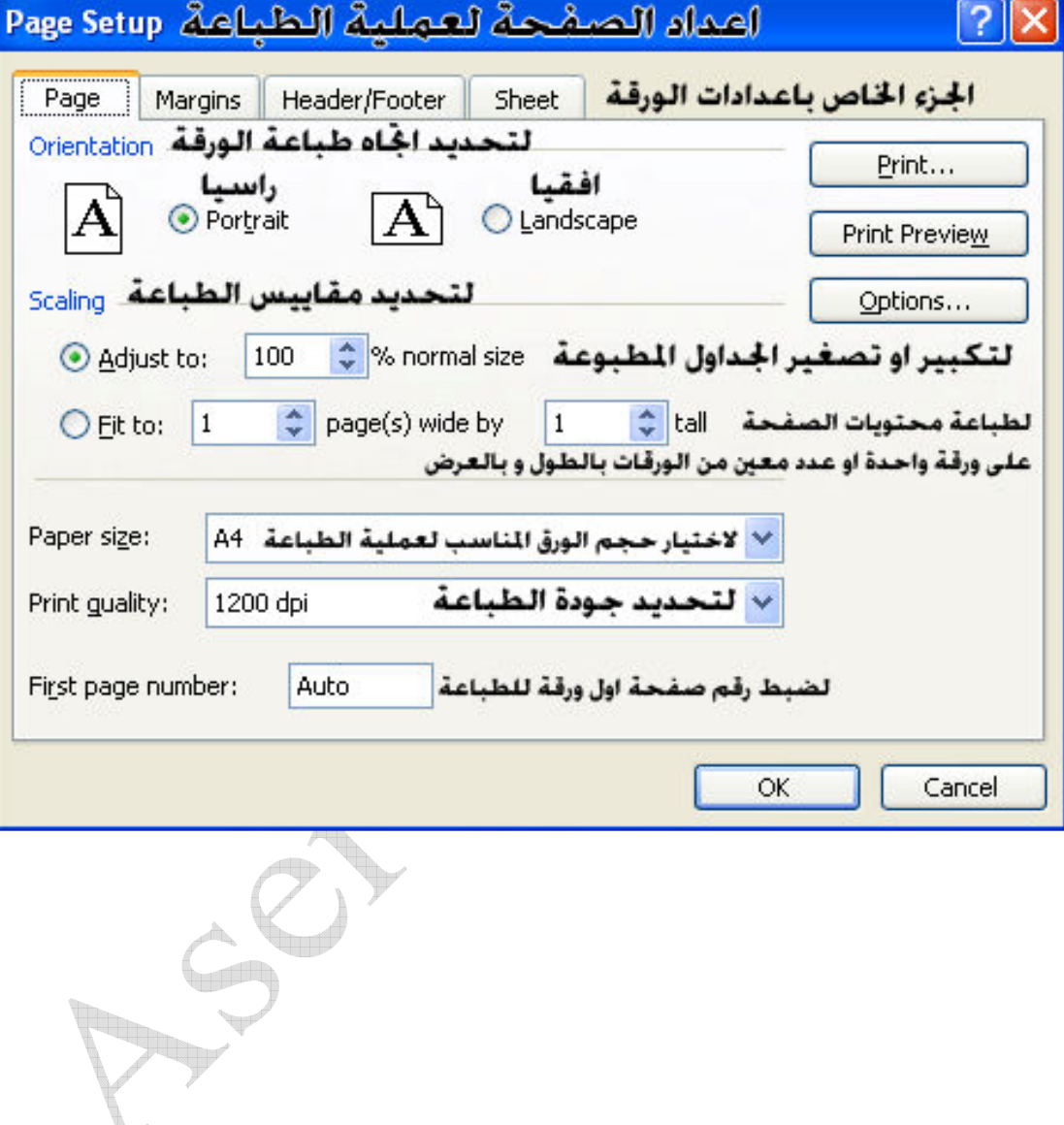

# Margins

 $\mathbf{X}$ 

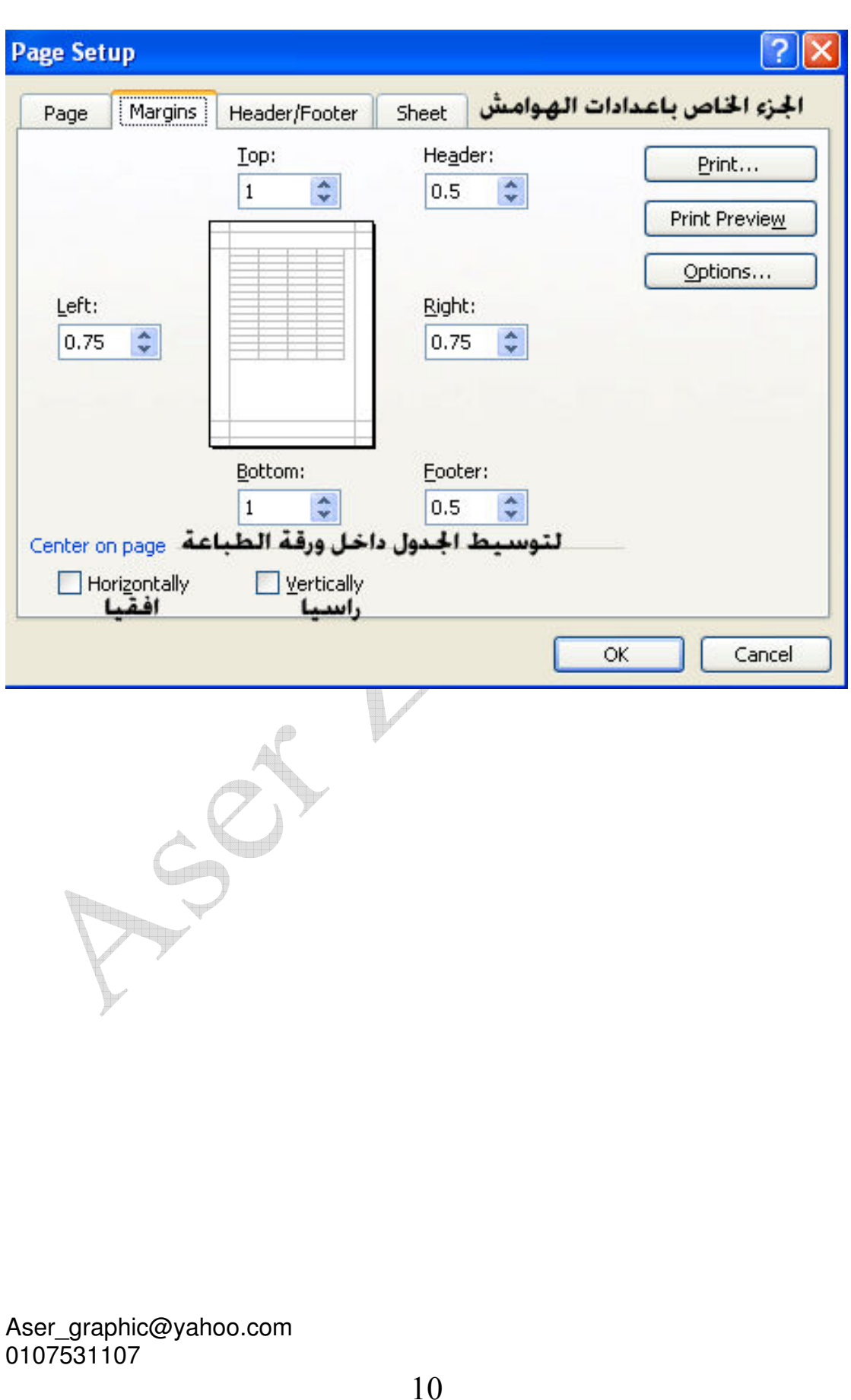

#### **Header/Footer**

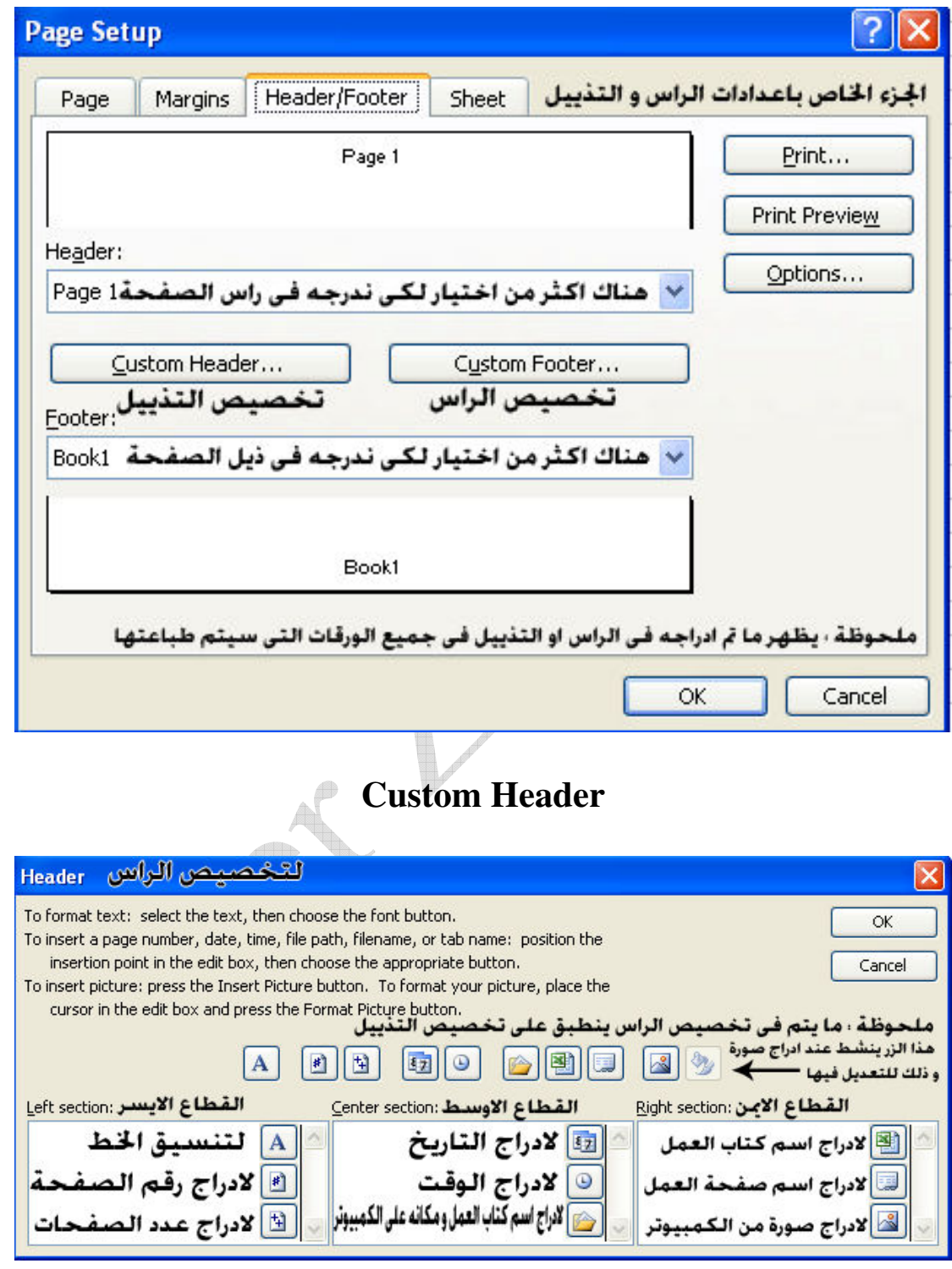

و يستخدم هذا الأمر لتكرار جملة ما أو شعار أو رقم الصفحة أو رقم الصفحات أو اسم كتاب<br>العمل أو الوقت أو التاريخ أو اسم ورقة العمل ... الخ في جميع الورقات التي ستطبع سواء في<br>أعلى الورقة ( الرأس ) أو في أسفلها ( التذييل )

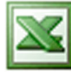

## **Sheet**

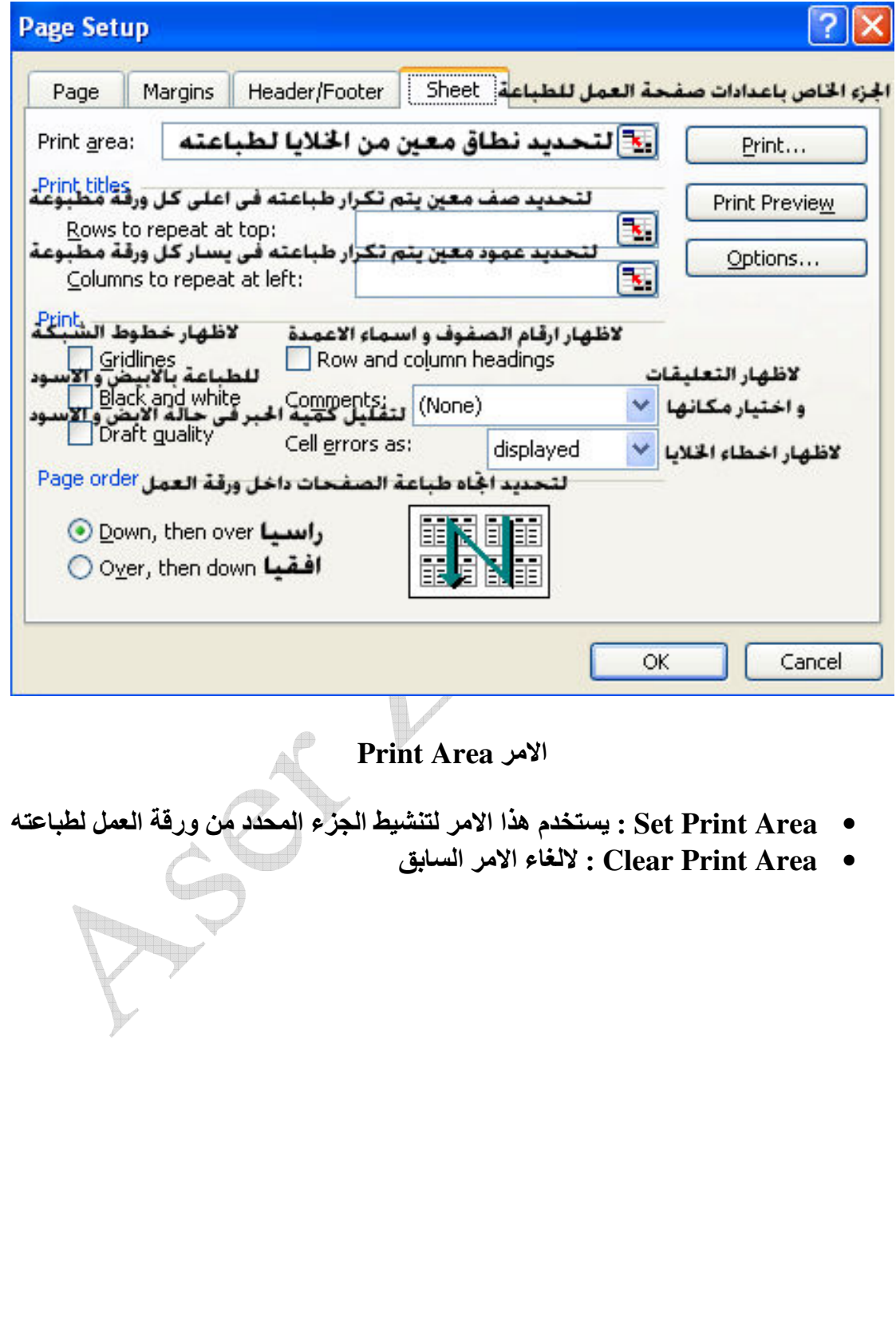

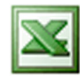

# الأهر Print Preview

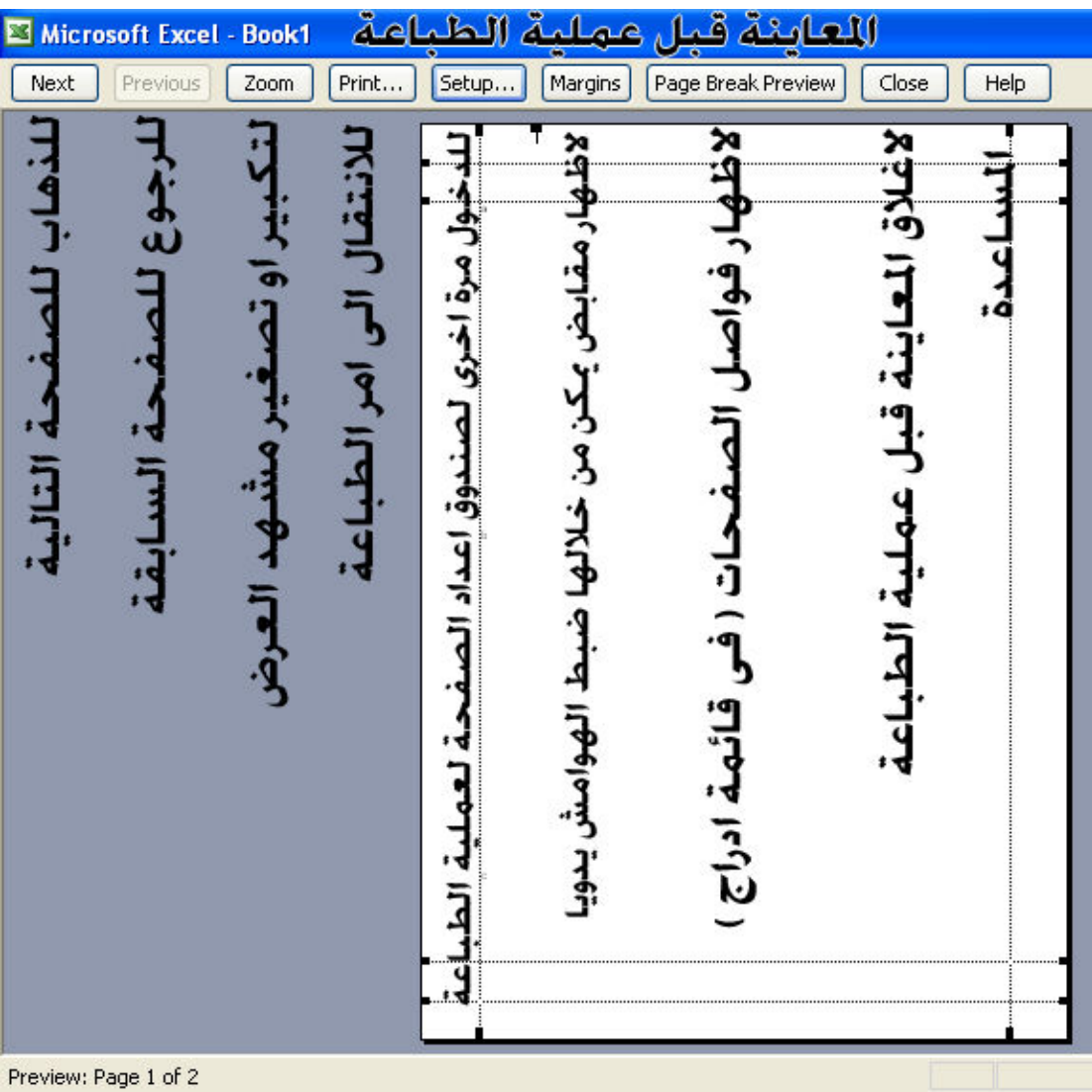

Aser\_graphic@yahoo.com 0107531107

WIL

74

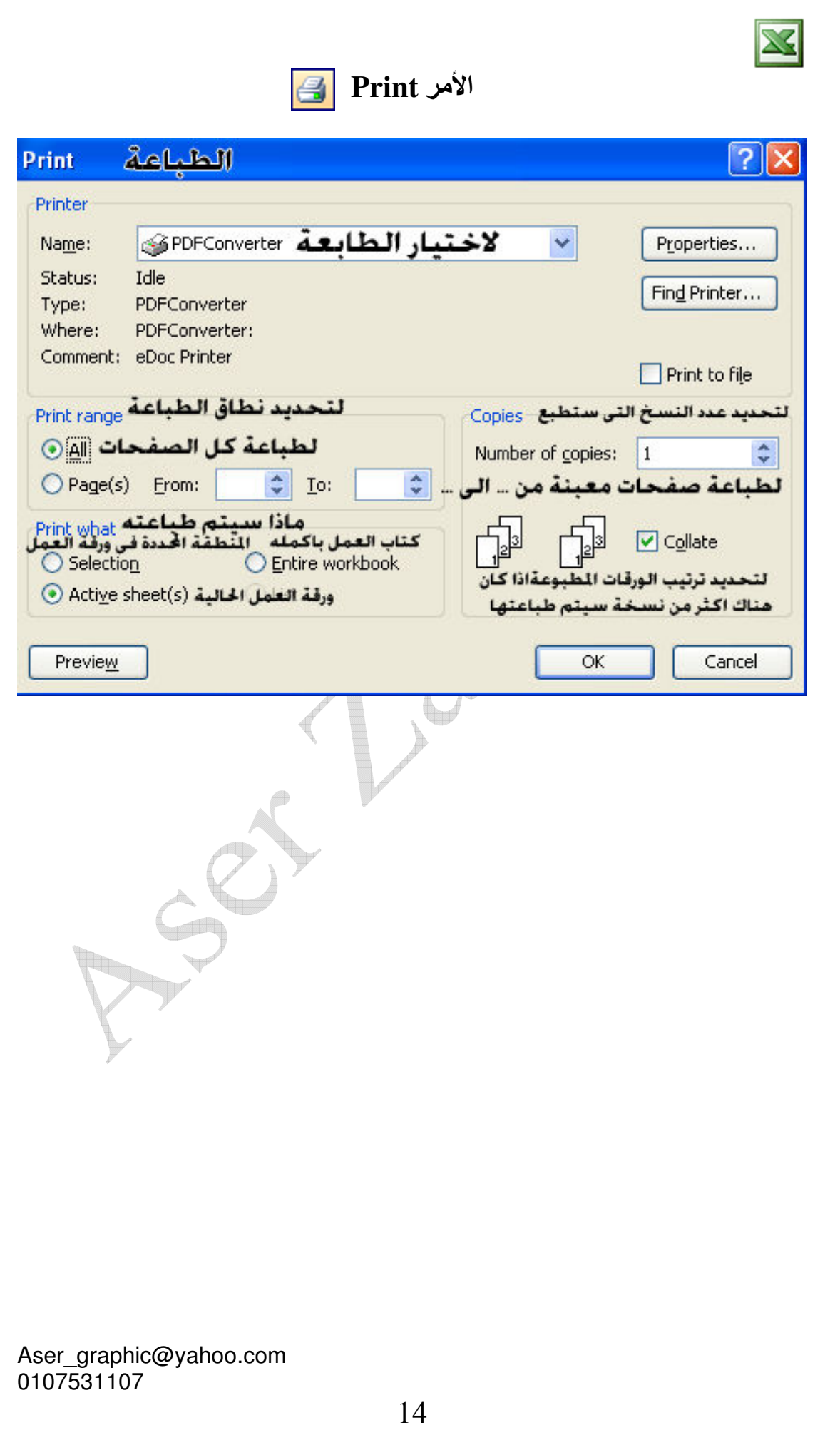

# properties

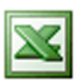

### General

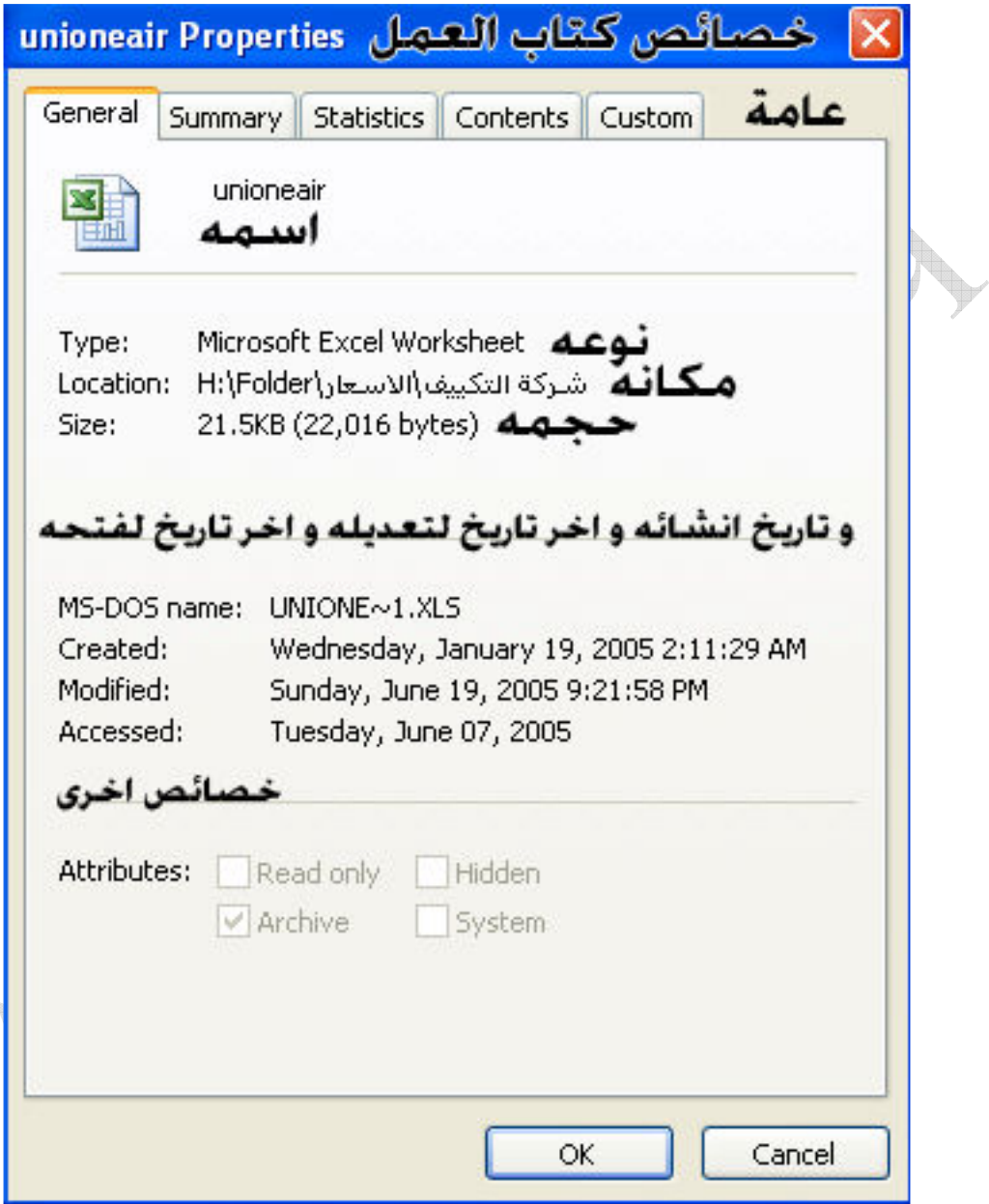

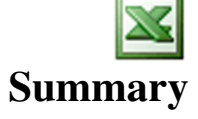

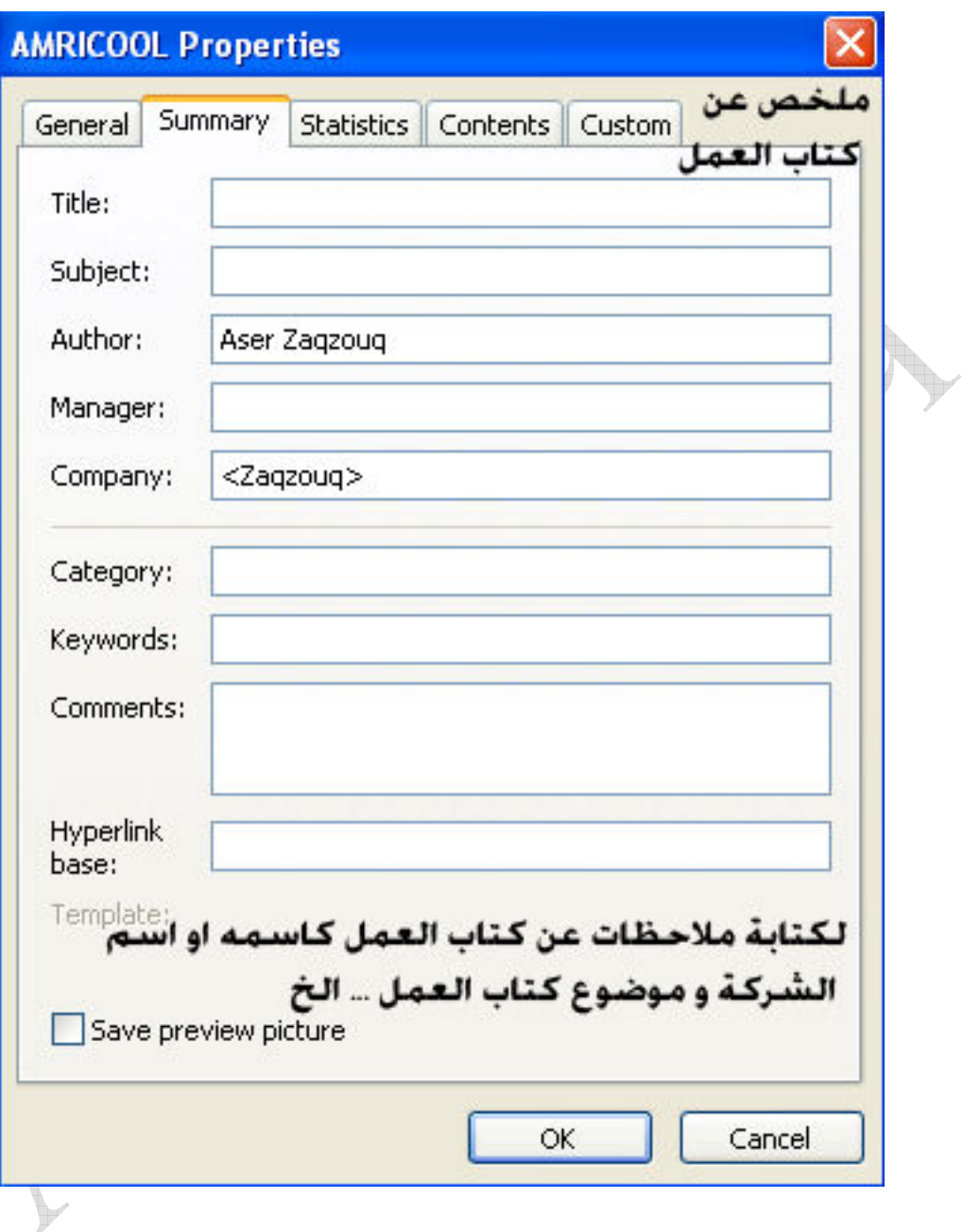

16

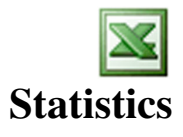

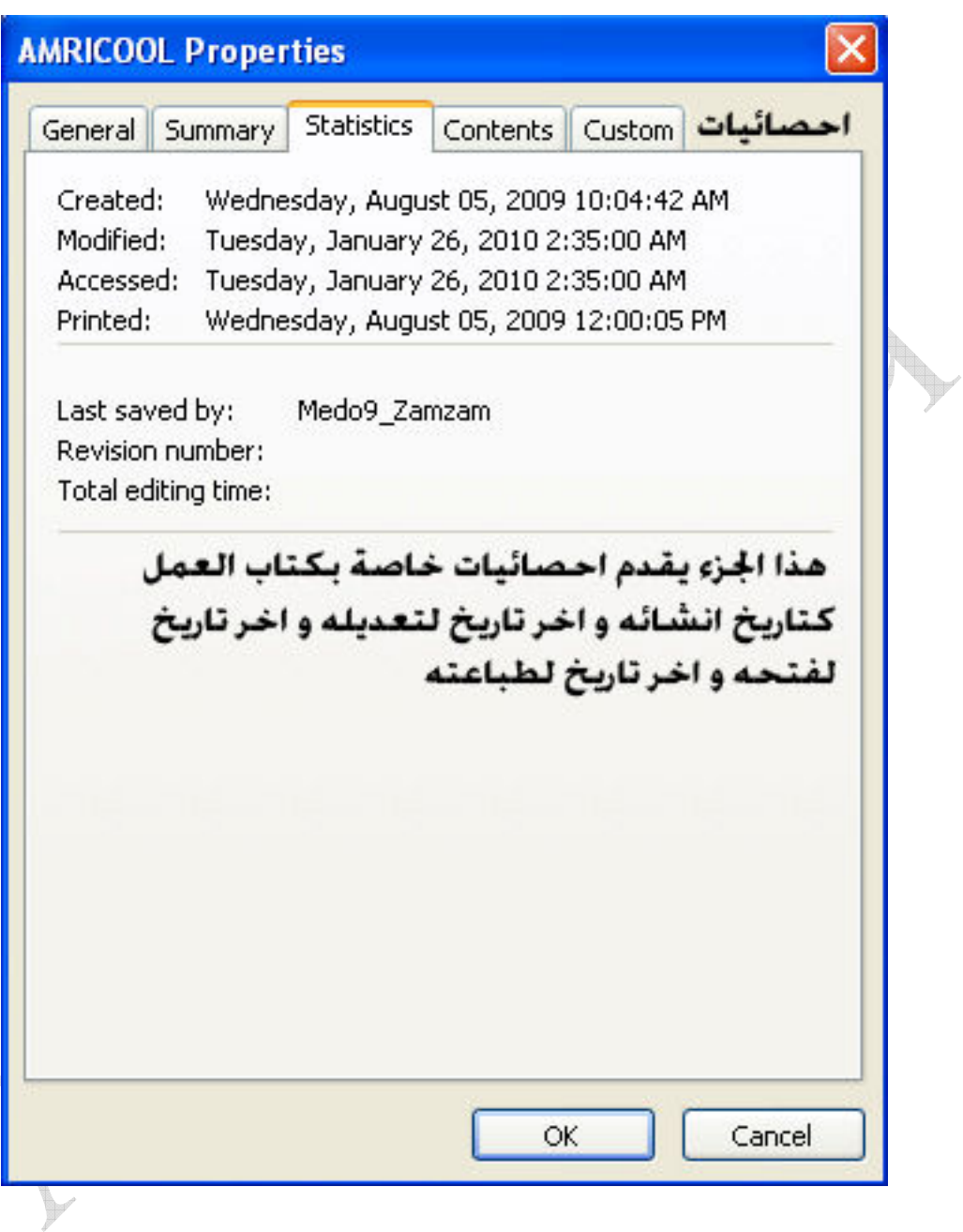

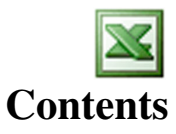

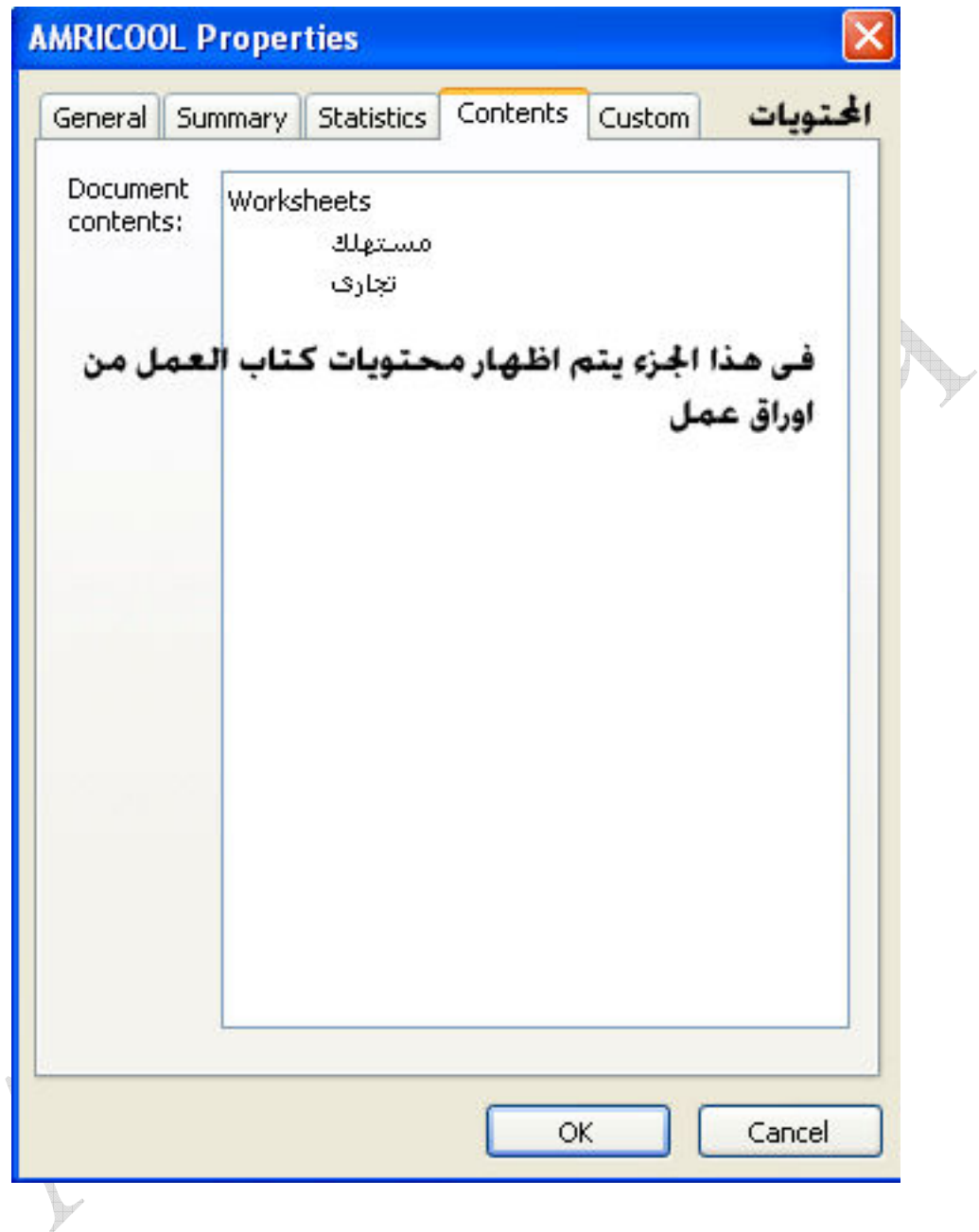

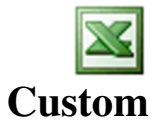

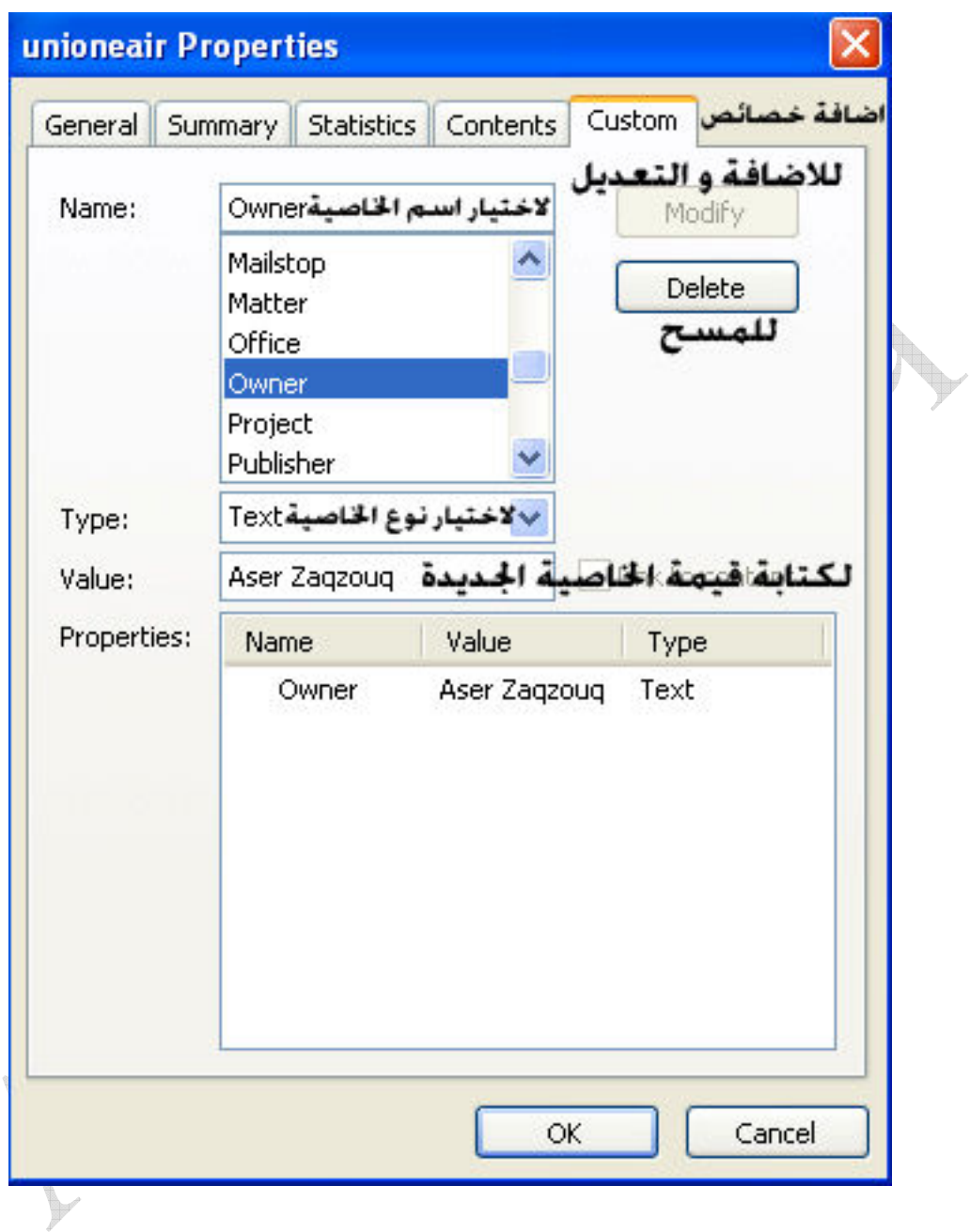

Edit!

 $\overline{\mathbf{X}}$ 

**Alexander** 

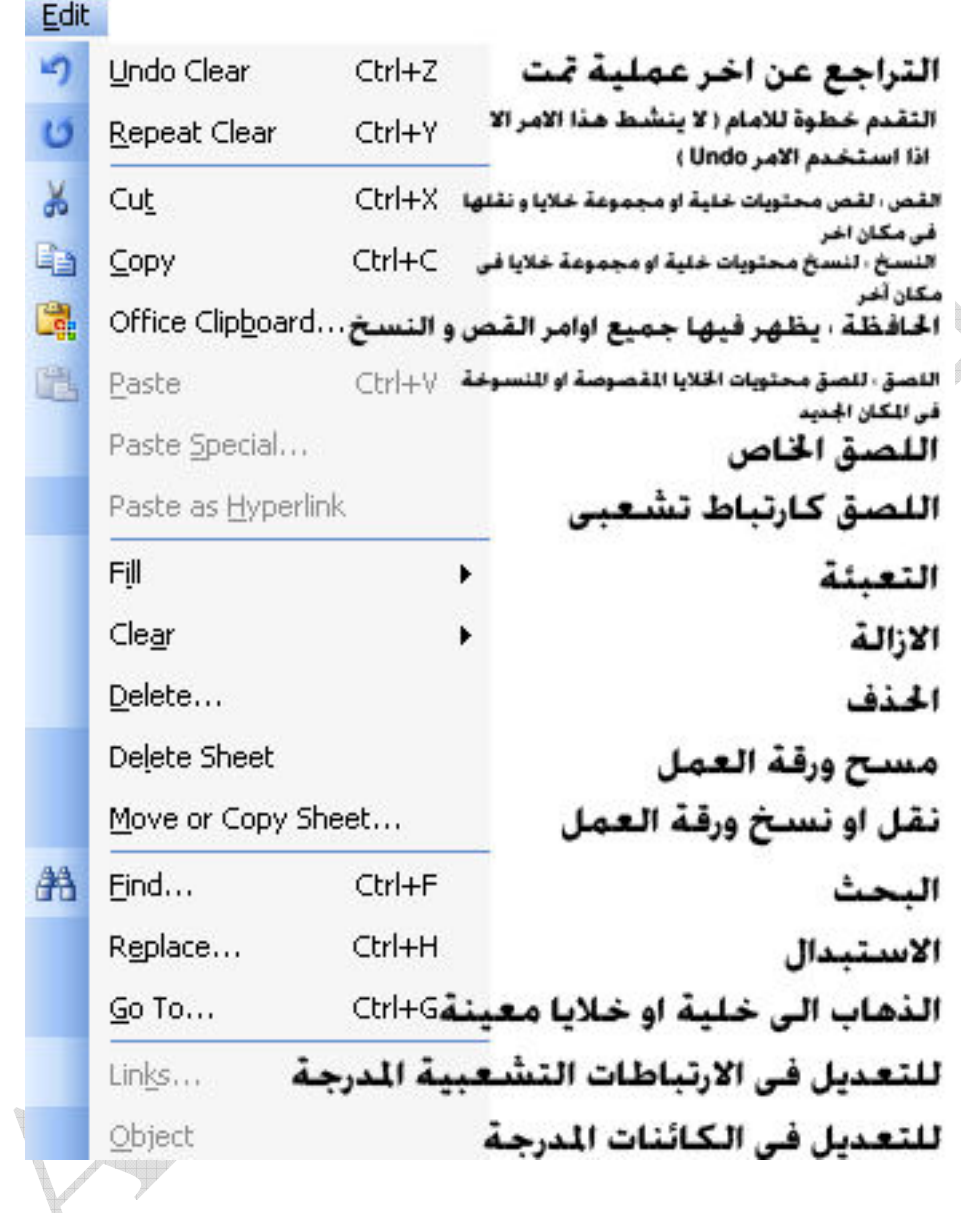

Aser\_graphic@yahoo.com 0107531107

20

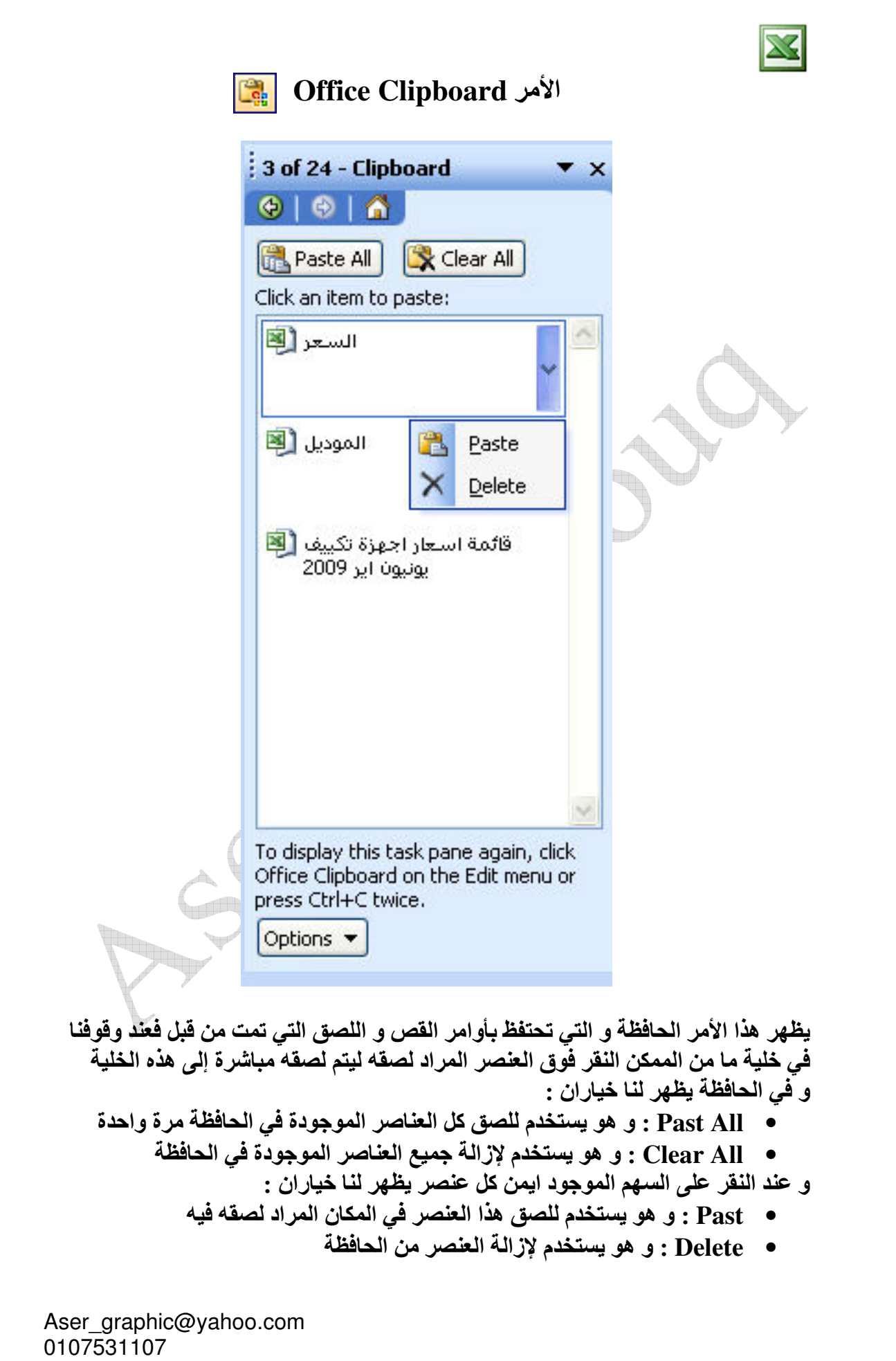

#### Past Special

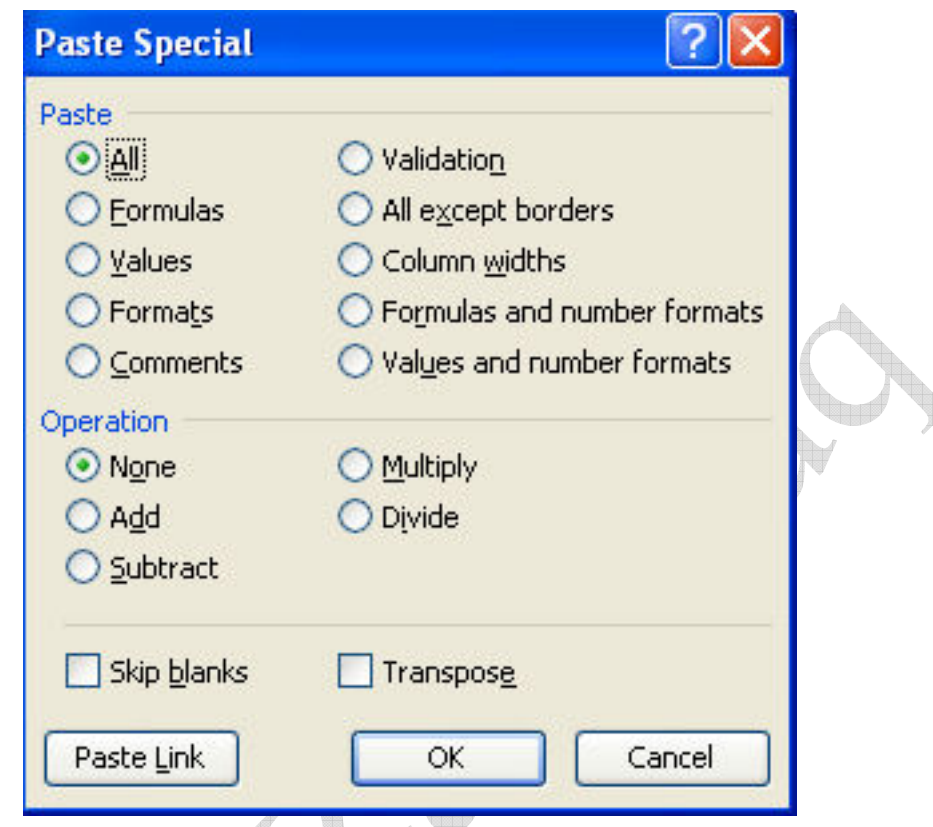

هذا الأمر هو الأمر المتطور ل past حيث انه يتيح لنا اللصق بأكثر من اختيار كنسخ التنسيق فقط دون باقي محتويات الخلية أو الّخلايا المنسوخّة أو المقصوصة كما انه يجرى عملية حسابية على الخلية الجديدة المراد اللصق إليها

: Past بالخاص ب

- All : و هو يقوم بلصق محتويات الخلية أو الخلايا المقصوصة أو المنسوخة بالكامل و هو يساوى في عمله الأمر Past التقليدي
	- Formula : و هو يقوم بلصق الصيغة اي العملية الحسابية أو الدالة من الخلية المقصوصة أو المنسوخة إلى الخلية الجديدة المراد اللصق إليها
		- Value : و هو يقوم بلصق قيمة الرقم فقط
		- Formats : و هو يقوم بلصق التنسيق فقط
		- Comments : و هو يقوم بلصق التعليقات فقط
		- Validation : و هو يقوم بلصق قاعدة التحقق من الصحة فقط
		- All Except Borders : و هو يقوم بلصق كل شيء عدا الحدود
			- Columns Widths : و هو يقوم بلصق عرض الأعمدة
	- WS6)E!1mMA)E2/25Formula And Number Formats بالإضافة إلى الصيغة

WS6)E!1mMA)E2/25Value And Number Formats • بالإضافة إلى قيمة الأرقام

ملحوظة : سيتم التعرف على Comment , Format , Formula في الأجزاع التالية

الجزء الخاص ب Operation ( العمليات الحسابية ) :

- None : و هو الاختيار الافتراضي اي انه لن يقوم باي عملية حسابية على الخلية المراد اللص إليها و هو يساوى الأمر Past التقليدي
- Add : و هو يقوم بجمع الخلية المنسوخة أو المقصوصة على الخلية المراد اللصق اليها

Subtract : و هو يقوم بطرح الخلية المنسوخة أو المقصوصة من الخلية المراد اللصق اليها

- Multiply : و هو يقوم بضرب الخلية المنسوخة أو المقصوصة في الخلية المراد اللصق البها
	- Divide : و" هو يقوم بقسمة الخلية المراد اللصق إليها على الخلية المنسوخة أو المقصوصة

ملحوظة : لا يتم تطبيق هذه العمليات إلا على الخلايا الرقمية فقط

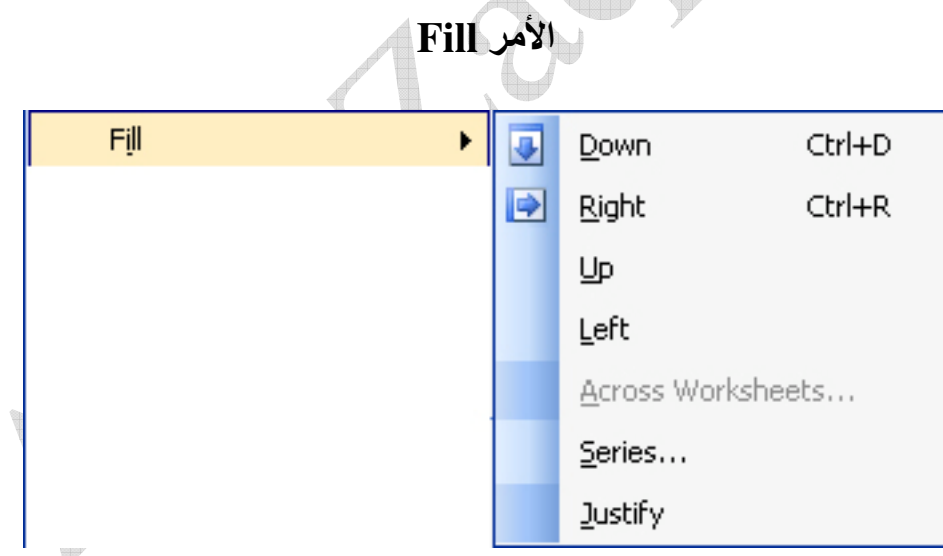

امر التعبئة [[Fi يقوم بتعبئة الخلايا بنفس محتويات الخلية المجاورة لها سواء كانت هذه الخلية في الأعلى أو في الأسفل أو في الجهة اليمني أو في الجهة اليسرى :

- Dawn : و هو يقوم بتعبئة الخلية بمحتويات الخلية الموجودة أعلاها
- Right : و. هو يقوم بتعبئة الخلية بمحتويات الخلية الموجودة على يسارها
	- و بقوم بتعبئة الخلية بمحتويات الخلية الموجودة أسفلها [Up] مو يقوم بتعبئة الخلية [Up] مسلم
	- لكام : و هو يقوم بتعبئة الخلية بمحتويات الخلية الموجودة على يمينها .
- Across Worksheets : و هو يستخدم للصق الخلايا المحددة عبر ورقة عمل ما إلى جميع ورقات العمل المحددة

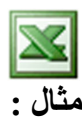

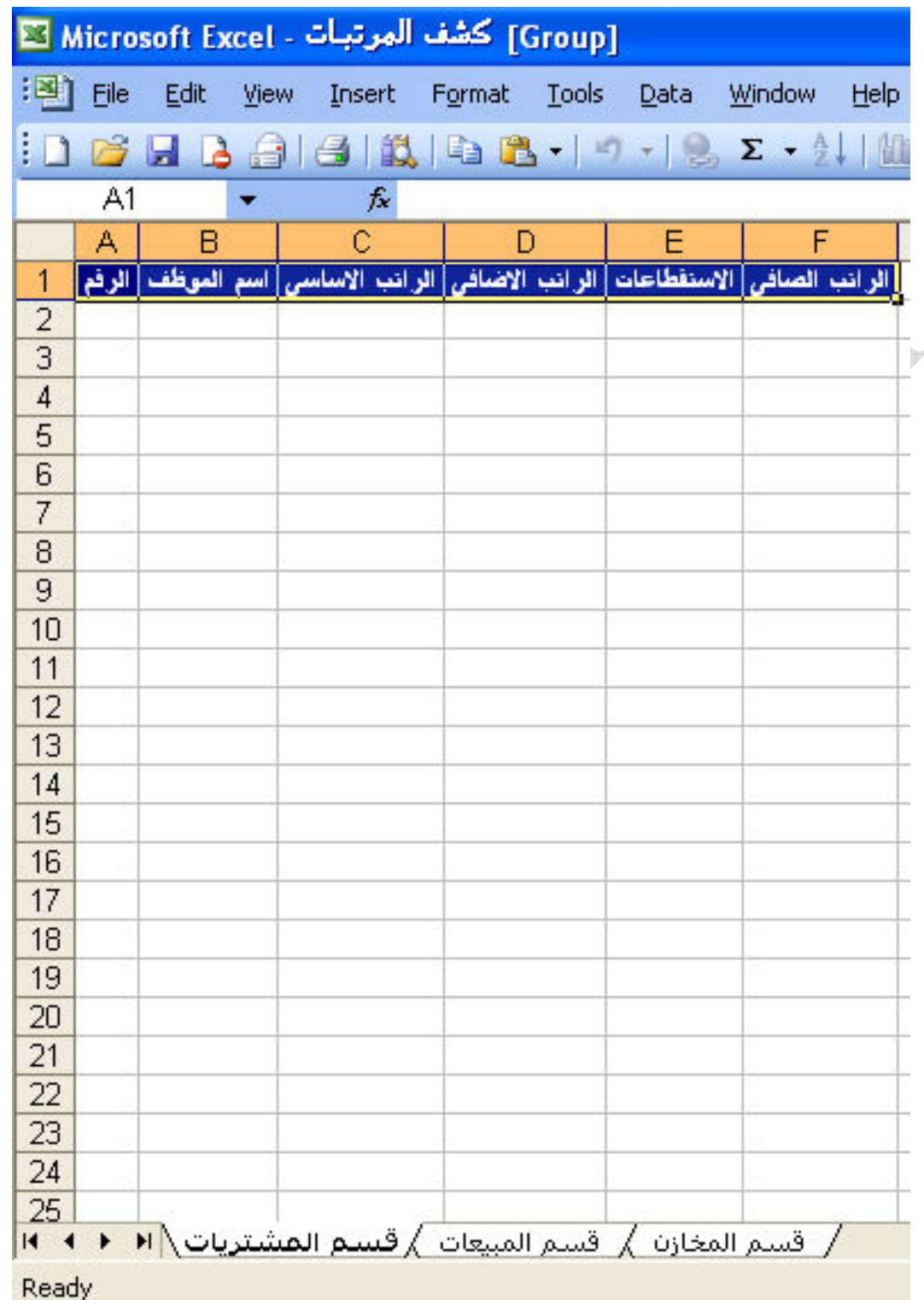

بفرض أن لدينا كتاب عمل يحتوى على كشف المرتبات لأكثر من قسم في الشركة و قد صممنا<br>ورقة العمل الأولى لقسم ما و نريد أن ننسخ هذا التصميم و نلصقه في جميع ورقات العمل ,<br>فإذا استخدمنا الطريقة التقليدية Copy → Past فإننا سوف ناخد Aser\_graphic@yahoo.com<br>0107531107

و عوضا عن ذلك نقوم أولا بتحديد الخلايا التي نريد نسخها ثم نحدد أوراق العمل التي نريد اللصق إليها عن طريق الضغط المستمر على زر Ctrl و النقر بالزر الأيسر للماوس على  $\overline{\text{Fill}} \rightarrow \text{Full}$  أسماء أوراق العمل المراد اللصق بها ثم الذهاب للقائمة  $\text{Edit}$  و اختيار الأمر Across Worksheets لتظهر لنا النافذة التالية

**Fill Across Workshe...** Fill لصق كل محنوبات الخلايا  $O<sub>2</sub>$ لصق محنوبات الخلابا من<br>الصق محنوبات الخلابا الارقام او النصوص فقا O Formats ىق التنسيقات فقط **OK** Cancel

ثم نختار الاختيار المناسب و نضغط على Ok

• Justify : يستخدم هذا الأمر لضبط محتويات الخلايا المحددة و التي تحتوى بيانات ما ( اى ضبط المحتويات على المساحات )

مثال :

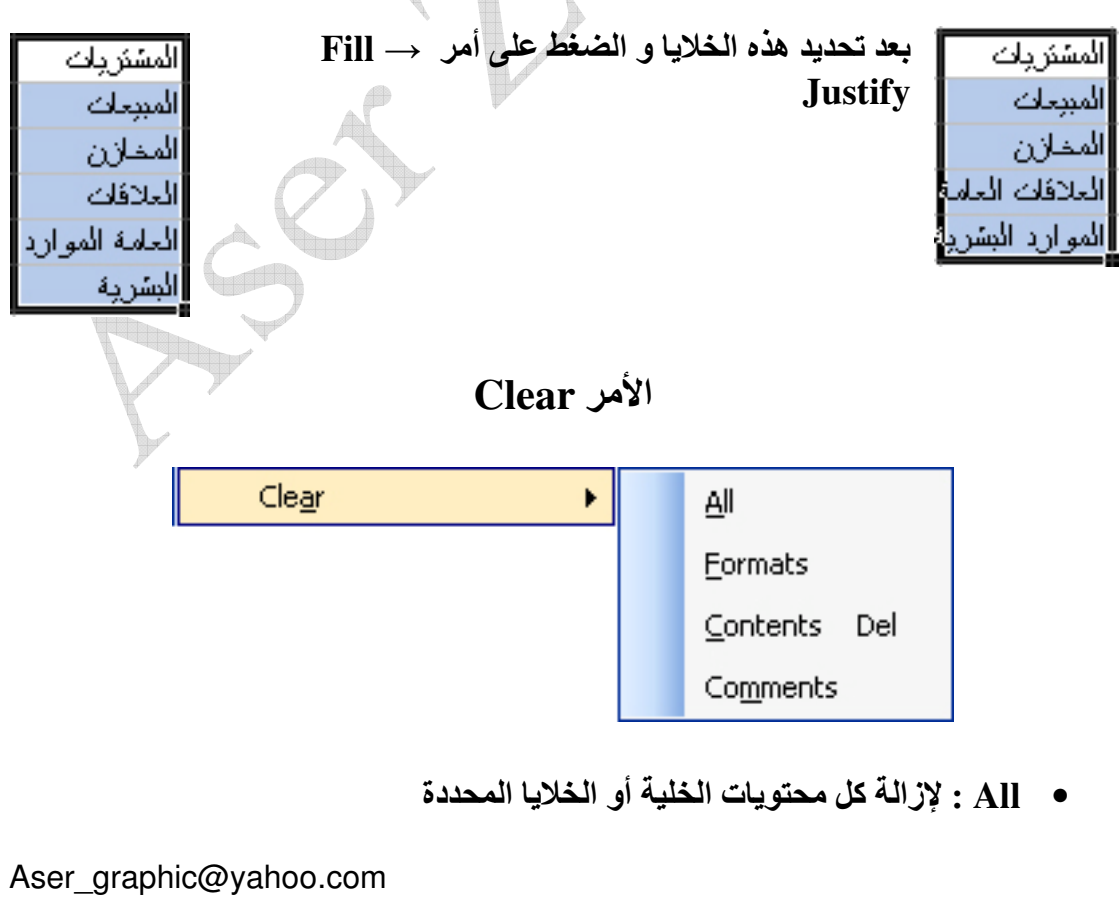

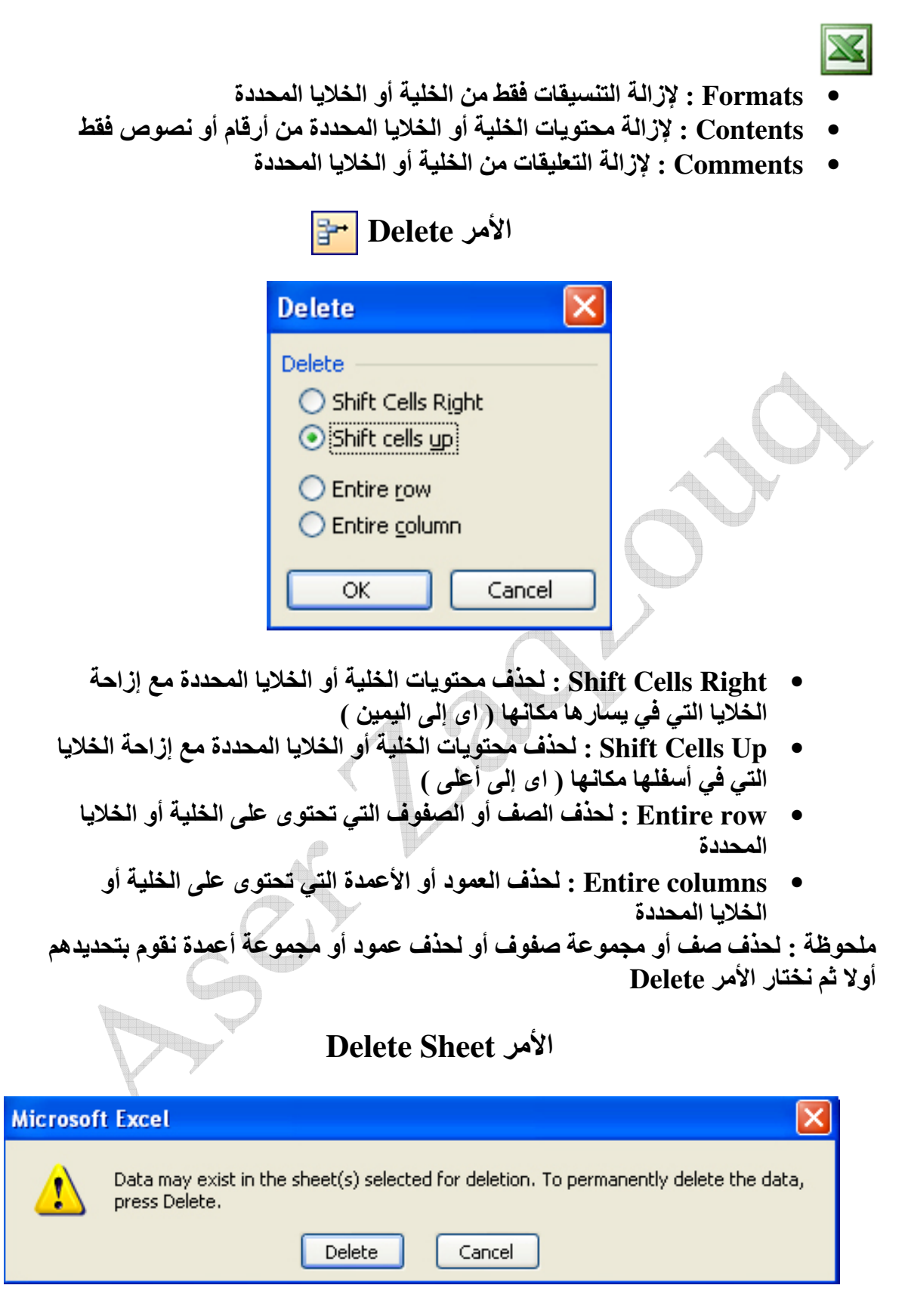

Aser\_graphic@yahoo.com 0107531107 تظهر هذه الرسالة إذا كانت ورقة العمل المراد حذفها بها بيانات و هي تفيد بان هذه الورقة تحتوى على بيانات و للقيام بالحذف يتم الضغط على زر Delete أما إذا كانت ورقة العمل خالية من اي بيانات فيتم اذالتها فورا دون ظهور اي رسائل تحذيرية

ملحوظة : عند حذف ورقة عمل بها بيانات لا يمكن استرجاعها مرة أخرى من خلال الأمر Undo و للخروج من هذا المأزق إذا تم إزالة ورقة عمل بها بيانات دون قصد أن يتم الخروج من كتاب العمل دون حفظ التغييرات

Move Or Copy Sheet

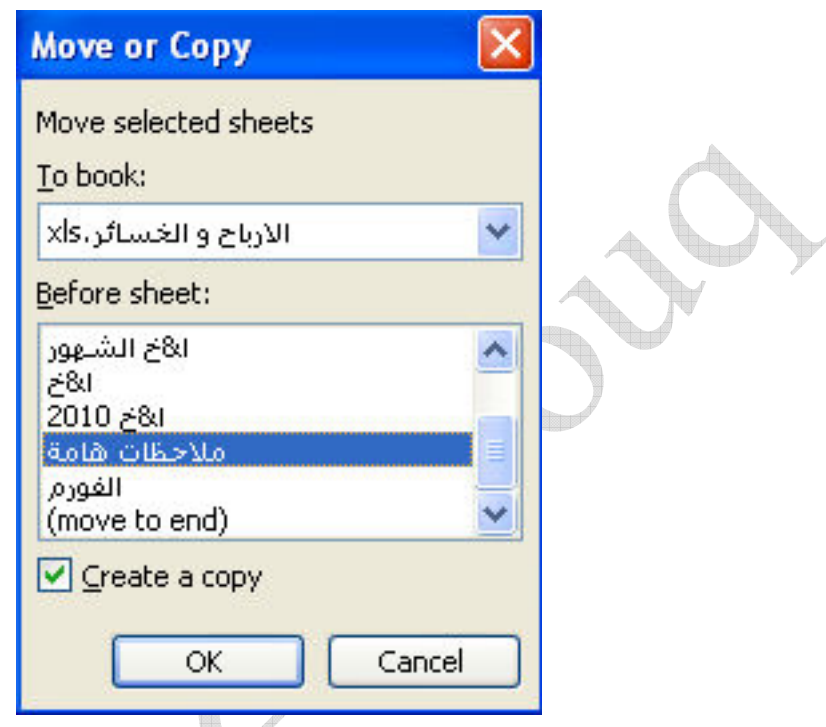

يستخدم هذا الأمر لنقل ورقة العمل من مكانها لمكان آخر ( اى ترتيبها ) حيث نحدد الصفحة التي نريد أن ننقل الورقة قبلها من الجزء Before sheet أو ننقلها كأخر ورقة عمل في كتاب العمّل من خلال اختيار ( move to end ) , كما يمكننا القيام بعمل نسخة من هذه الورقّة و ذلك من خلال وضع علامة / أمام Create a copy , كما يمكننا أيضا أن نقوم بنقل ورقة العمل أو نسخها إلى كتاب عمل آخر على شرط أن يكون مفتوحا و ذلك من الجزء To book

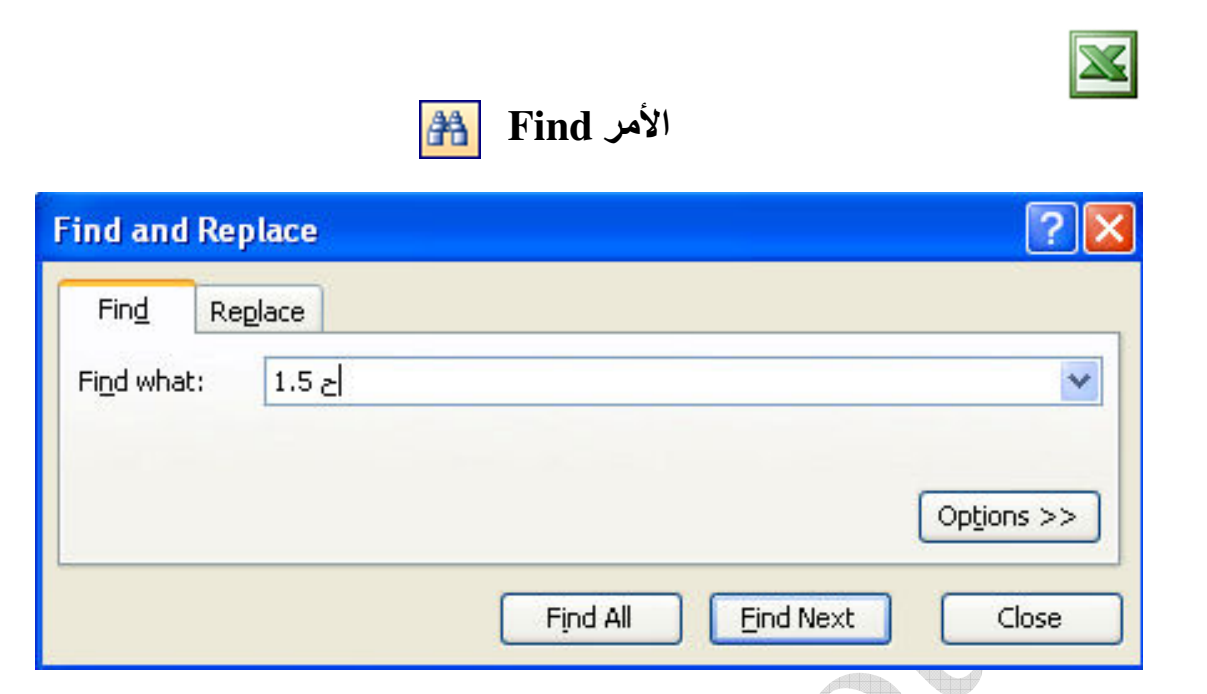

و هو يستخدم للبحث عن بيان ما في ورقة العمل سواء كان بيان نص*ي* أو رق*مي* و ذلك بكتابة البيان المراد البحث عنه في الجزء Find what و هناك اختياران : الأول Find Next و هو لإيجاد الخلايا التي تحتوى على هذا البيان خلية تلو الأخرى , اما الاختيار الآخر Find All فَهُو لإيجاد الخلايا التي تحتوى على هذا البيان مرة واحدة كالتالي

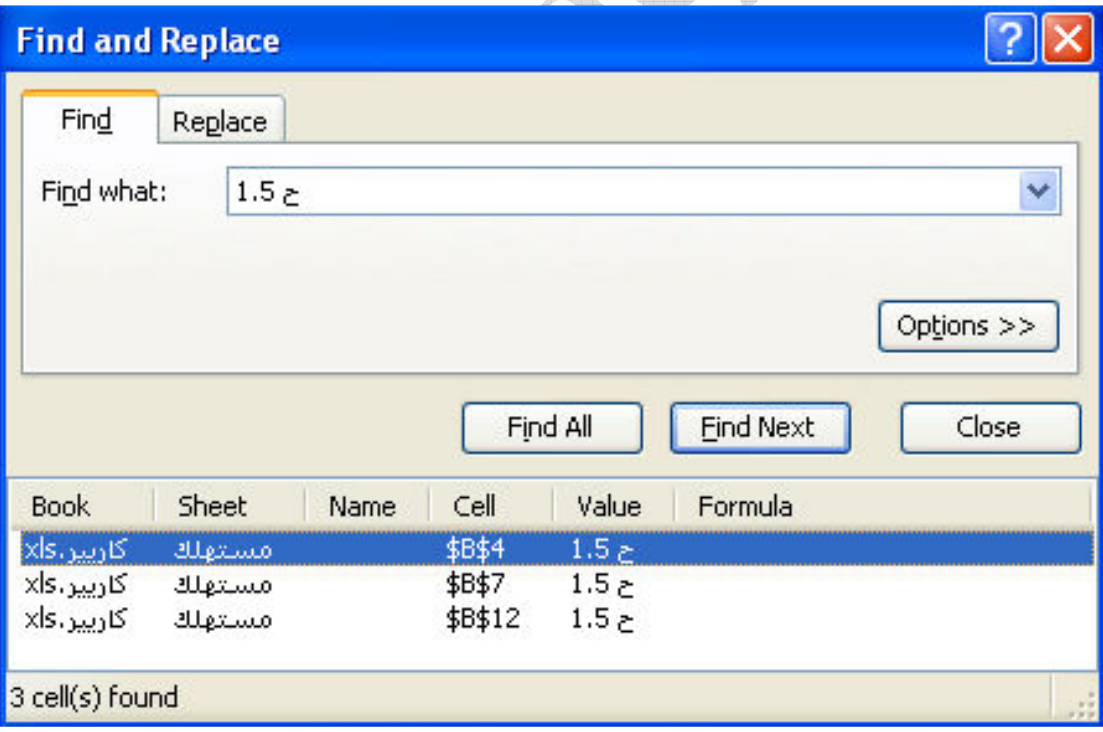

أما لمزيد من التدقيق في عملية البحث نضغط على الزر Options ليظهر لنا صندوق الحوار التالى

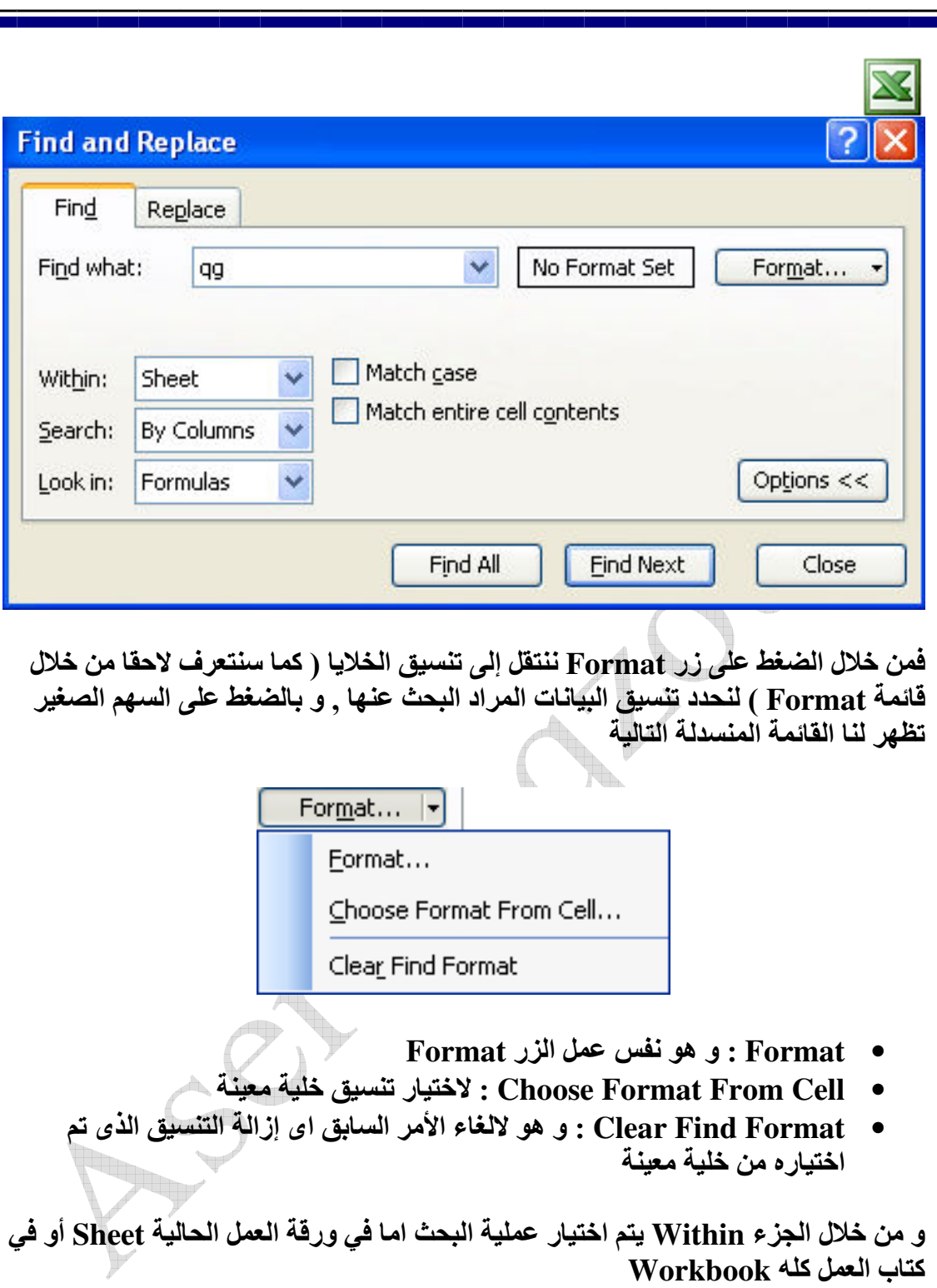

و من خلال الجزء search نختار طريقة البحث اما عن طريق الأعمدة By Columns أو By Rows عن طريق الصفوف

و من خلال الجزء Look in يتم البحث في مدخلات الصيغ Formulas أو في القيم كلها Values أو في التعليقات المدرجة Comments

و بوضع علامة \ أمام Match case يتم البحث عن طريقة تطابق حالة الأحرف المكتوبة في خانـة البحث Find what ( اى الأحرف الكبيرة أو الصغيرة و ذلك في اللغة الإنجليزيـة )

و بوضع علامة √ أمام Match entire cell contents يتم البحث عن البيان المكتوب في خانة Find what كما هو بالضبط حيث أننا في البحث العادي لو كتبنا 500 في خانـة البحث يتم إيجاد جميع الخلايا التى تحتو ى على 500 سواء كانت تحتّوى على 500 فقط أو تحتوى على رقم يحتوى على رقم 500 مثل 1500 أو 50050

#### الأمر Replace

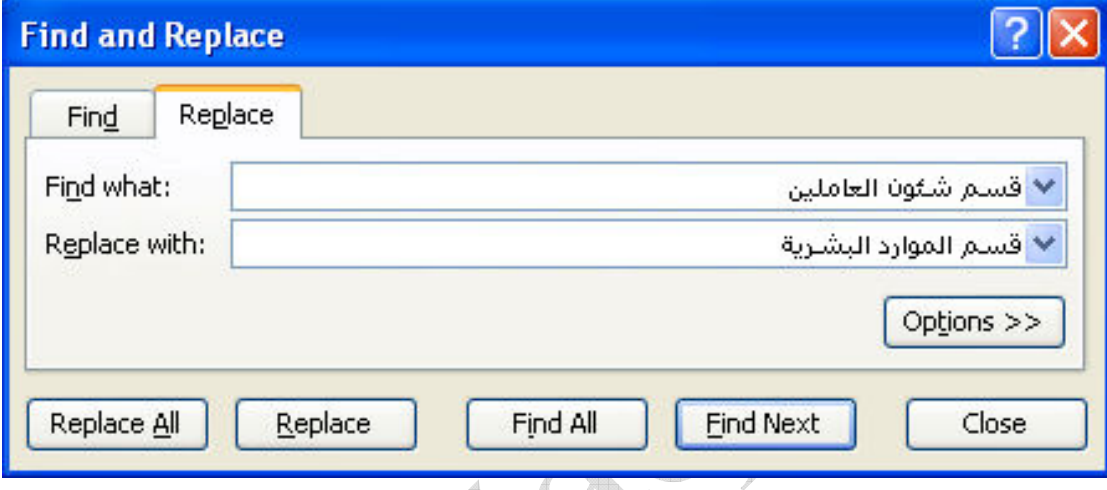

و هو يستخدم لاستبدال كلمة أو مجموعة كلمات بأخرى و ذلك بكتابة البيان المراد استبداله في الجزء Find what و كتابة البيان المراد الاستبدال به في الجزء Replace with , و إذا كنَّا نريد أجراء عملية الاستبدال خطوة بخطوة نضغط على الزر Replace إما إذا كنَّا نريد أجراء عملية الاستبدال مرة واحدة نضغط على الزر Replace All ®

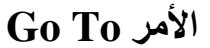

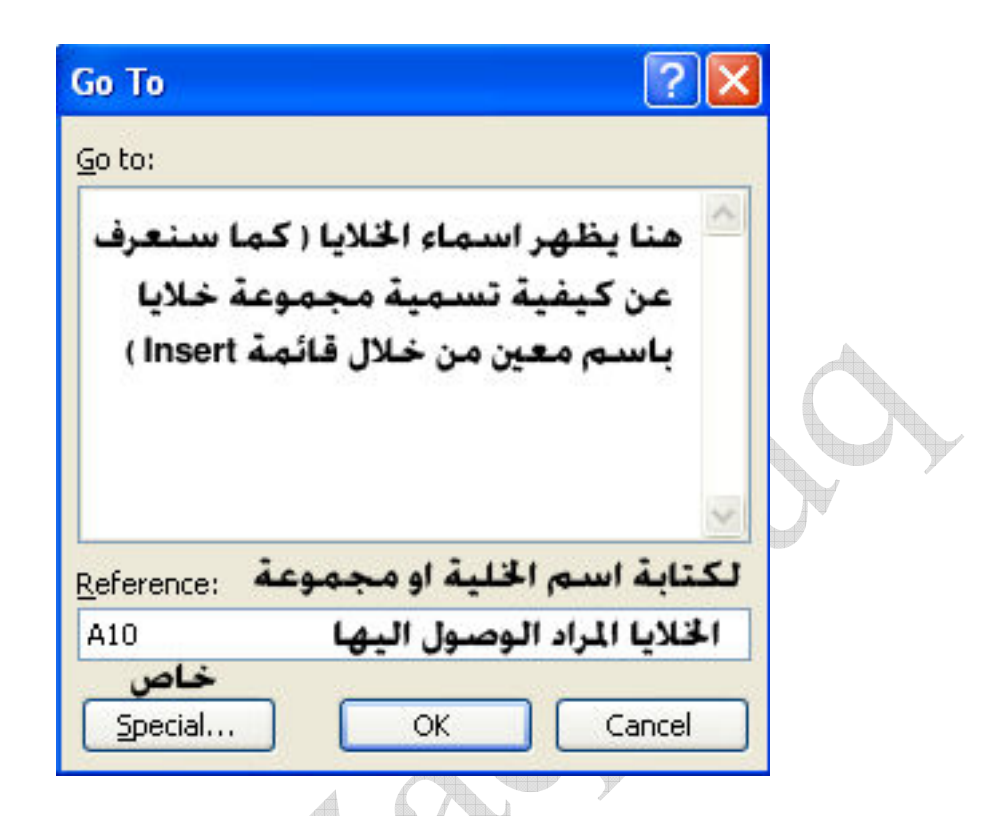

و هو يستخدم للوصل السريع لخلية أو مجموعة خلايا معينة في كتاب العمل و ذلك بكتابة اسم الخلية أو مجموعة الخلايا في الجزء الخاص Reference اي مرجع الخلية , و لتكن الخلية المراد الوصول إليها هي A10 أو نطاق معين من الخلايا و ليكن A1:C5 إما الزر Special فهو يستخدم للوصول للخلايا و لكن بصورة متقدمة :

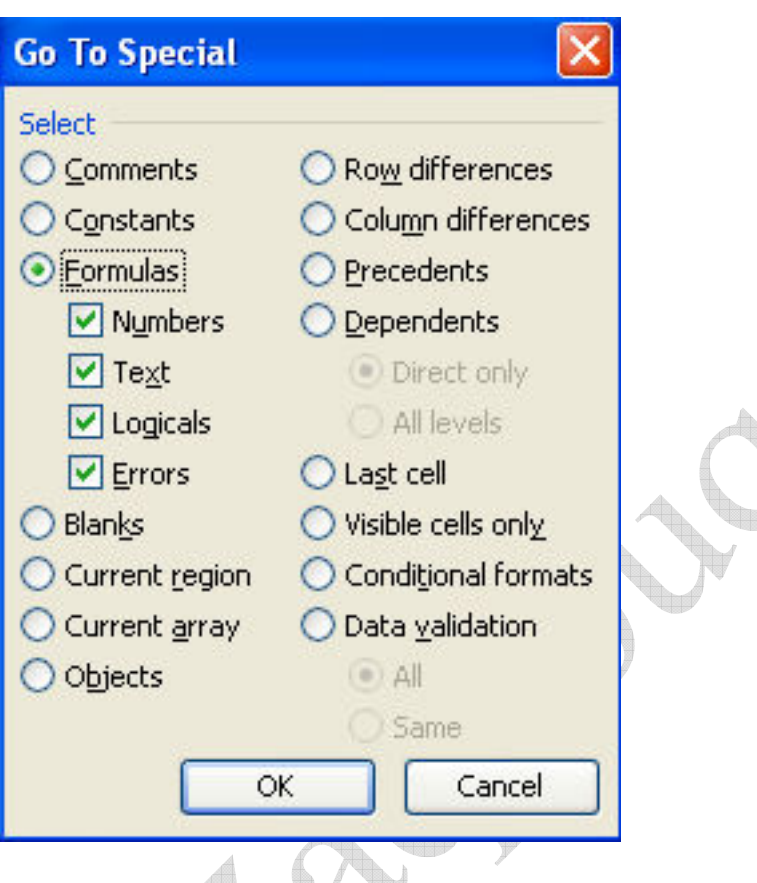

- Comments : و هو للوصول للخلايا التي تحتوي على تعليقات
- Constants : و هو للوصول للخلايا التي تحتوي على اليانات و لا تحتوي على صيغ و هي لها اكثر من اختيار :
	- ⊙ و هي الخلايا الت*ي* تحتوى على بيانات رقمية
	- و هي الخلايا التي تحتوى على بيانات نصية  $_\odot$
	- و هي الخلايا التي تحتوى على بيانات منطقية  $\circ$ 
		- ⊙ و هي الخلايا التي تحتوى على بيانـات خاطئـة
- Formulas : و هو للوصول للخلايا التي تحتوي على صيغ و هي لها اكثر من اختيار ن Number : و هي الخلايا التي تحتوى على صيغ خاصة بالارقام
	- ن Text : و هي الخلايا التي تحتوى على صبغ خاصة بالنصوص
		- ن Logicals : و هي الخلايا التي تحتوي على صيغ منطقية
			- ن Errors : و هي الخلايا التي تُختوى على صيغ خاطئة
	- Blanks : و هي للوصول للخلايا الخالية المحيطة بالخلايا الغير خالية
- Current region : و هي للوصول للمنطقة التي تحتوى على خلايا غير خالية على شرط ّان تكون مجاورة التي نقف عليها
	- Objects : و هي للوصول الى الكائنات التي تم ادراجها من القائمة Insert
		- Row deference : و هي للوصول الى الصفوف المختلفة
		- Column deference : و هي للوصول الى الاعمدة المختلفة

- Precedents : و هي للوصول للخلايا التي تعتبر بياناتها مدخلات ( السوابق ) للخلية او الخلايا التي نقف عليها ( بالطبع لابد ان تكون الخلية التي نقف عليها تحتو ى على صيغة او عملية حسابية ) و هي لها خياران :
	- ⊙ Direct only : و هي الخلايا التي تعتبر بياناتها مدخلات للخلية او الخلايا التي نقف عليها بصورة مباشرة بغض النظر عن ان هذه الخلايا تعتبر مدخلات او مخرجات لخلايا اخرى
- ⊙ All levels : و هي الخلايا التي تعتبر بياناتها مدخلات للخلية او الخلايا التي نقف عليها بكل مستوياتها بمعنى انها اشمل من الاختيار السابق

مثال :

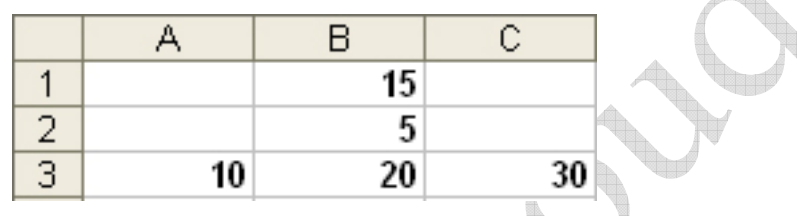

 $\rm\,Ga$  بفرض انـه لدينـا هذه المعادلات  $\rm B3$ =B1+B2 و نريد تطبيق الامر  $\rm C3$ =A3+B3 , B3=B1+B2 على الخلية C3 ستظهر لنا الخلايا كالتالي Special  $\rightarrow$  precedents  $\rightarrow$  Direct only

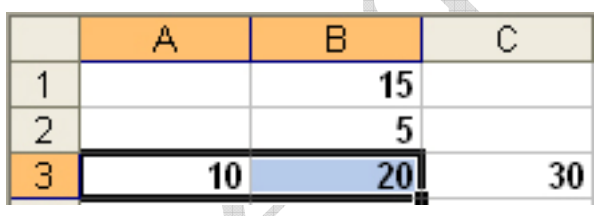

اما لو تم اختيار الامر Go to Special  $\rightarrow$  precedents  $\rightarrow$  All levels اما لو تم اختيار الامر الخلايا كالتالي  $\mathcal{O}$ 

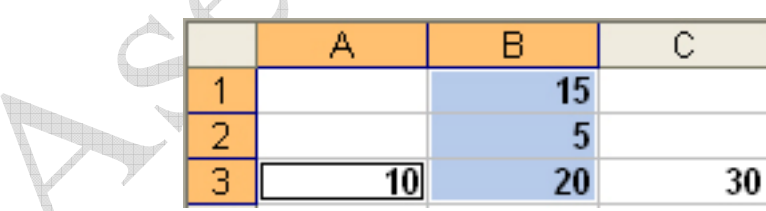

- Dependents : و هي للوصول للخلايا التي تعتبر بياناتها مخرجات ( التواّبع ) للخلية او الخلايا التي نقف عليها و هي لها خياران :
	- و Direct only . المباشرة فقط
	- كافة المستويات : All Levels  $\,\circ\,$

مثال : بفرض انـه لدينـا نفس معادلات المثال السـابق و نريد تطبيق الامر Go to Special ستظهر لنـا الخلايا كالتالي  $\rightarrow {\bf Dependents} \rightarrow {\bf Direct \ only}$ 

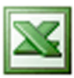

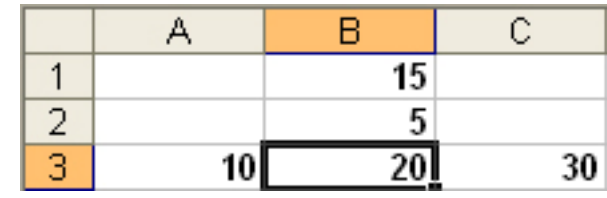

اما لو تم تطبيق الامر Go to Special  $\rightarrow$  Dependents  $\rightarrow$ All levels اما لو تم تطبيق الامر الخلابا كالتالي

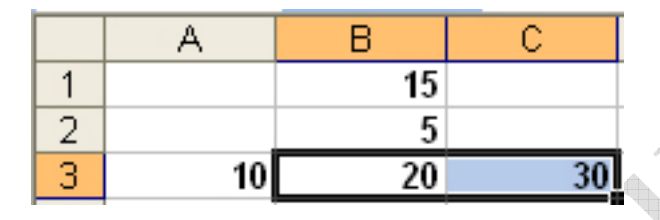

- Last cell : و هي للوصول لاخر خلية في النطاق الذي يحتوى على خلايا غير خالية
- Visible cell only : و هي للوصول للخلايا المرئية ( و هو قد يستخدم لمعرفة اذا كان هناك خلايا مخفية او لا لانه في حالة وجود خلايا مخفية يقوم بتحديد ورقة العمل باكملها و اذا لم يكن هناك خلايا محفية فانه لا يذهب الى اى خلايا )
- Conditional formats : و هي للوصول للخلايا التي يوجد بها تنسيق شرطي و هي لها خياران :
	- الدي سول الى اي خلايا بها تنسيق شرطي  $\,$  . All  $\,$  o
- ح Same : للوصول للخلايا التي بها تنسيق شرطي يطابق نفس التنسيق الشرطي للخلية او الخلايا التي نقف عليها
- Data validation : للوصول للخلايا التي بها قاعدة التحقق من الصحة و هي لها خياران :
	- الا : للوصول الى اى خلايا بها تنسيق شرطى  $\,$  . All  $\,$  o
- Same : للوصول للخلايا التي بها قاعدة التحقق من الصحة يطابق نفس قاعدة التحقق من الصحة للخلية او الخلايا التي نقف عليها

View قَائِمة

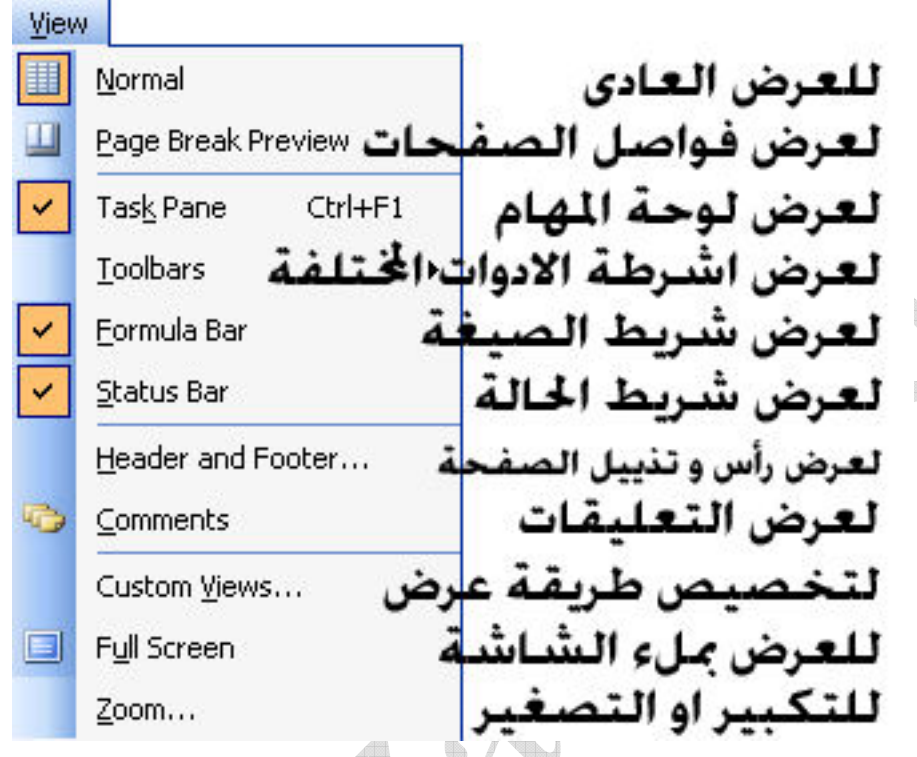

**Page Break Preview الامر** 

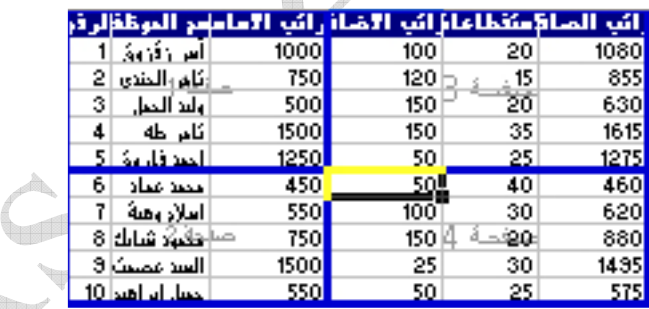

و هو يستخدم لاظهار فواصل الصفحات سواء كانت مدرجة من قائمة Insert او فواصل<br>الصفحات العادية ( فواصل الصفحات : هى عبارة عن خطوط زرقاء سميكة تفصل بين الصفحات لاظهار كدد الصفحات التي سيتم طباعتها )

Aser\_graphic@yahoo.com<br>0107531107

in 1990

35

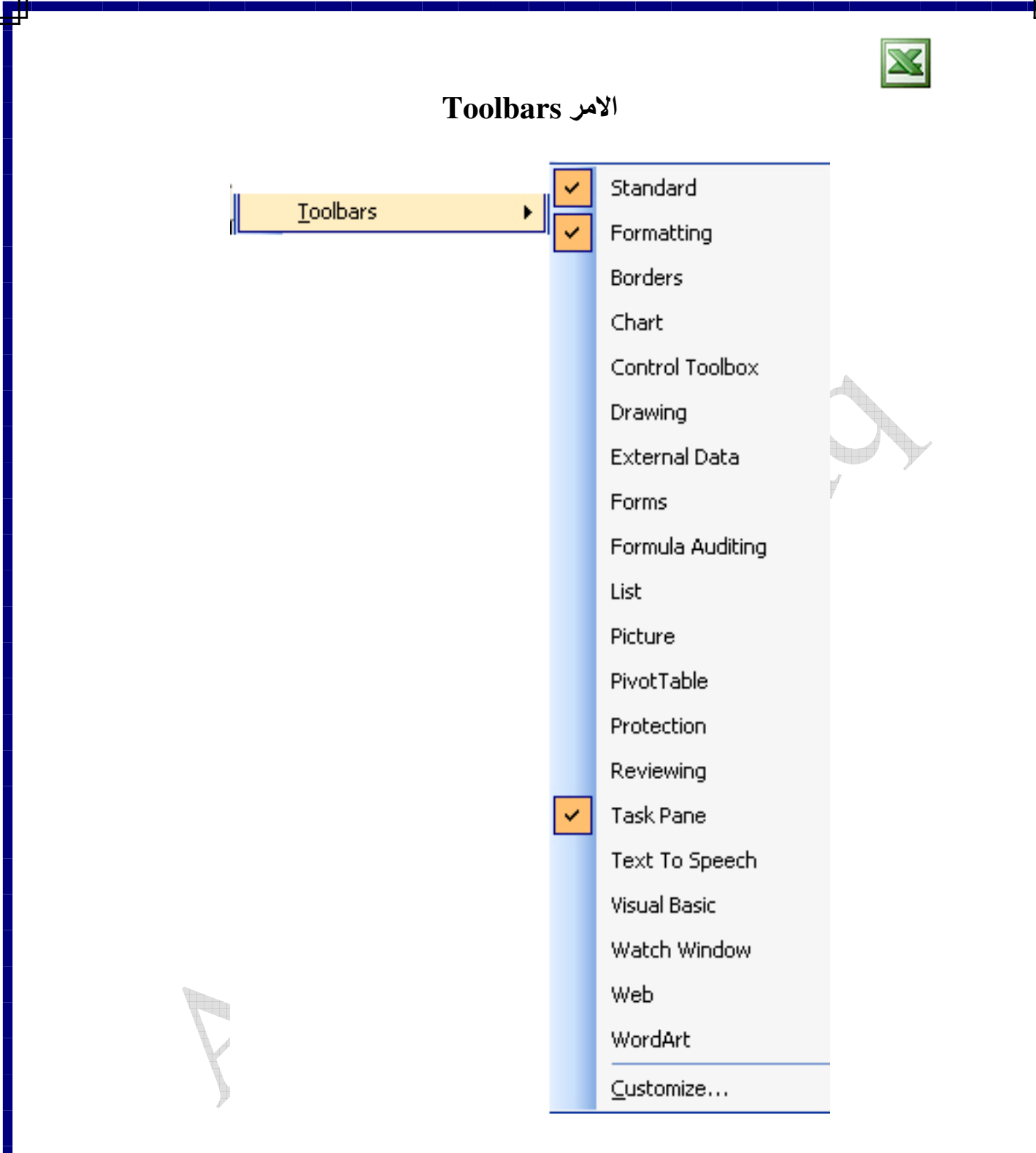

و هو يستخدم لاظهار اشرطة الادوات المختلفة و ذلك بالنقر على شريط الادوات لاظهاره و الّنقر عليه مره اخرى لاخفاءه , امّا بالنسبة للامر Customize :
### **Options**

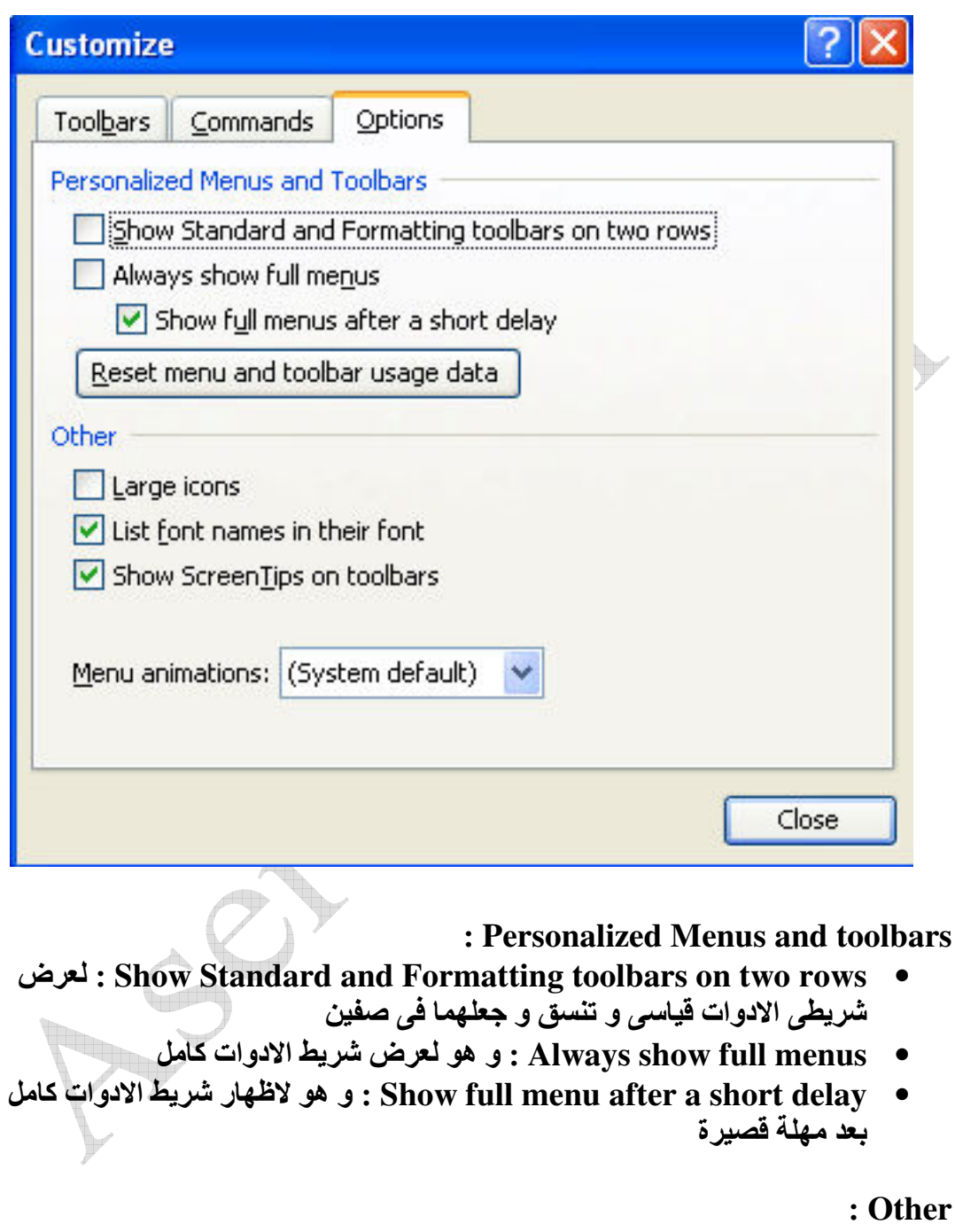

- Large icons : لاظهار الايقونات بحجم كبير
- e,Ä212)e,\_B1w7List font name in their font •
- Show ScreenTips on toolbars : و هو يستخدم لاظهار اسم الايقونة عند الوقوف عليها بالماوس لفترة قصيرة

### **Toolbars**

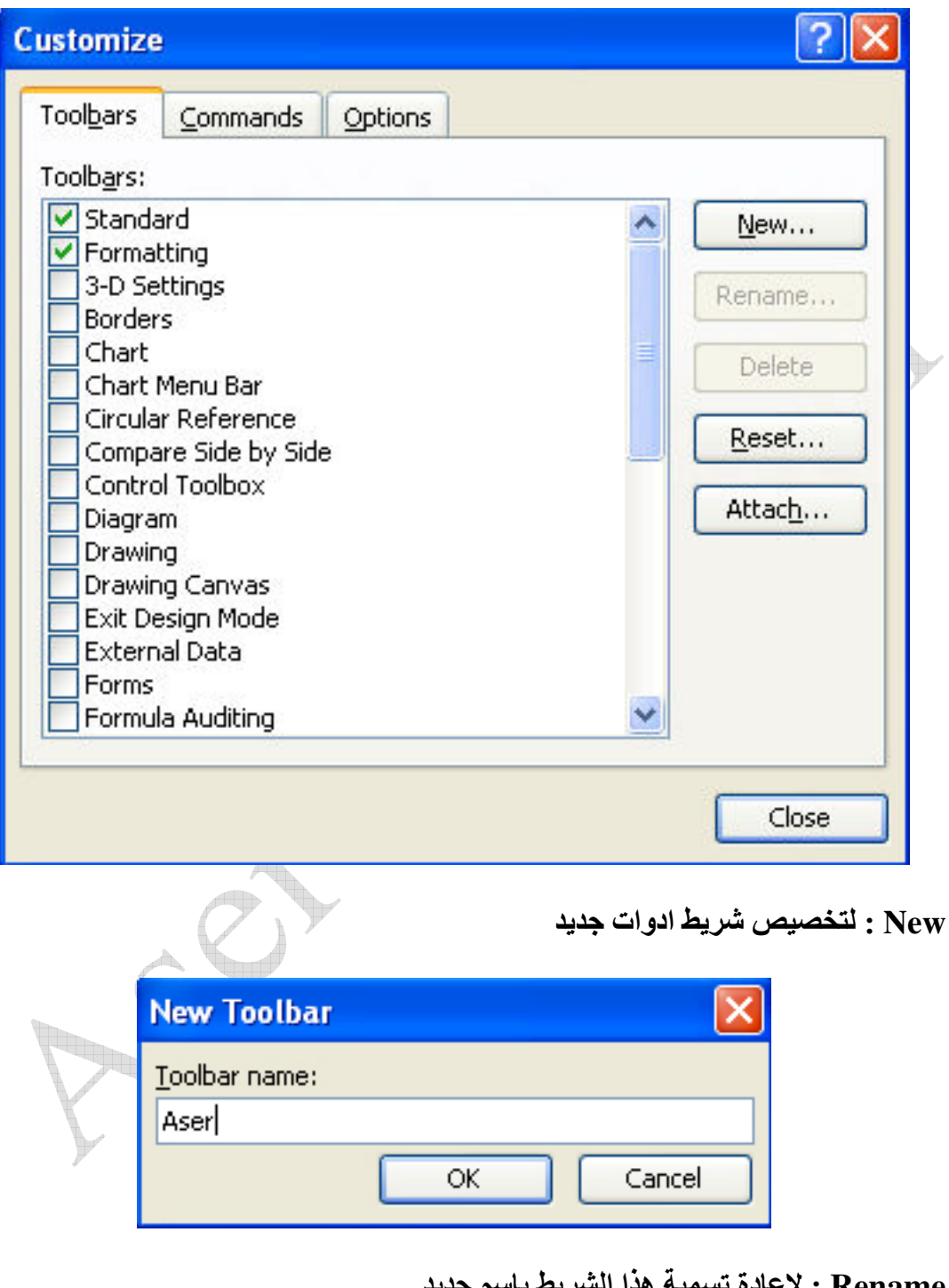

Rename : لاعادة تسمية هذا الشريط باسم جديد Delete : لحذف شريط الادوات الجديد Reset : لاعادة شريط الادوات لوضعه الطبيعي اذا تم تعديله

#### **Commands**

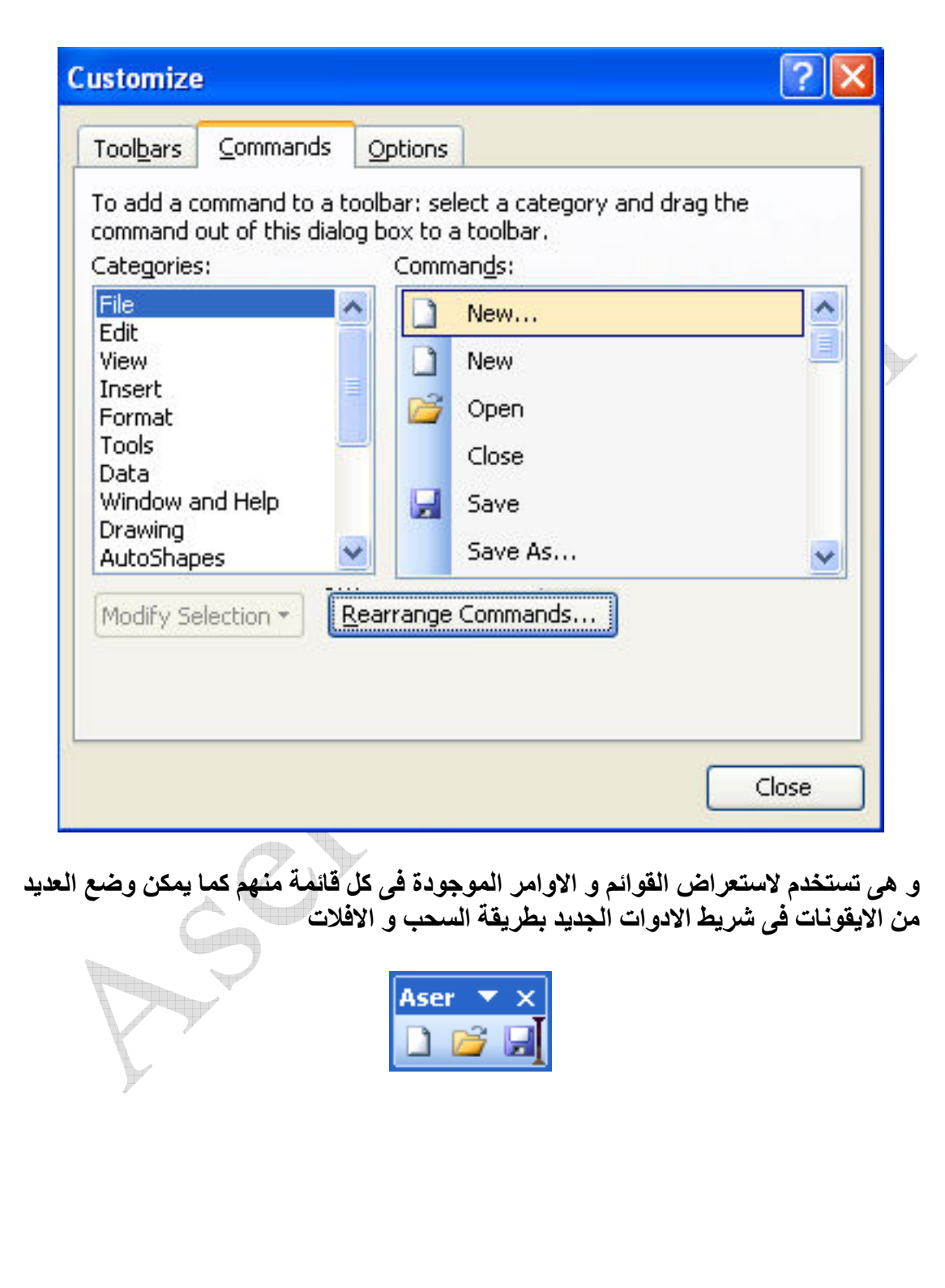

# Modify Selection

 $\overline{\mathbf{X}}$ 

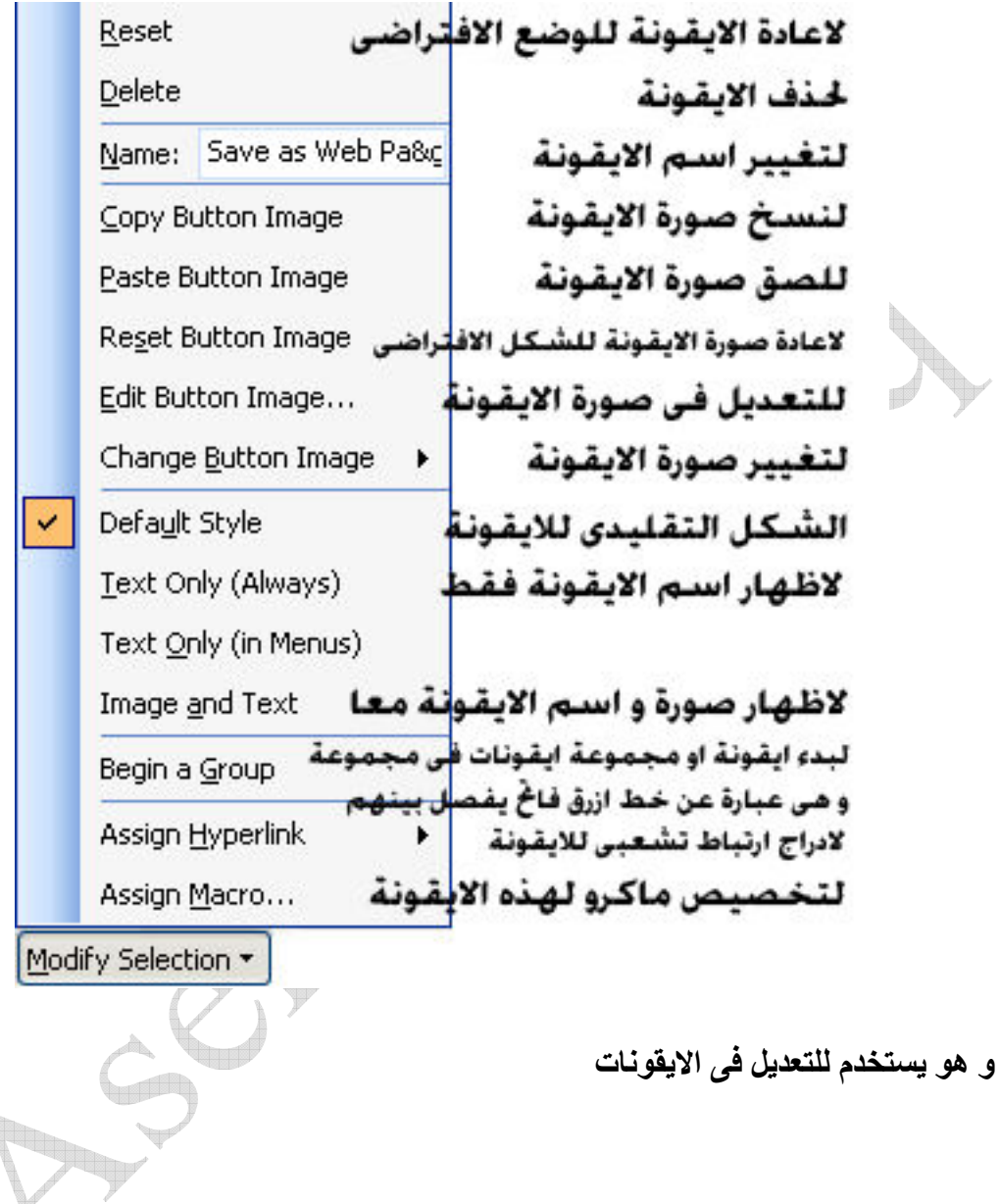

## Edit Button Image

 $\boxtimes$ 

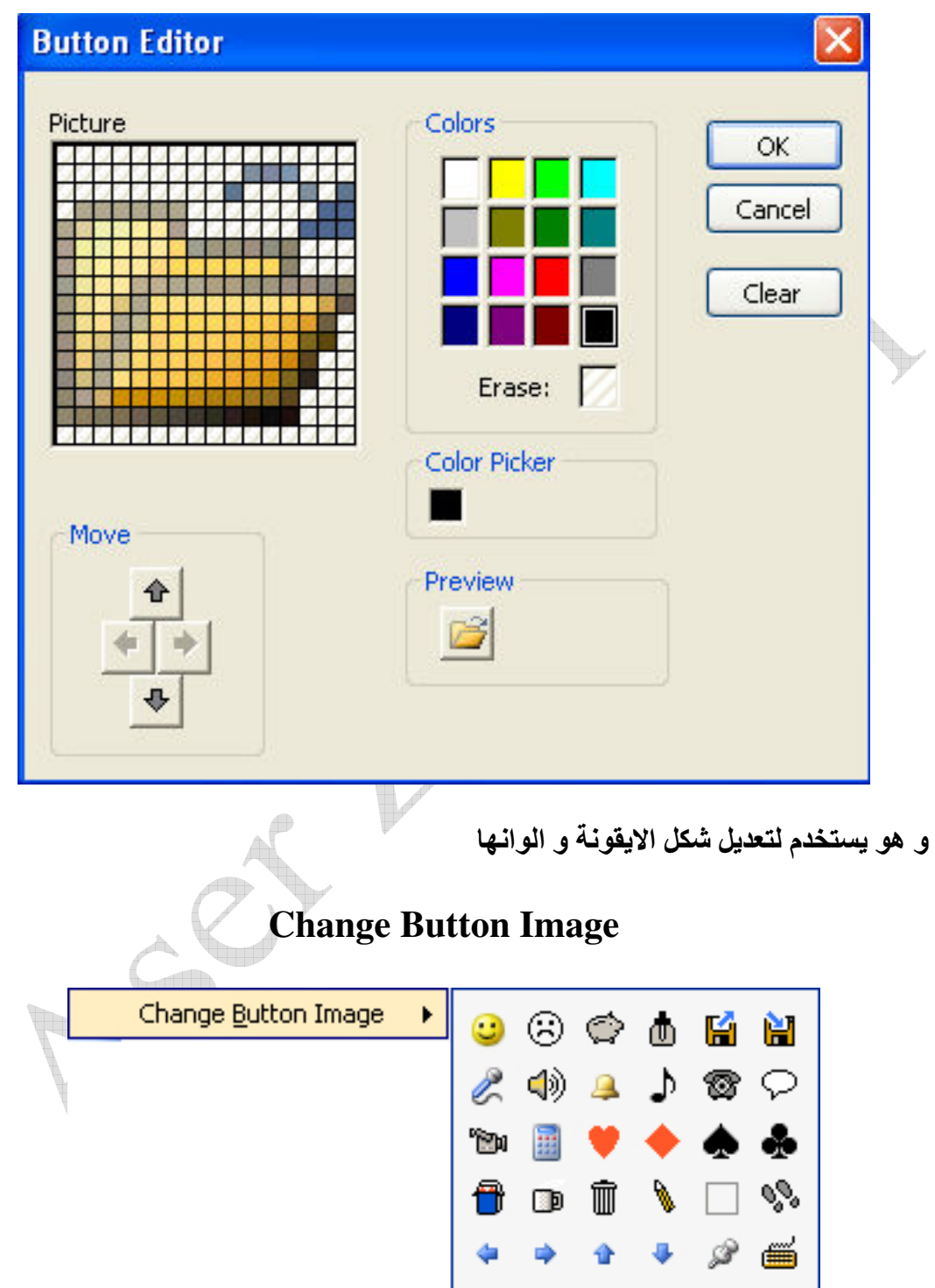

Aser\_graphic@yahoo.com 0107531107

 $41$ 

国政→●亞図<br>ⅠC技→●?

و هو يستخدم لتغيير شكل الايقونة باحد الاشكال الجديدة الموجودة في القائمة المنسدلة **Assign Hyperlink** Assign Hyperlink Open... Insert Picture... Remove Link Open  $\rightarrow$  Existing File or Web Page  $?$ **Assign Hyperlink: Open** Link to: Text to display: << Selection in Document>> **A**  $\left| \bullet \right|$  $|Q|$ 2 Look in: My Documents  $\vee$ Existing File or Web Page My Music Current My Pictures Folder <mark>لربط الأي</mark>قونة ملف او مجلد على جهاز الكمبيو<del>د</del> € Place in This Document Browsed <mark>لربط الأ</mark>يقونة باحد صفحات الويب التى تم فتحها Pages 栖 Create New Regent لربط الايقونة باحد الملفات التي تم استخدامها مؤخرا Document Files Address: http://www.islamweb.net ×  $\Box$ <br>E-mail Address ОK Cancel و هو لريط الايقونة باحد مواقع الانترنت او لربطها بملف او مجلد ما على جهاز الكمبيوتر

Open → Place in This Document : و هو لربط الايقونة بمكان ما في كتاب العمل

### $Open \rightarrow Create$  New Document

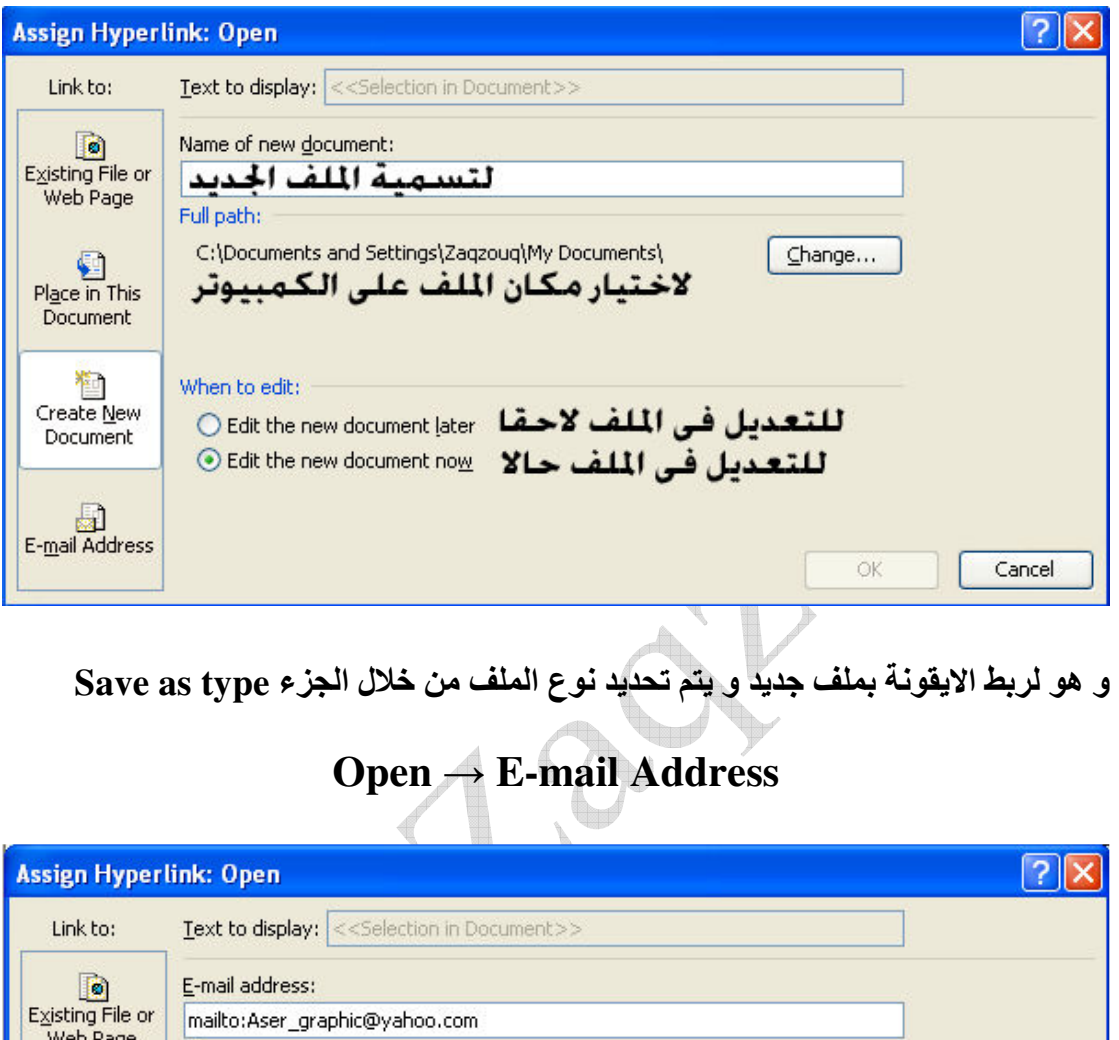

Web Page Subject: حسابات الشركة<mark>.</mark>  $\bigcirc$  Place in This Recently used e-mail addresses: Document mailto:Aser\_graphic@yahoo.com?subject=20%قلشركة%20%  $\bigcirc$  Create New Document E-mail Address  $\overline{\mathsf{OK}}$ Cancel

و هو لربط الايقونة برسالة الكترونية

Insert Picture: فهو يستخدم لربط الايقونة بصوره على جهاز الكمبيوتر Remove Link : لازالة الارتباط بين الايقونة و بين اي شيء اخر

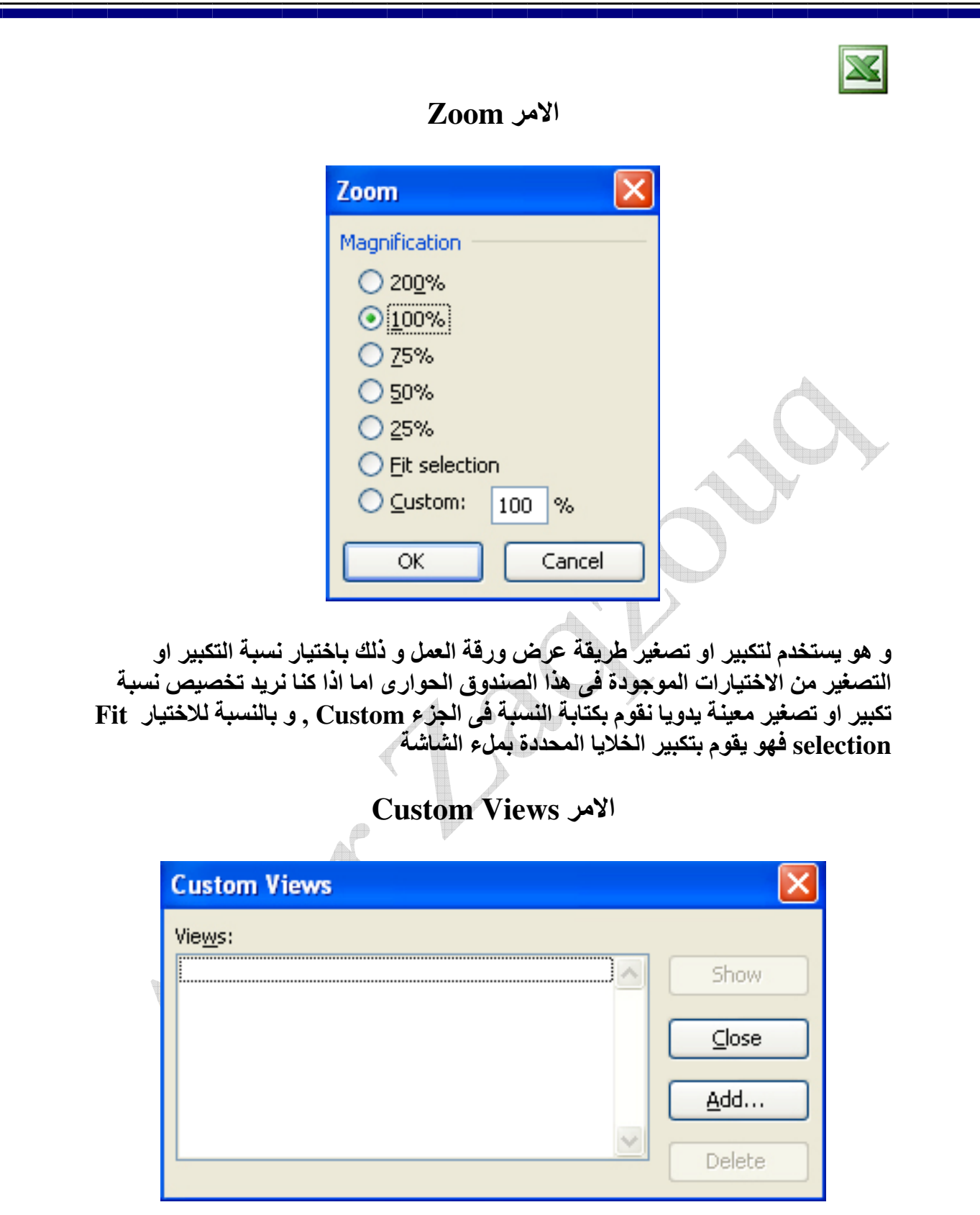

و هو يستخدم لتخصيص نسبة التكبير او التصغير الموجودة حاليا و لتكن 125% و تسميتها<br>باسم ما و ذلك بالضغط على زر Add لتظهر لنا النافذة التالية

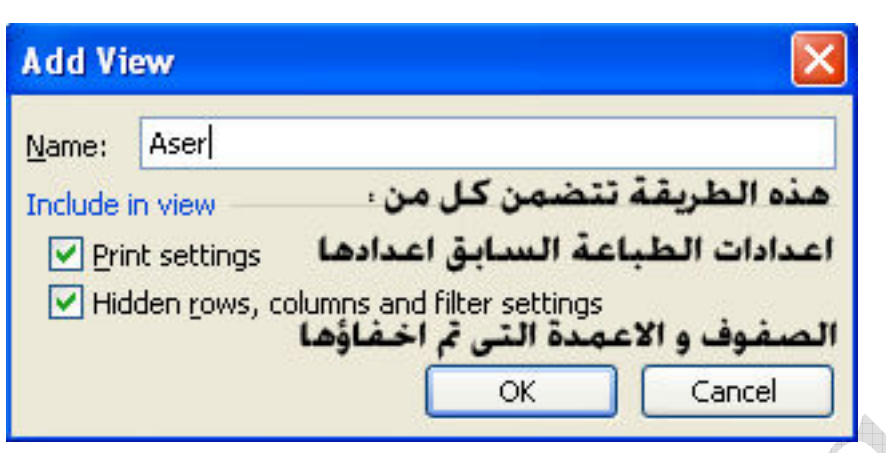

و التي يتم من خلالها كتابة اسم طريقة العرض المخصصة الحديدة في خانـة ال Name و لاستدعاء طريقة عرض مخصصة ما نقوم باختيار الامر Custom View لتظهر لنا هذه النافدة و التي تحتوى على طريقة العرض المخصصة التي تم انشاؤها

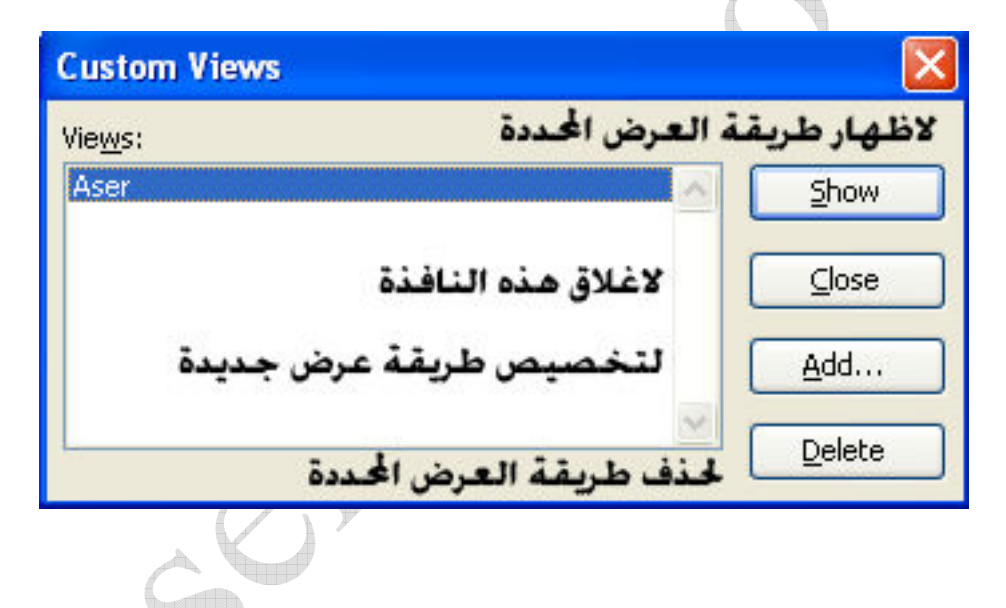

فائمة Insert

 $\mathbf{X}$ 

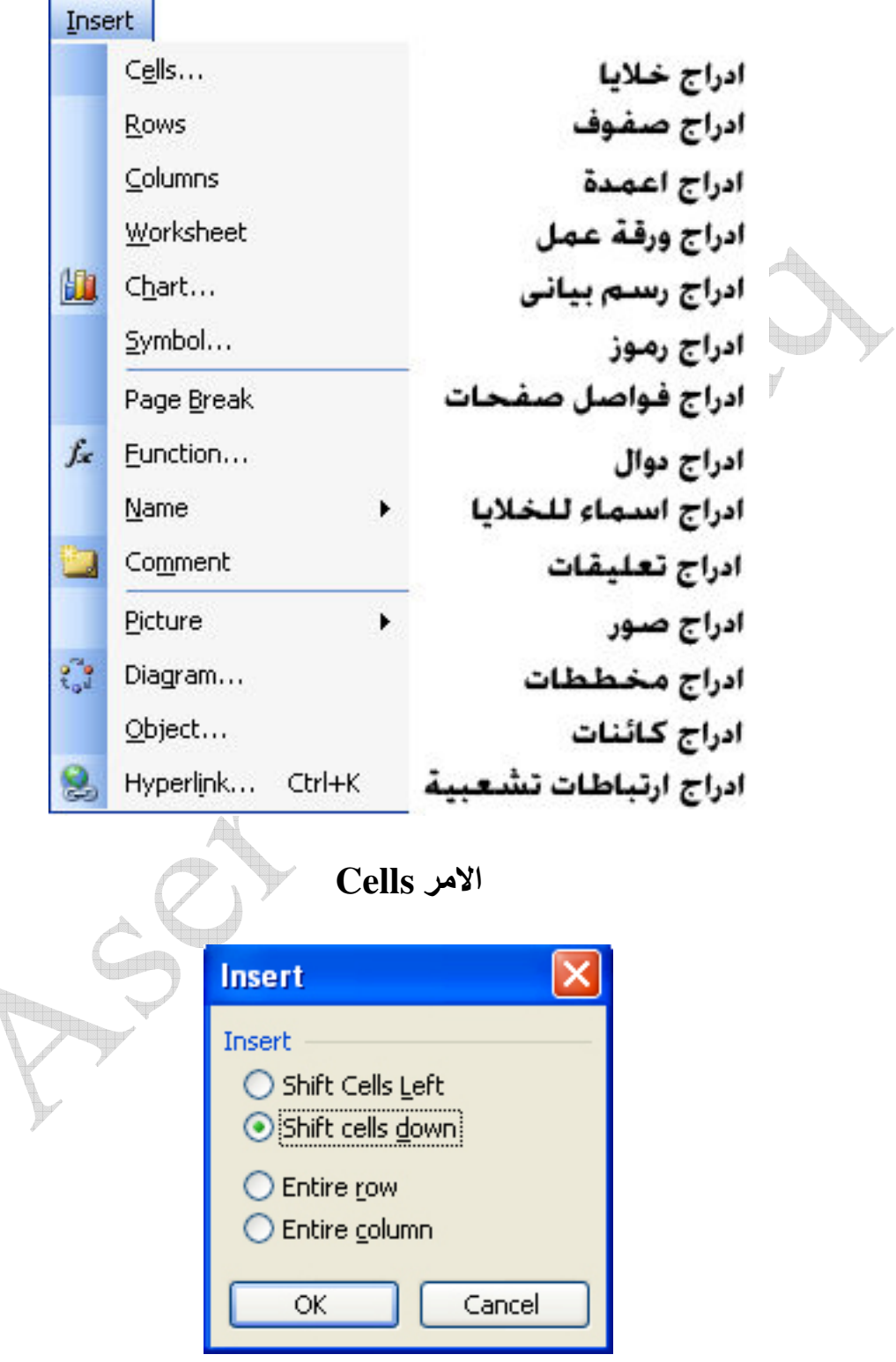

و هو يستخدم لادراج خلية او مجموع خلايا جديدة مع وجود 4 اختيارات :

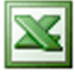

- Shift Cells Left : و هي لادراج خلية او مجموعة خلايا جديدة مع نقل الخلية التي نفف عليها و الخلايا التي على يسارها الى اليسار
- Shift Cells : و هي لادراج خلية او مجموعة خلايا جديدة مع نقل الخلية التي نقف عليها و الخلايا التي باسفلها الي اسفل
- Entire row : و هي لادراج صف او مجموعة صفوف مع نقل الخلية او الخلايا التي نقف عليها لاسفل
	- Entire column : و هي لادراج عمود او مجموعة من الاعمدة مع نقل الخلية او الخلايا التي نقف عليها لليمين

Hows : و هو لادراج صف او مجموعة صفوف قبل الصف او الصفوف المحددة Insert → Columns : و هو لادراج عمود او مجموعة اعمدة قبل العمود او الاعمدة المحددة

Insert Worksheet : و هو لادراج ورقة عمل جديدة قبل ورقة العمل المحددة

الامر Chart الثال

و هو يستخدم لادراج رسم بياني لبيانات موجودة في ورقة العمل و للقيام بادراج رسم بياني نحدد اولا البيانات و التي تكون عبارة عن جدول كالتال*ى* 

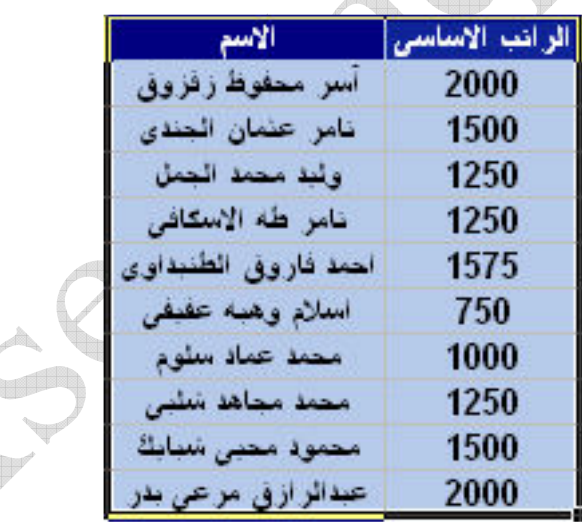

ثم نختار الامر Chart لتظهر لنا النافذة التالية

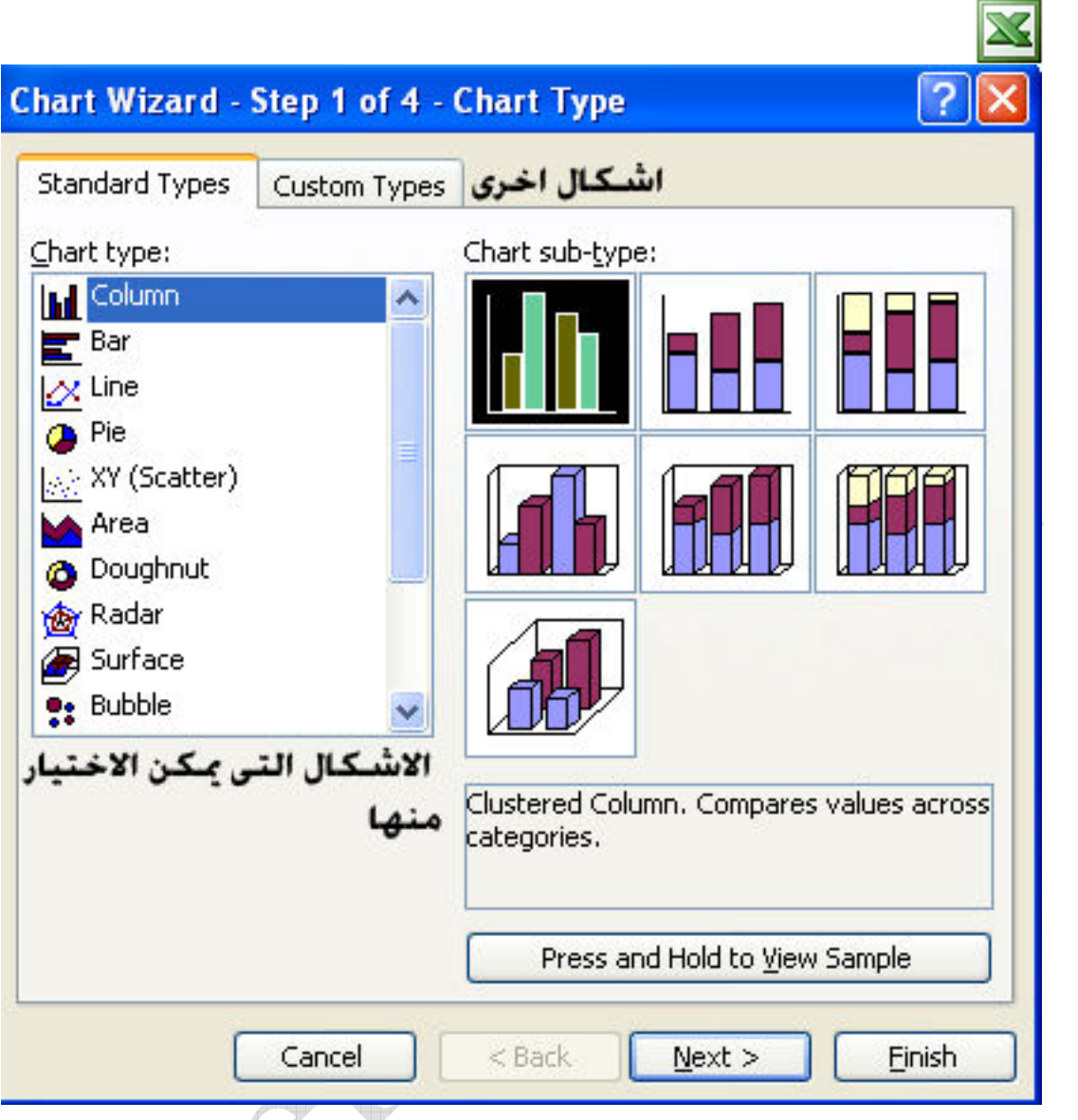

حيث يظهر لنا العديد من الاشكال و لكل شكل من هذه الاشكال اشكال فرعية اخرى و كل شكل من هذه الاشكال يصلح او يناسب بيانات معينة و بعد اختيار الشكل المناسب نضغط على Next لتظهر لنا النافذة التالية و التى تنقسم لقسمين اولا : نطاق البيانات

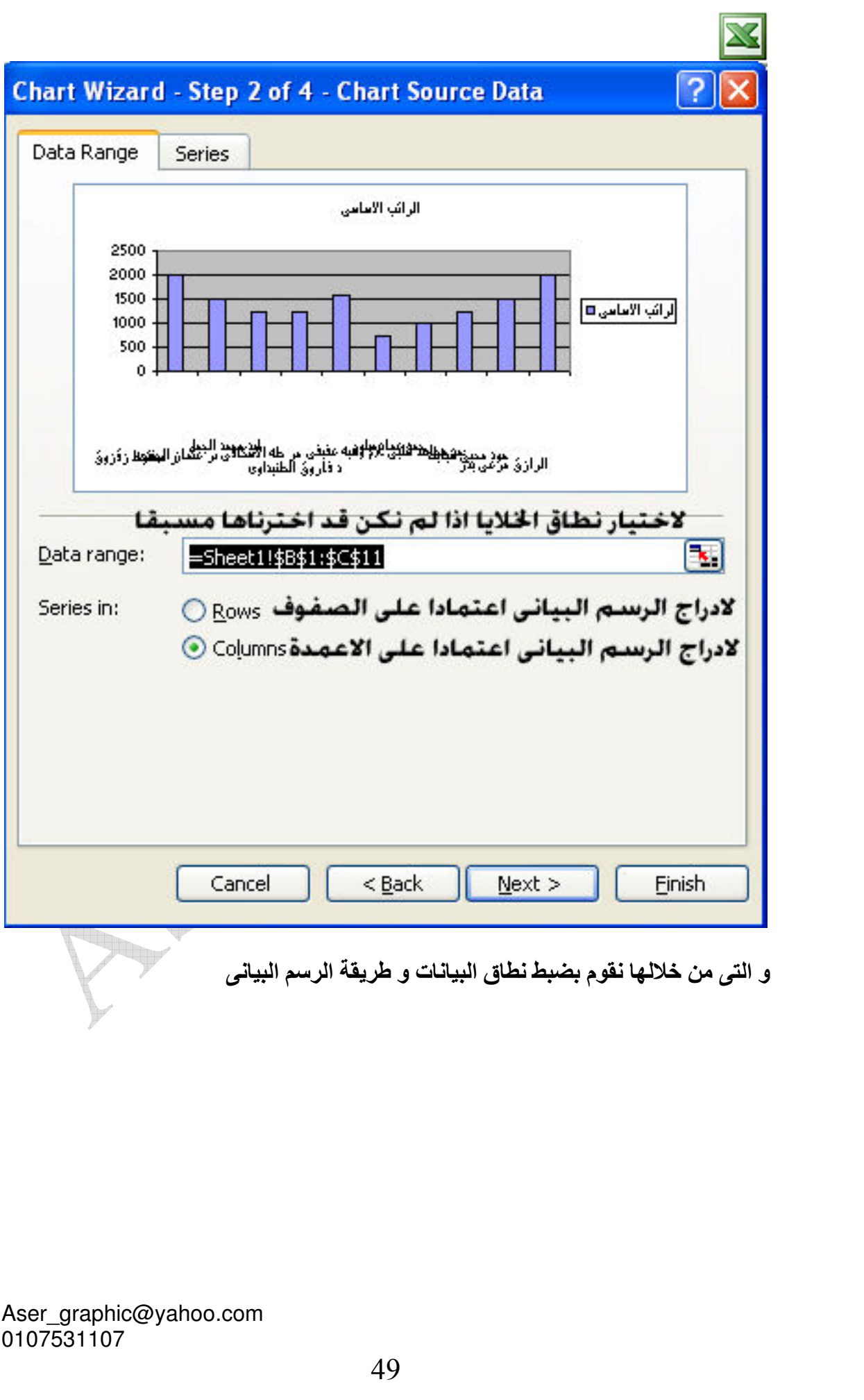

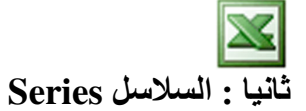

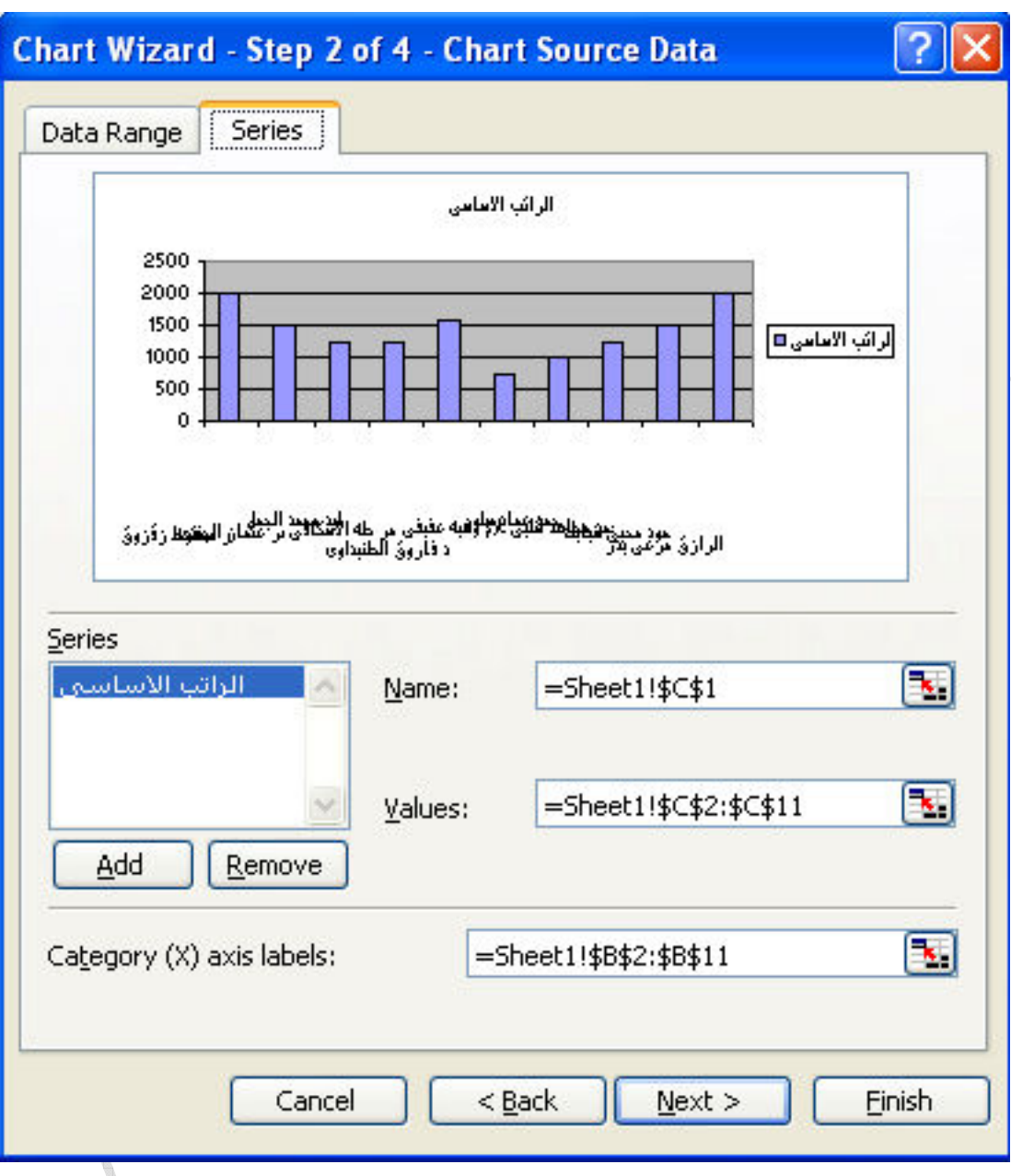

و هي تستخدم لضبط نطاق القيم اذا لم نكن قد اخترناها مسبقا

ثم نضغط على الزر Next لتظهر لنا النافذة التالية و هي مقسمة لعدة اقسام

Aser\_graphic@yahoo.com<br>0107531107

 $\mathbb{R}$ 

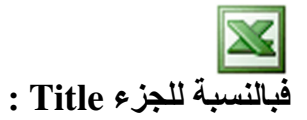

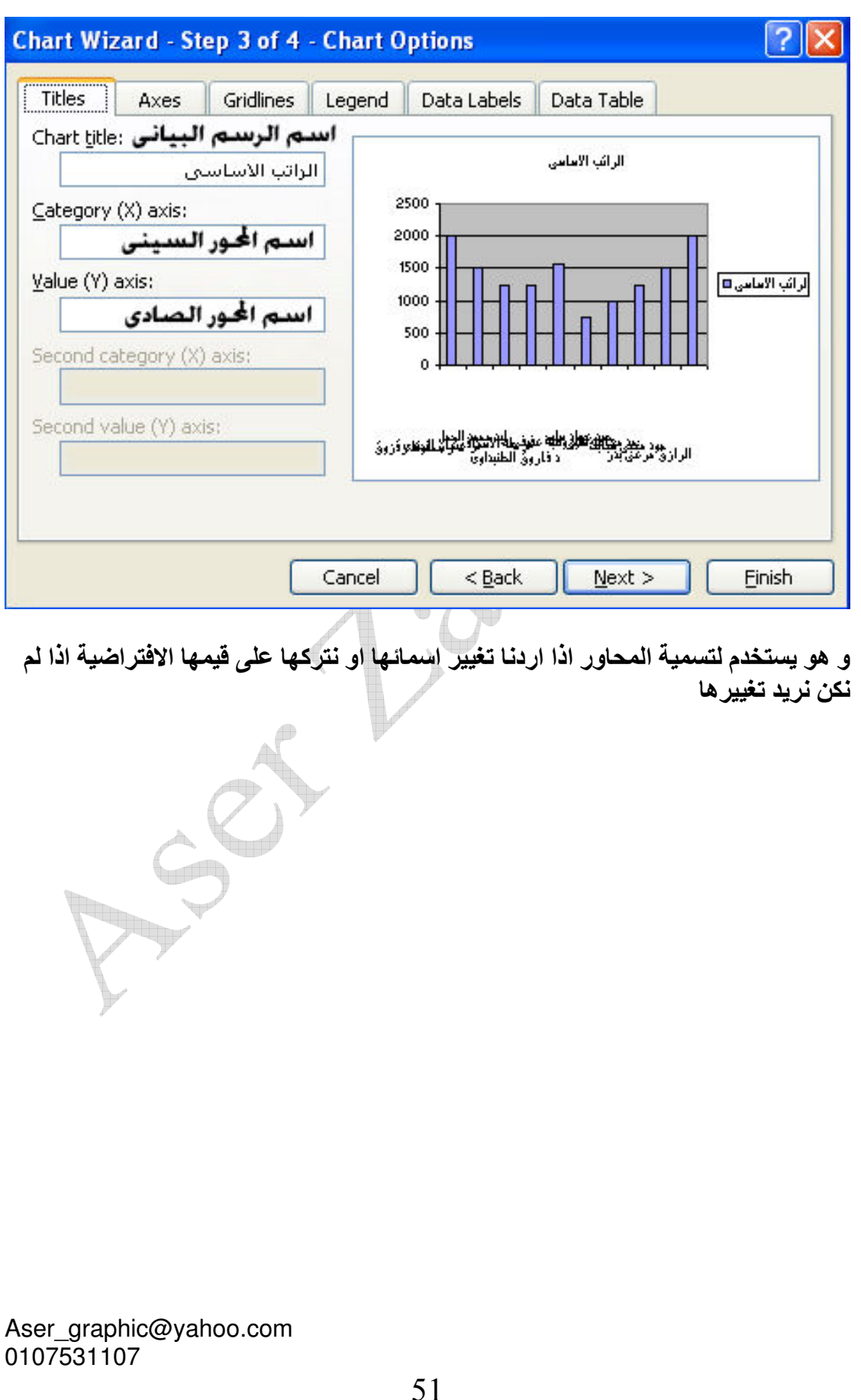

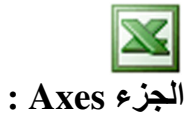

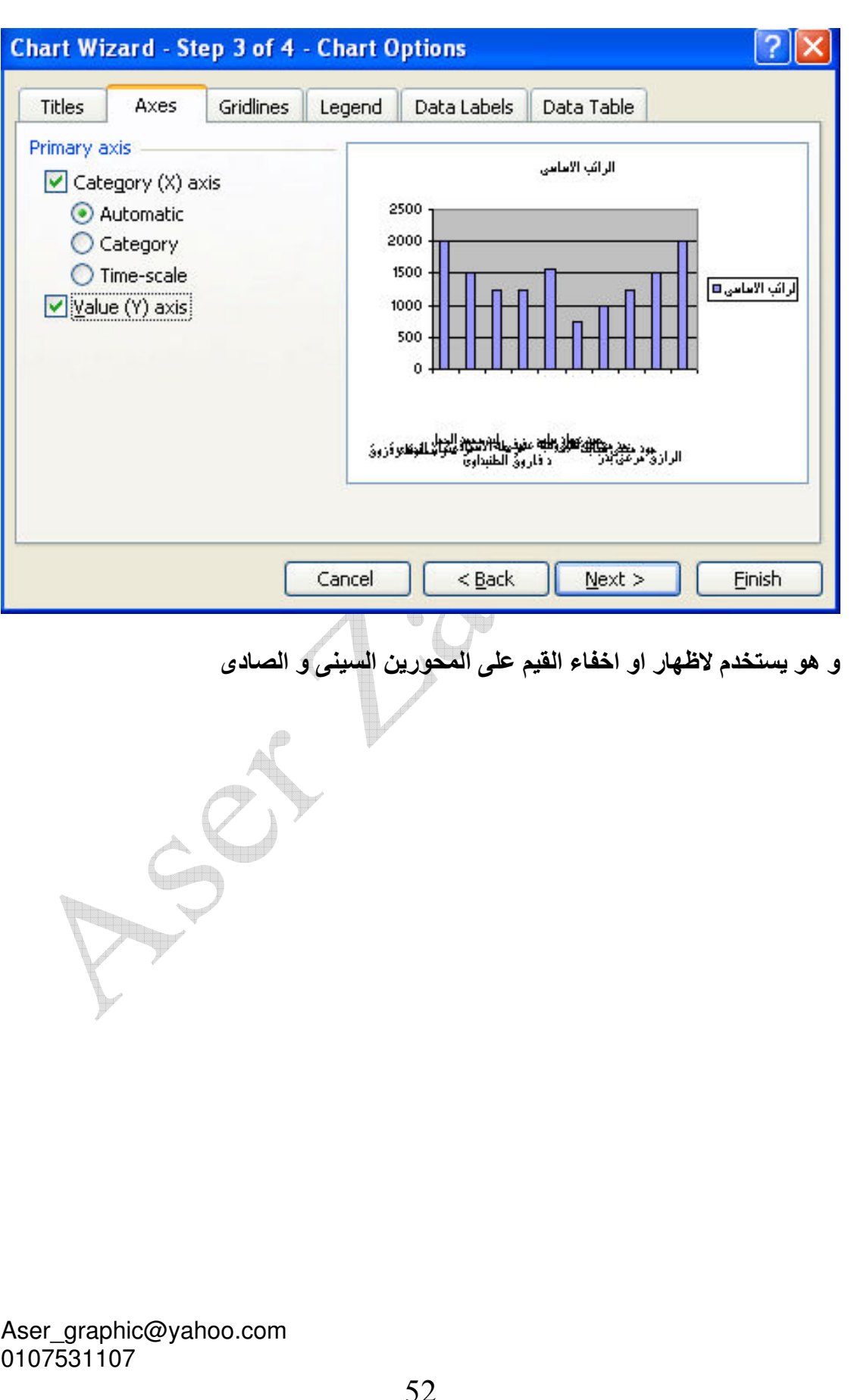

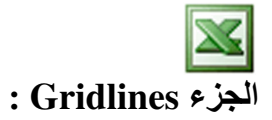

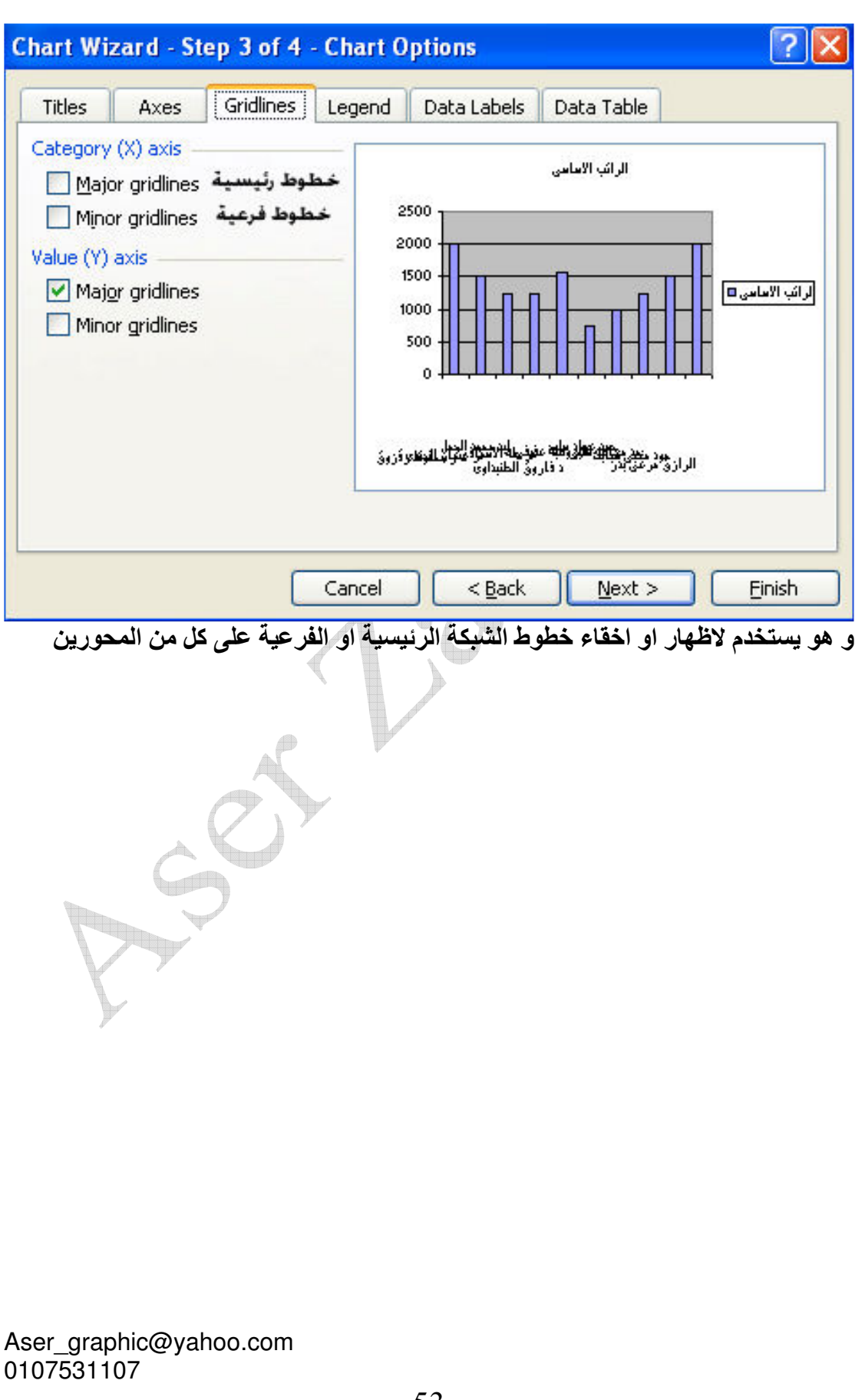

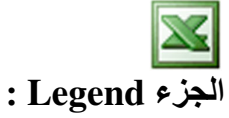

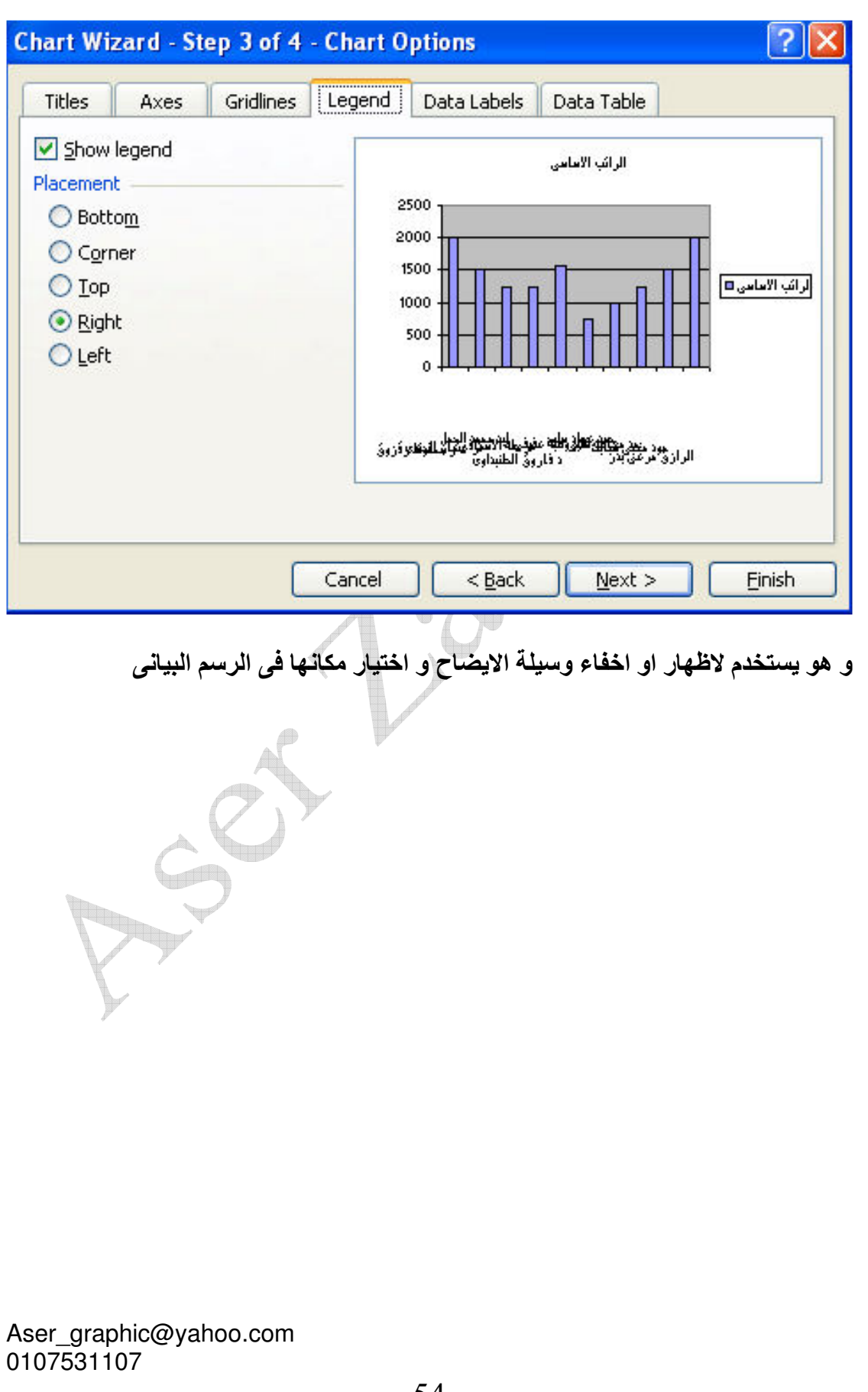

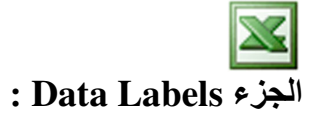

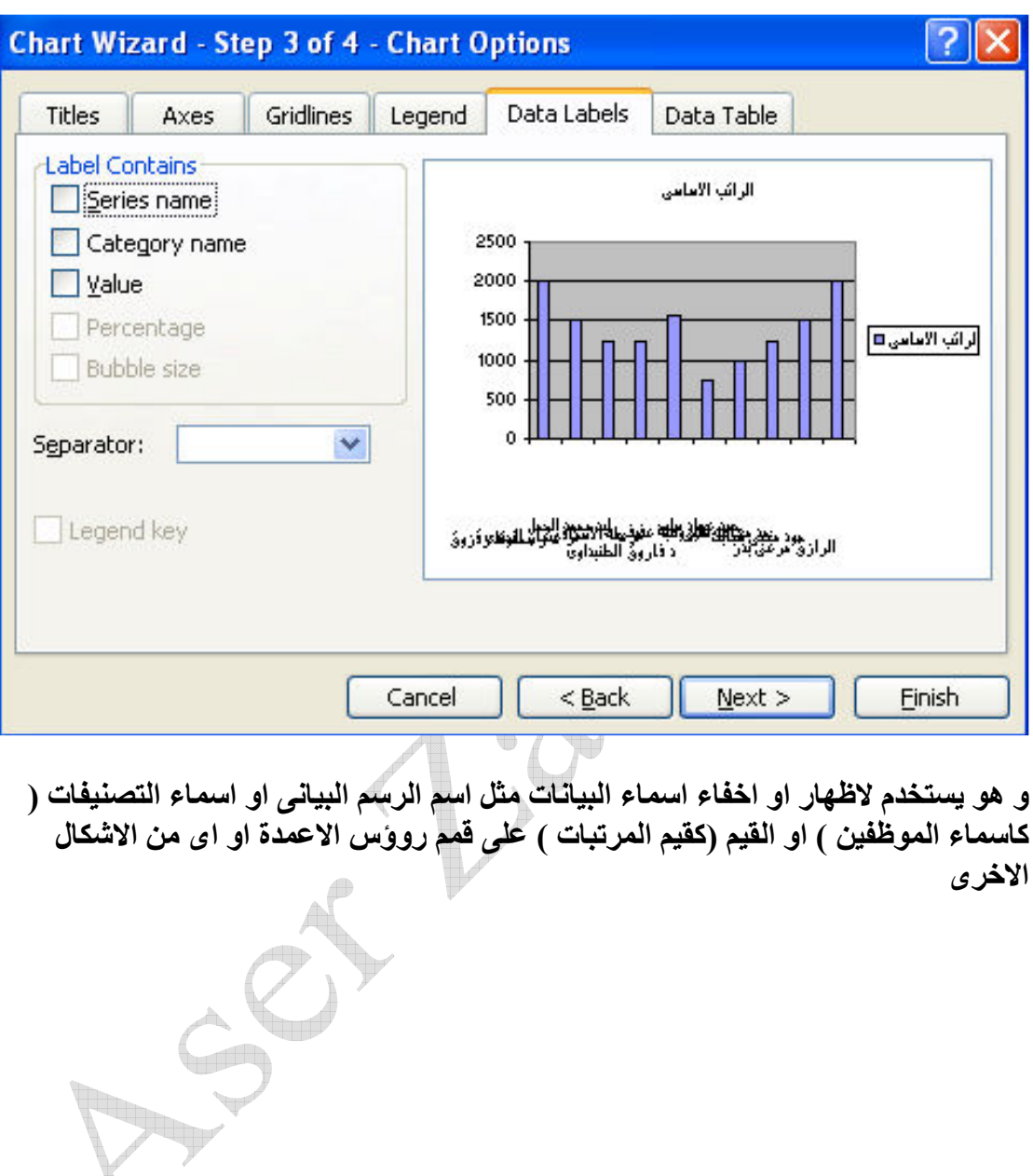

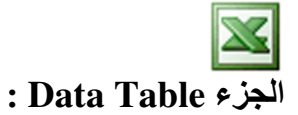

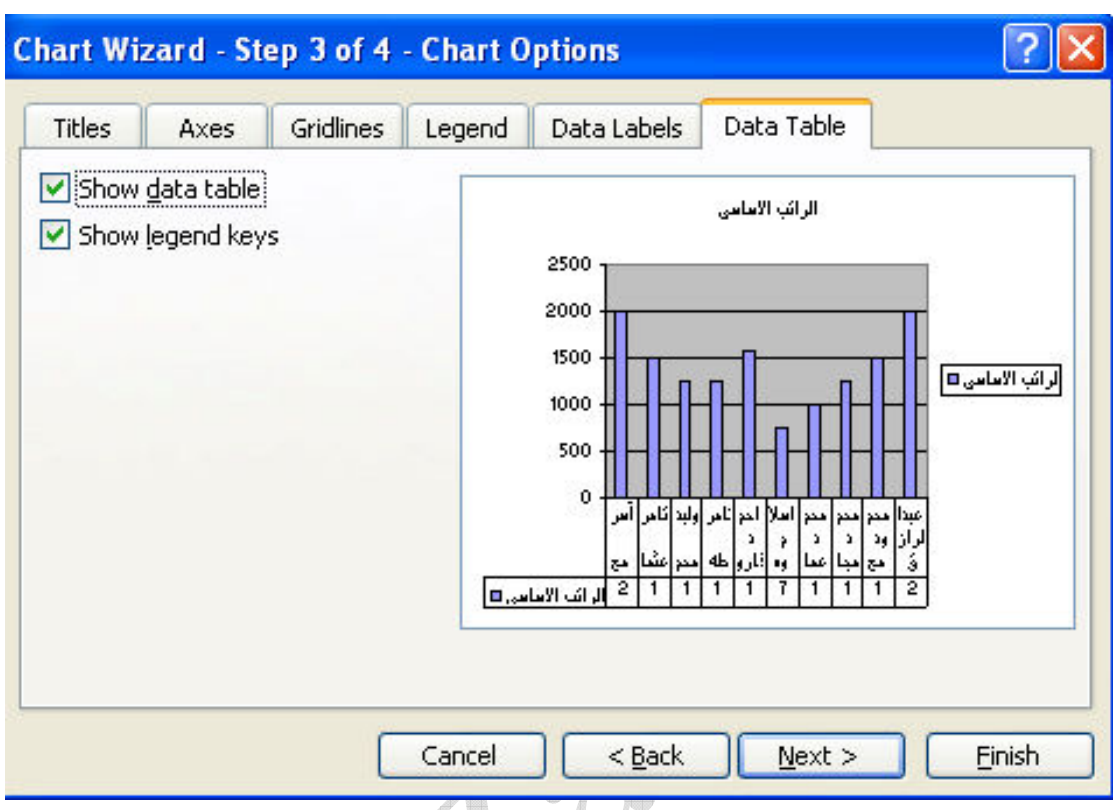

و هو يستخدم لاظهار جدول للبيانات الموجودة بالرسم البياني تحت الرسم البياني و عند تنشيط هذا الامر يتم تنشيط امر Show legend keys و هو لاظهار وسيلة الايضاح في الجدول

و بالضغط على الزر Next تظهر لنا النافذة التالية

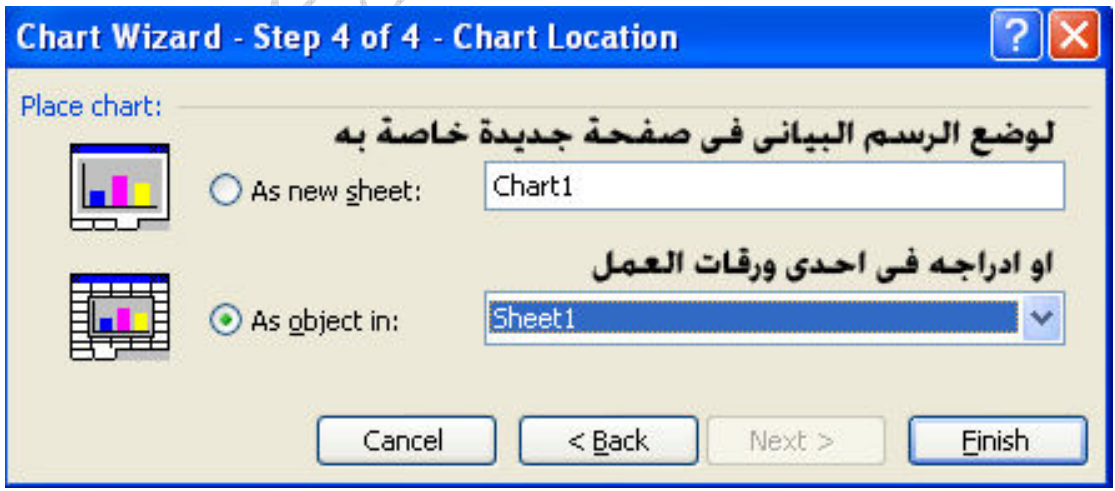

و هي لاختيار مكان ادراج الرسم البياني , و بالضغط على الزر Finish يظهر لنا الرسم البياني بهذا الشكل

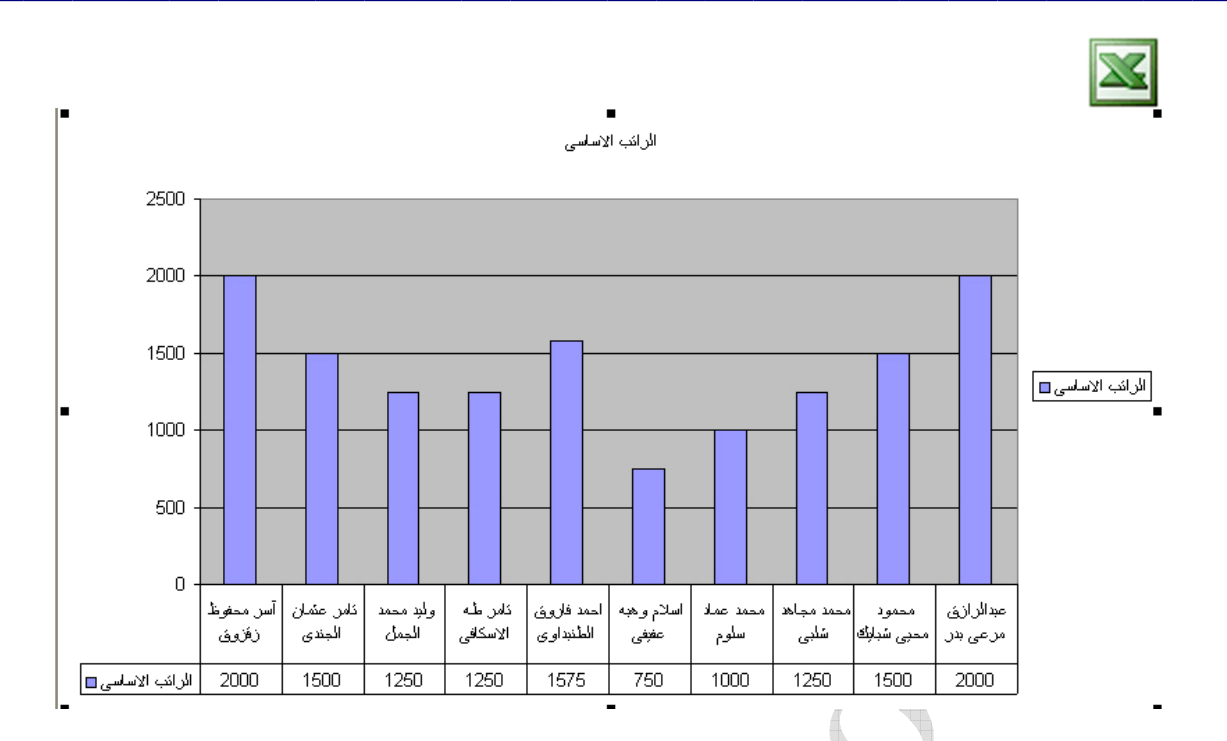

## كما يظهر شريط الادوات الخاص بالرسم البيانى

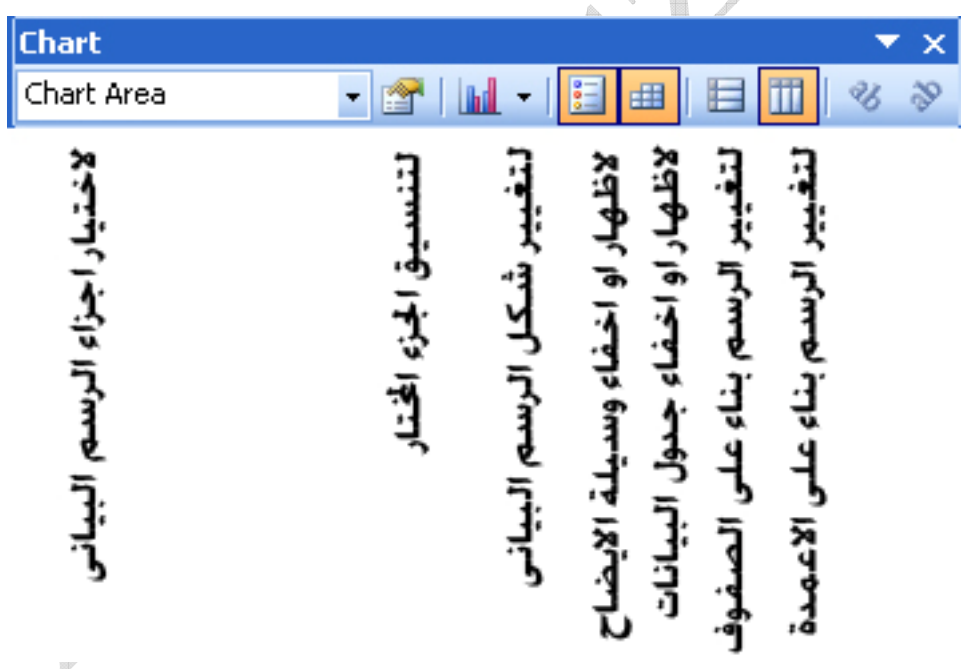

كما يمكننا تنسيق كل جزء من اجزاء الرسم البياني و ذلك بالنقر المزدوج فوق هذا الجزء

الامر Symbol

 $\boxtimes$ 

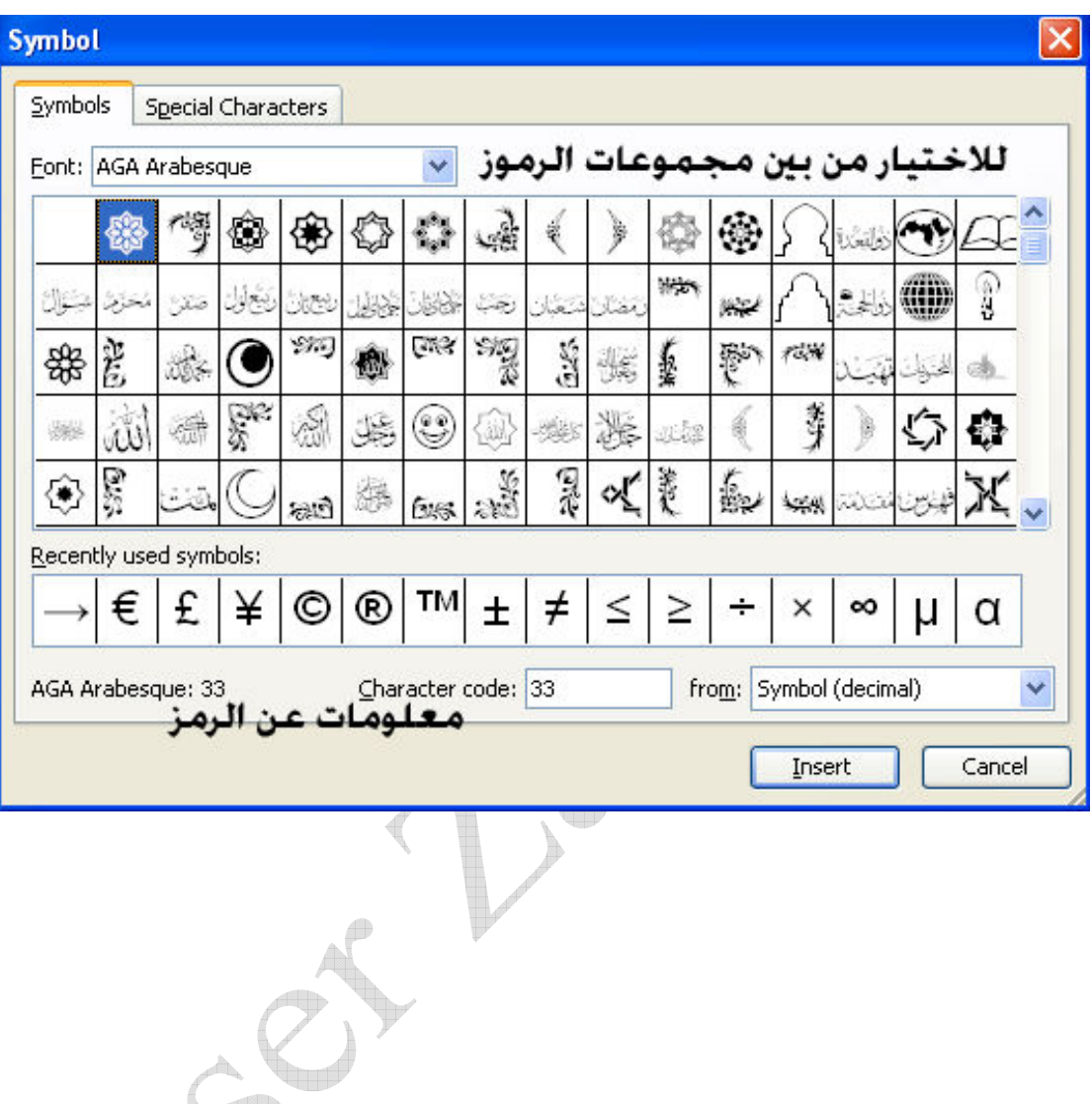

Aser\_graphic@yahoo.com<br>0107531107

## **Special Characters**

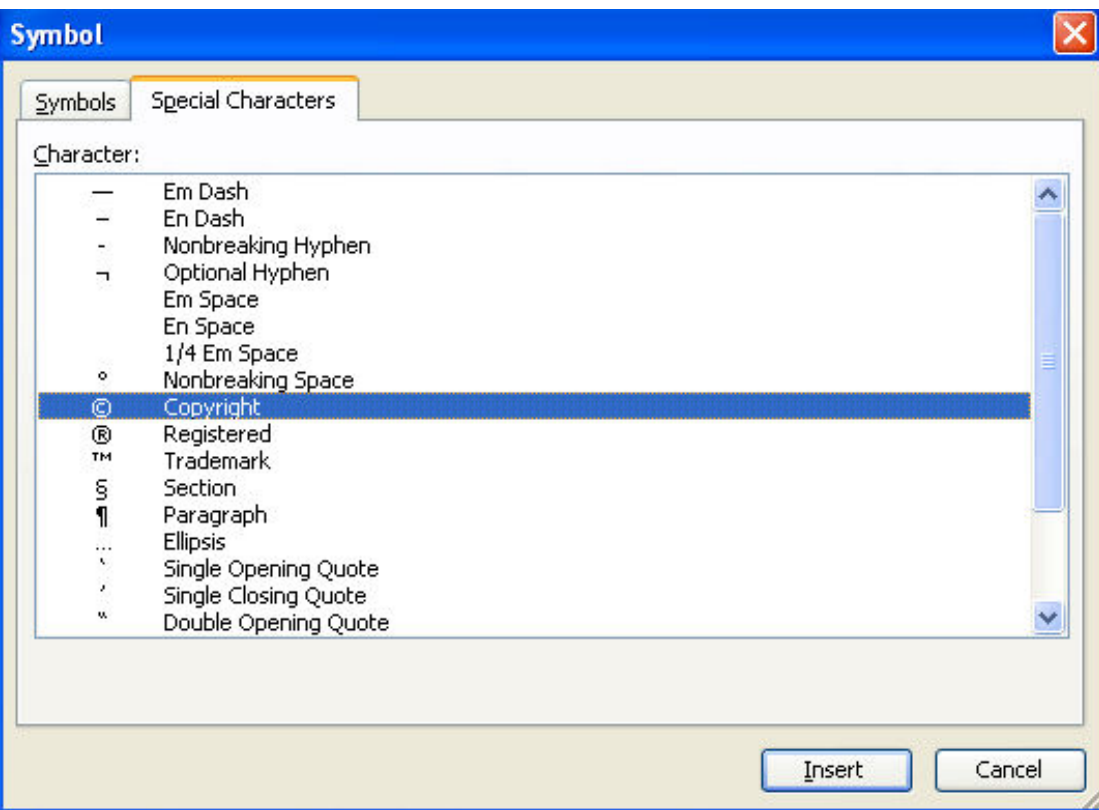

.<br>و هو يستخدم لادراج رموز او احرف خاصة و ذلك باختيار الرمز او الحرف الخاص و الضغط. على زر Insert

### Page Break الامر

و هو يستخدم لادراج فواصل صفحات لتقسيم ورقة العمل الى صفحات متعددة للطباعة ويتم<br>وضع الفواصل قبل الخلية او مجموعة الخلايا المحددة و ذلك في نهاية الصف السابق لهذه الخليَّة او الخلايا المحددة و في نهاية العمود السابق لهذه الخلية او الخلايا المحددة و هي تظهر بلون ازرق سميك عند تنشيط الامر View → Page Break Preview كما يلي

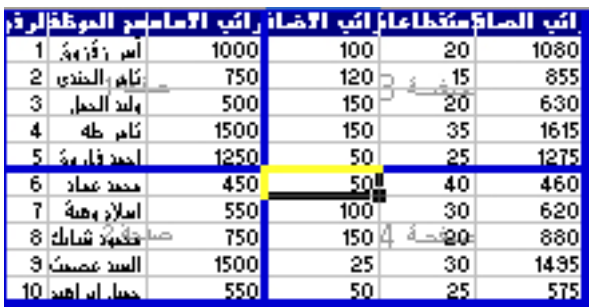

و اذا اردنـا از الـة فو اصل الصفحات نـقف في المكان الذي ادرجنـا فيـه فو اصل الصفحات ليظهر لنـا الامر Remove Page Break بدلا من Page Break و بالضغط عليه يتم ازالة فواصل الصفحات من هذا المكان

الامر Function الآ

قبل الدخول الى ادراج الدوال نتعرف اولا على اجراء العمليات الحسابية بالطريقة اليدوية عملية الجمع :

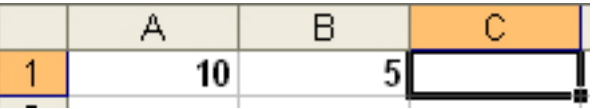

بفرض انه لدينا البيانات السابقة و نريد تطبيق عملية جمع 10 + 5 اى A1 + B1 و للقيام بِهذه العملية نحدد اولا الخلية التي نريد ان نقوم بعملية الجمع بِها و لتكن الخلية C1 ثم نكتب علامة ''تساوى'' = و نكتب A1+B1 او من الممكن الاستعاضة عن كتابة اسم الخلية يدويا و ذلك بالنقر فقط فوق الخلية

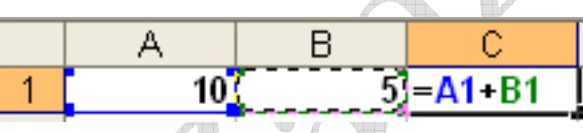

ثم نضغط على الزر Enter من لوحة المفاتيح لتظهر لنا النتيجة كما يلي

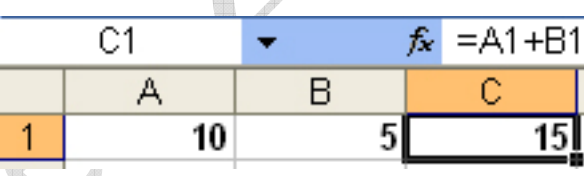

و نستطيع هنا ان نرى مكونات العملية الحسابية في شريط الصيغة

و هكذا الحال في عمليات الطرح او الضرب او القسمة

لكن في حالة وجود اكثر من عملية حسابية و من هذه العمليات جمع او طرح مع ضَرب او قسمة نلاحظ ان هناك اولوية لعمليات الضرب و القسمة على عمليات الجمع و الطرح و اذا كنا نريد الاولوية لعمليات الجمع او الطرح لمجموعة ما من الخلايا نقوم بوضع هذه الخلايا في اقو اس فاذا كنا نريد مثلا القيام بهذه العملية A1+B1\*C1= نلاحظ ان البرنامج سيقوم بضرب B1  $\rm{A1}$  في  $\rm{C1}$  اولا ثم يقوم بجمع الناتج على اما اذا كنا نريد جمع A1 مع B1 اولا ثم ضرب الناتج في C1 نقوم بكتابة المعادلة الحسابية  $= (A1+B1)^*C1$  كالتالى

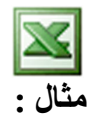

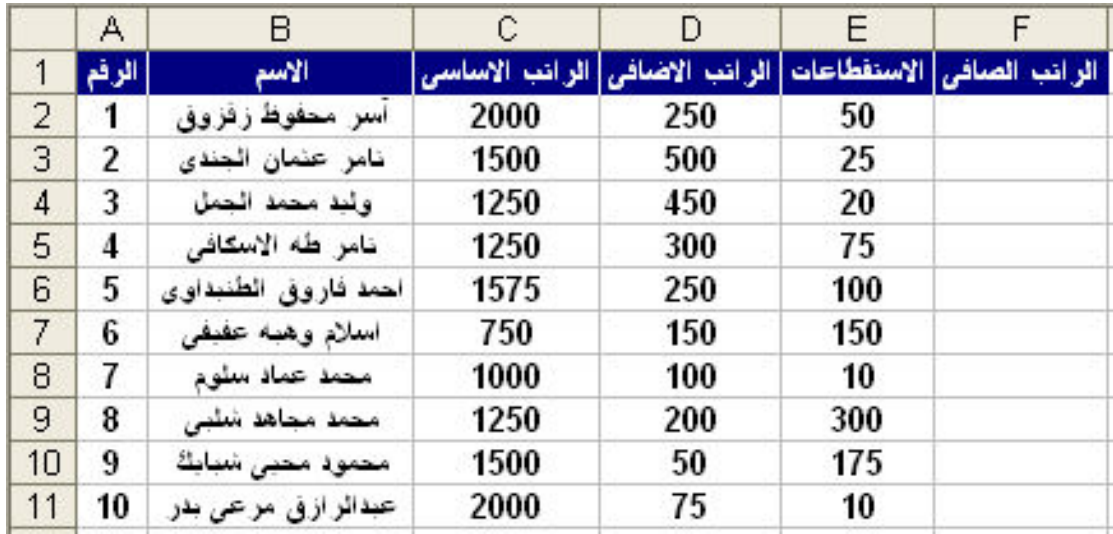

بفرض انه لدينا هذا الكشف بمرتبات موظفين احدى الشركات و نريد احتساب الراتب الصافي الذى يساوى : الراتب الاساسى + الراتب الاضافى \_ الاستقطاعات و للقيام بهذه العملية نقف في الخلية F1 و نكتب العملية الحسابية التالية C2+D2-E2= و نضغط على الزر Enter من لوحة المفاتيح ليظهر لنا الناتج كالتالي

da 1

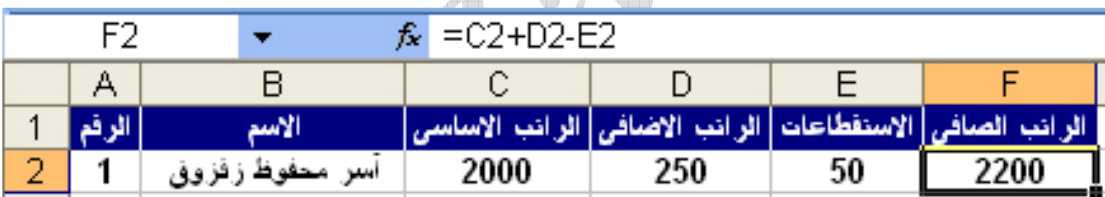

و نستطيع ان نرى صيغة العملية الحسابية في شريط الصيغة , و لكن هناك سوّال هام و هو اذا اردنا حساب الراتب الصافى لباقى الموظفين هل سنقوم بالقيام بكتابة نفس هذه العملية الحسابية لكل موظف على حده ؟ الاجابة : طبعا لا لان هذه العملية سوف تستنفذ الكثير من الوقت و الجهد لذلك فاننا في هذه الحالة سنقوم باستخدام "مقبض التعبِّنة" و مقبض التعبِّنة عبارة عن ذلك المربع الاسود الصغير الذي يظهر في احد الاركان السفلي للخلية المحددة و وظَيفته تكرار العملية الحسابية على باقى الجدول فى حالة تشابه مواصفات الخلايا التى سيتم استخدام مقبض التعبئة فيها للخلية الاصلية التي تمت فيها هذه العملية الحسابية

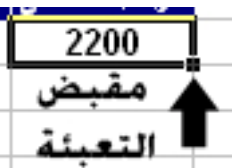

Aser graphic@yahoo.com 0107531107

61

.<br>و لحساب الراتب الصافي لباقي الموظفين عن طريق مقبض التعبئة يتم ذلك بالضغط المستمر على مقبض التعبئة بالزر الايسر للماوس حتى يتم ظهور مقبض التعبئة بشكل ''+'' ثم السحب الى أخر خلية في الجدول لتظهر النتيجة كالتالي

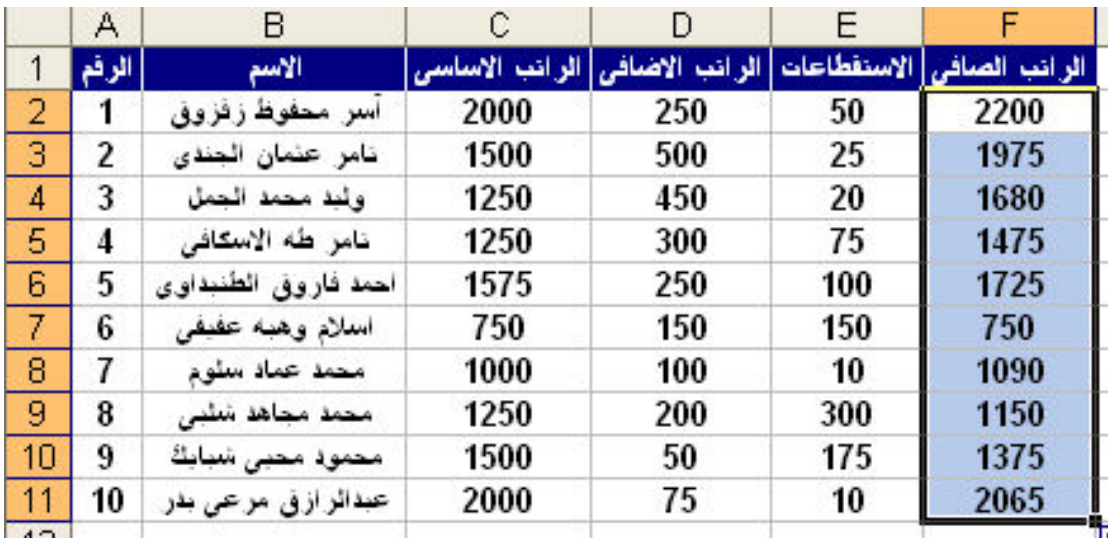

ملحوظة : عند تغيير قيمة اي مدخل من مدخلات العملية الحسابية يتم تغيير الناتج تلقائيا

ادراج الدوال :

تعتبر الفائدة الكبرى للدوال هي توفير الوقت و الجهد في العمليات الحسابية المختلفة و لادراج الدوال نختار الامر Function لتظهر لنا النافذة التالية

Aser\_graphic@yahoo.com 0107531107

62

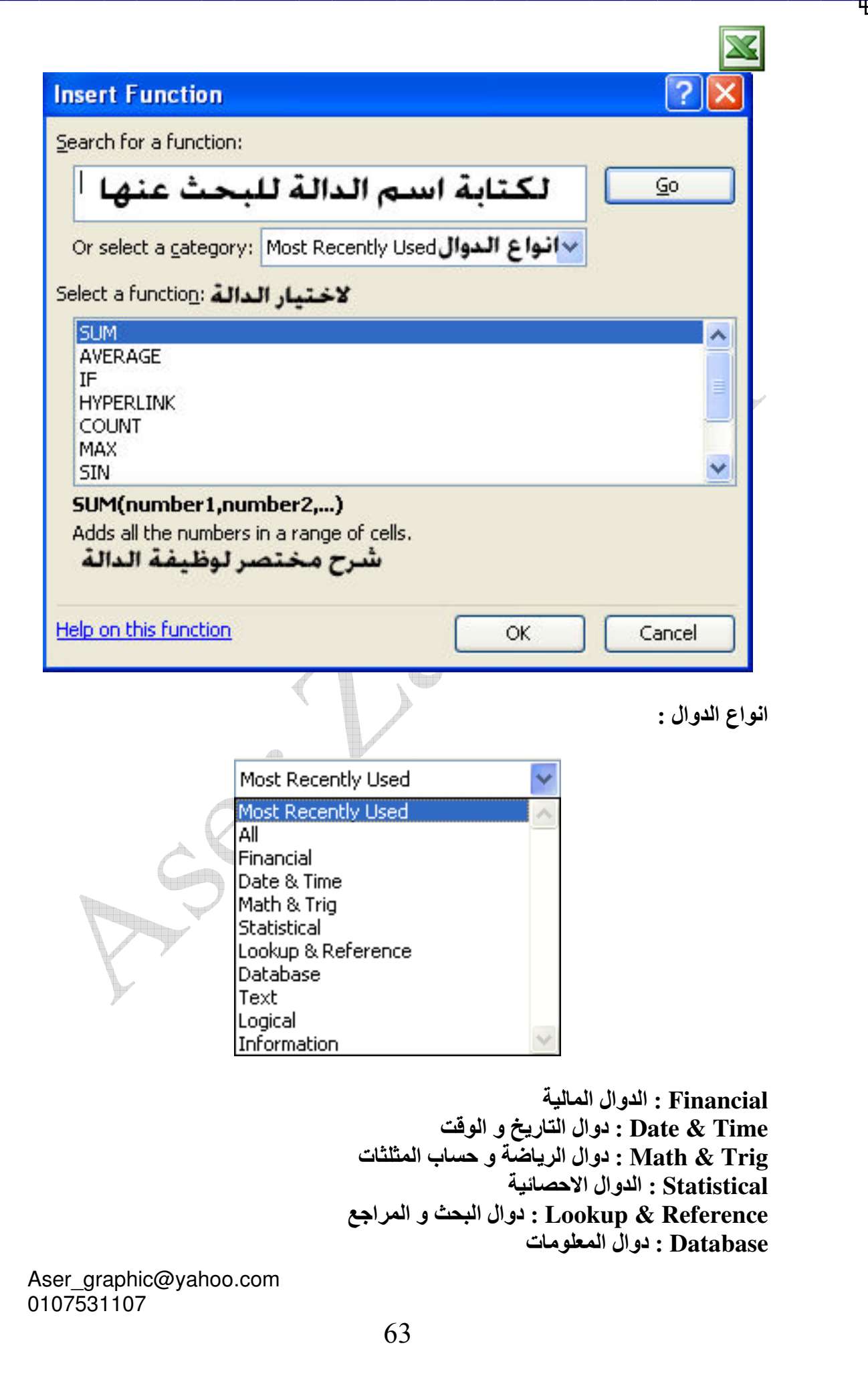

: Text الدوال النصية Logical : الدوال المنطقية

امثلة على الدوال المشهورة : : الدالة Sum او AutoSum دالة الجمع التلقائي

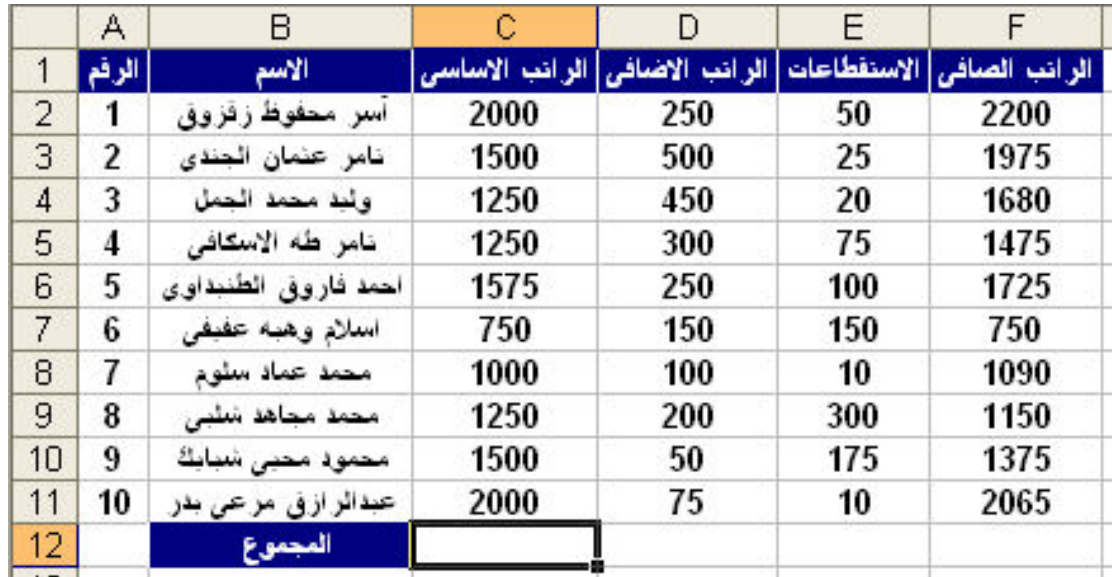

لايجاد المجموع الكلي للرواتب الاساسية في الخلية C12 نختار الدالة Sum و هي تتبع الدوال الحسابية و ذلكٌ من خلال القائمة Insert او من شريط الادوات و ذلك بالضغط على السَّهم الصغير المجاور للزر <mark>كلك</mark> لتظهر لنا القائمة المنسدلة التالية و الت*ى* تحتوى على الدوال المشهورة

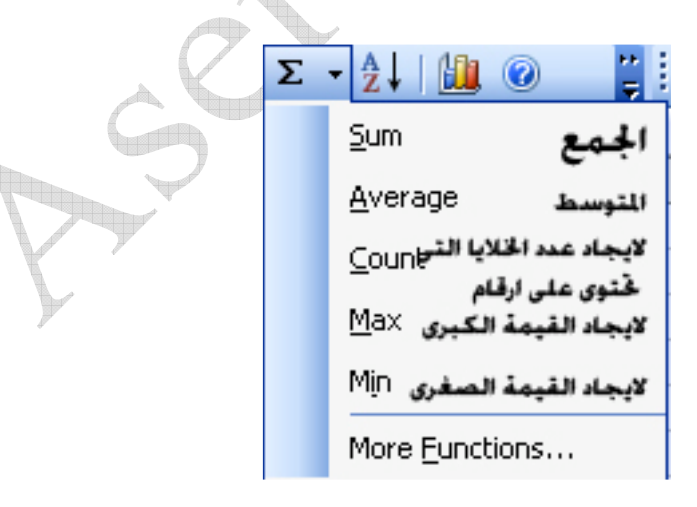

و نقوم بتحديد نطاق الخلايا التي ستجمع من C2:C11 و ذلك بكتابتها من خلال لوحة المفاتيح او تحديد الخلايا بالماوس ثم الصِّغط على Enter من خلال لوحة المفاتيح , كذلك يمكننا ايجاد ّ باقي المجاميع مرة واحدة باستخدام مقبض التعبئة ليكون الجدول كالتالي

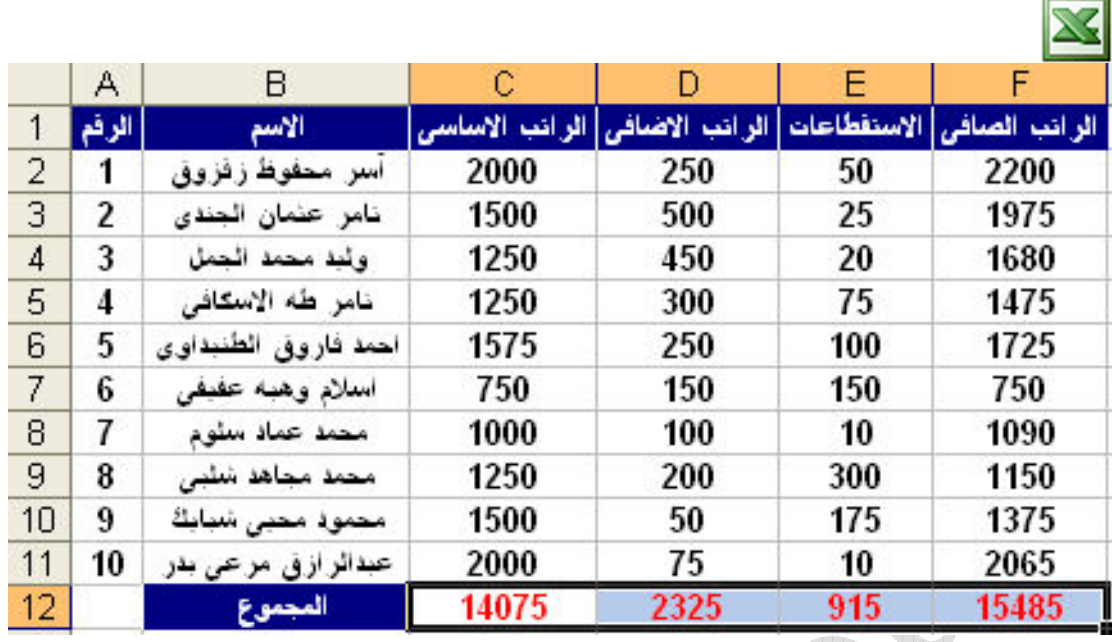

كذلك الحال ف*ى* باق*ى* الدوال Average , Count , Max , Min و هى تتبع الدوال<br>الاحصائية ليكون شكل الجدول كالتال*ى* 

 $\mathbb{A}$ 

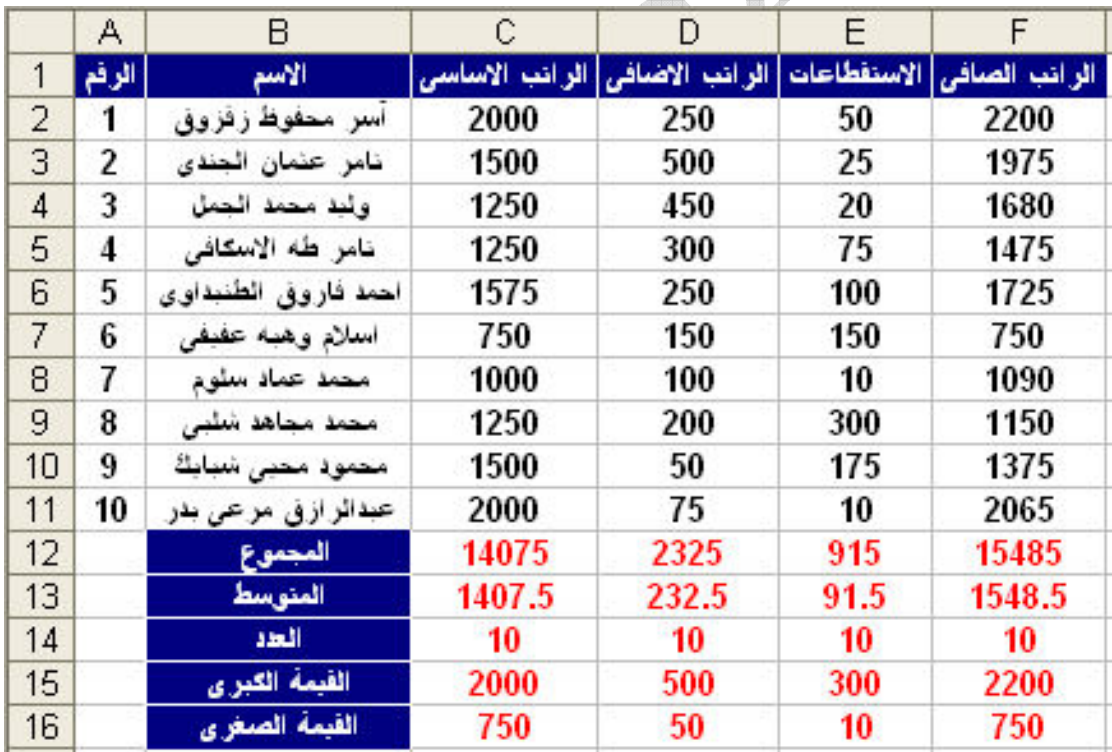

Aser\_graphic@yahoo.com<br>0107531107

65

.<br>مثال على الدالة ''IF'' المنطقية :

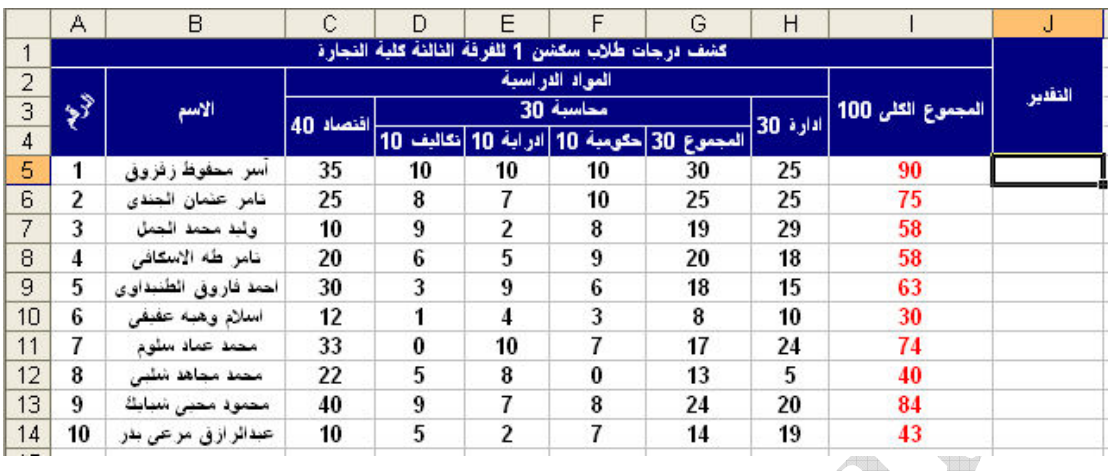

بفرض انه لدينا الجدول السابق لدرجات الطلاب و نريد تطبيق الدالة ''IF'' لمعرفة الطلاب .<br>الناجحين و الراسبين , حيث ان الطالب الذى يكون المجموع الكلى له اكبر من او يساوى 50<br>يكون ناجحا و ما دون ذلك يكون راسبا , نقوم باختيار الدالة لتظهر لنا النافذة التالية

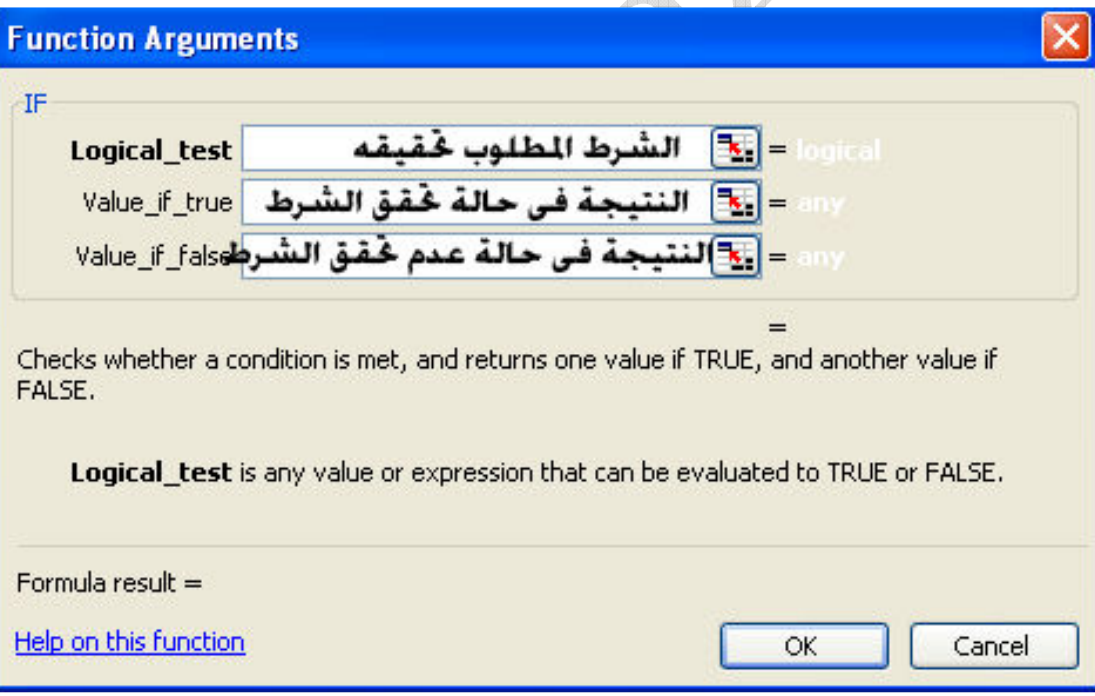

و يتم ملء الخانات كالتالي

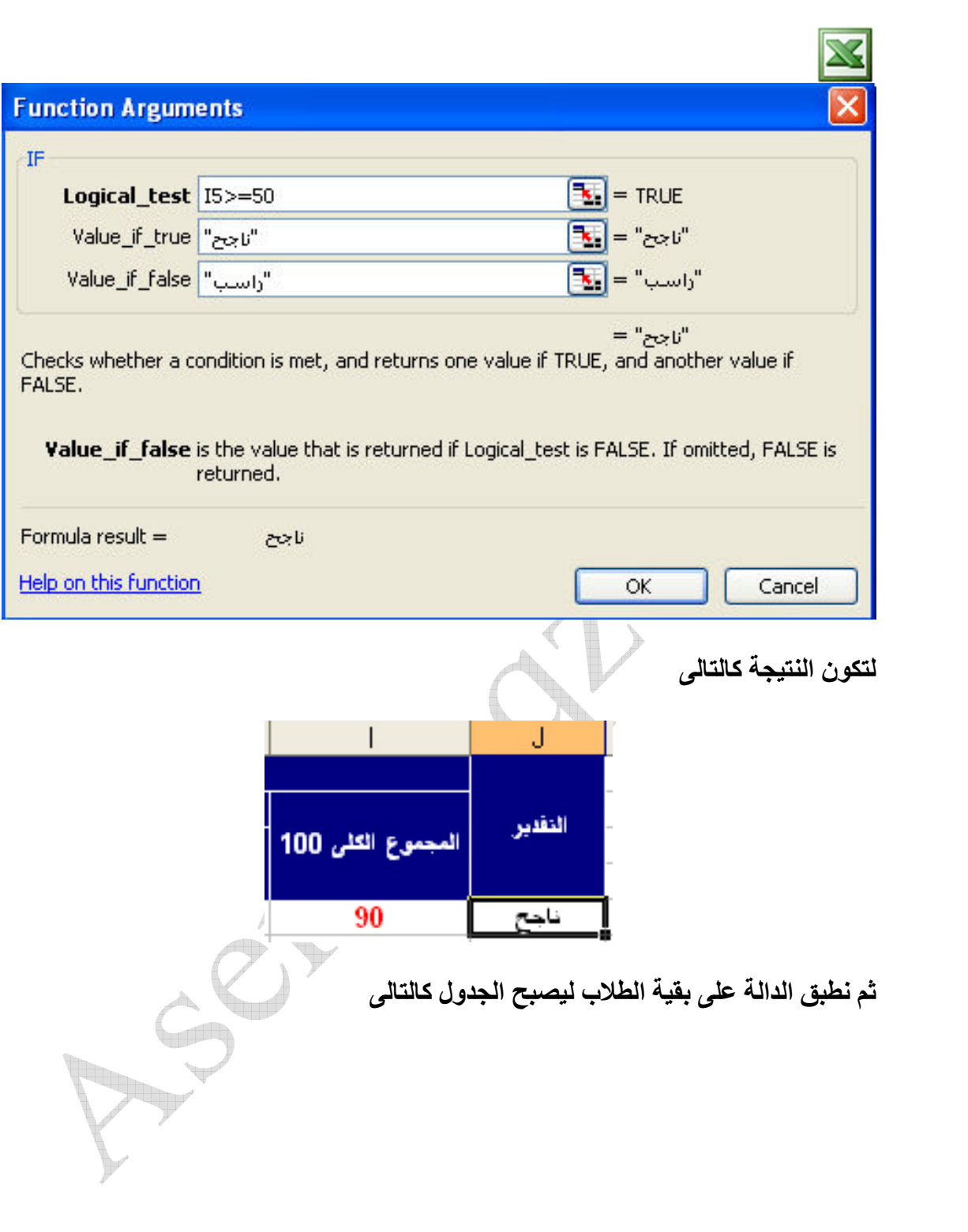

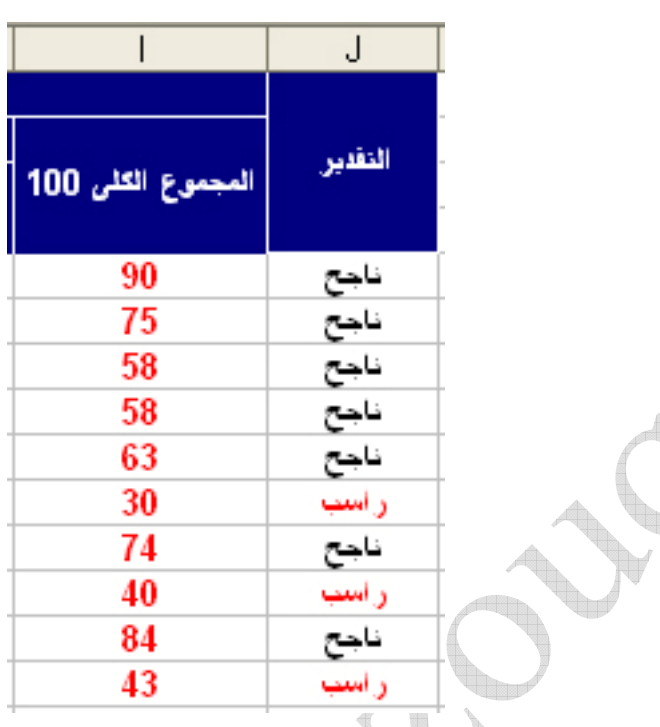

و لتطبيق الدالة ''IF'' على نفس المثال السابق و لكن بشكل اكثر تطورا ( في حالة وجود اكثر من شرط ) , حيث نريد التقديرات بالشروط التالية :

اكبر من او يُساوى 85 يكون "Excellent" و اكبر من او يساوى 75يكون "very good" و اكبر من او يساوى 65 يكون ''good'' و اكبر من او يساوى 50 يكون ''pass'' و ما دون ذلك يكون ''Failed''

و لتحقيق ذلك نكتب الاتي

نكتب في ال I5>=85 : logical\_tset

" excellent" : value\_if\_true "

و نكتب في ال value\_if\_false :

If(I5>=75,"very good",if(I5>=65,"good",if(I5>=50,"pass","failed")))

تُم نطبق الدالة على بقية الطلاب ليصبح الجدول كالتالى

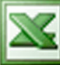

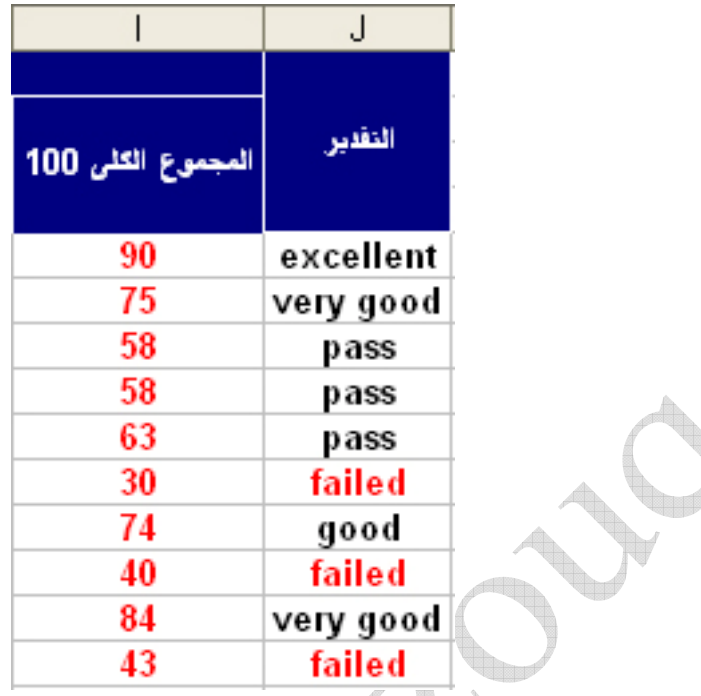

### مثال اخر على الدالة ''IF'' :

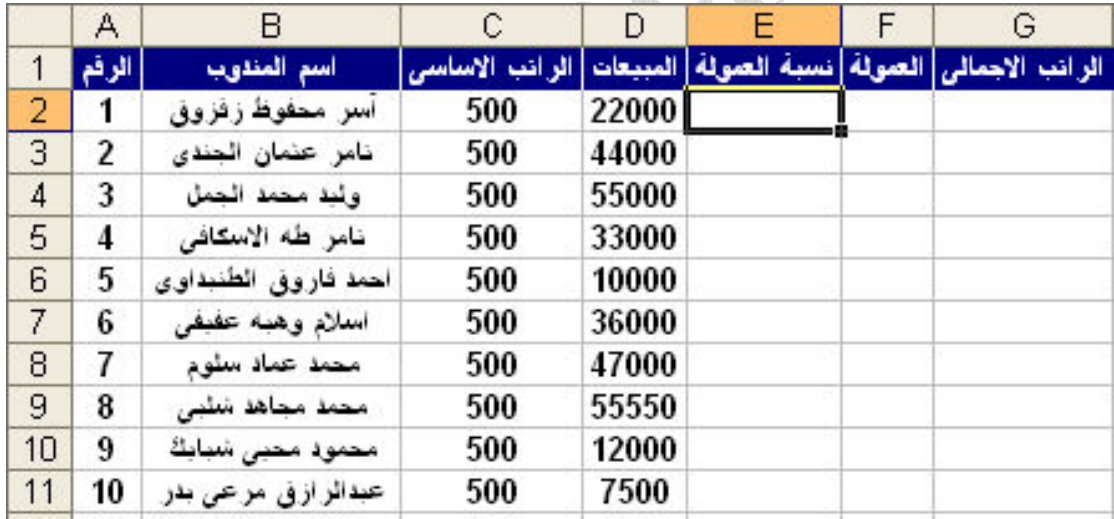

بفرض انـ4 لدينـا الكشف السـابق لمبيعات المندوبين في شـهر مـا و نريد ان نـعطى لـهم عمولـة بيع و هي عبارة عن نسبة مئوية من المبيعات التي قاموا ببيعها و ذلك طبقا للشروط التالية : المندوب الذي تكون مبيعاته اكبر من او تساوى 50000 جنيه تكون نسبة عمولته  $\%$ 5  $\%$  $\sim4\%$  و المندوب الذي تكون مبيعاته اكبر من او تساوى  $0000$  جنيه تكون نسبة عمولته  $3\%$  و المندوب الذي تكون مبيعاته اكبر من او تساوى 30000 جنيه تكون نسبة عمولته  $2\%$  و المندوب الذى تكون مبيعاته اكبر من او تساوى 20000 جنيه تكون نسبة عمولته  $1\%$  و المندوب الذي تكون مبيعاته اكبر من او تساوى 10000 جنيه تكون نسبة عمولته و المندوب الذى يحقق مبيعات اقل من 10000 جنيه يحرم نهائيا من اى عمولة

نكتب في ال D2>=50000 : logiDal\_tset و نكتب ّفي ال o.05'' : value\_if\_true!'' و نكتب في ال value\_if\_false : if(D2>=40000,"0.04",if(D2>=30000,"0.03",if(D2>=20000,"0.02",if(D2

$$
\gt=10000, "0.01", "0"))))
$$

و نستخدم مقبض التعبئة لايجاد نسبة العمولة لياقى المناديب ليكونُ الناتج كالتالى

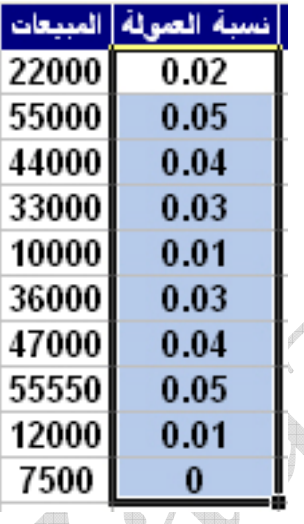

ملحوظة : ليس من المنطقى او المفيد الالمام بمعرفة استخدام كل الدوال و لكن يتم معرفة الدوال التي تهم كل مستخدم في مجاله

#### رسائل الاخطاء :

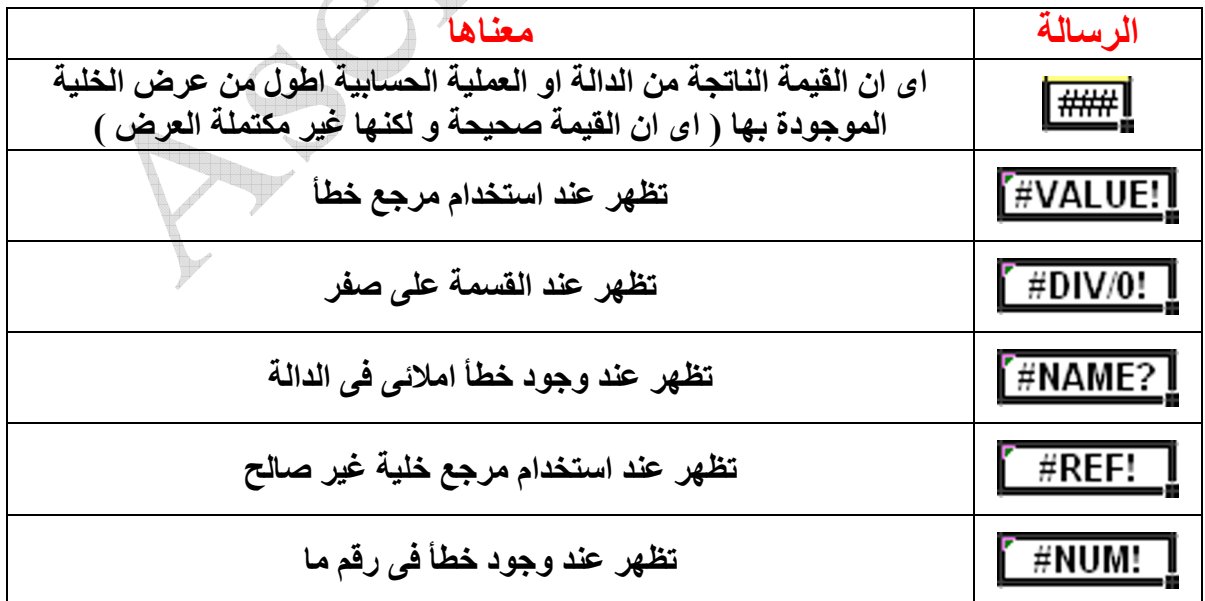

المرجع المطلق :

مثال : بفرض انه لدينا الجدول التالي و هو لحساب علاوة سنوية قيمتها 10% من قيمة الراتب الاساسى كما يلى

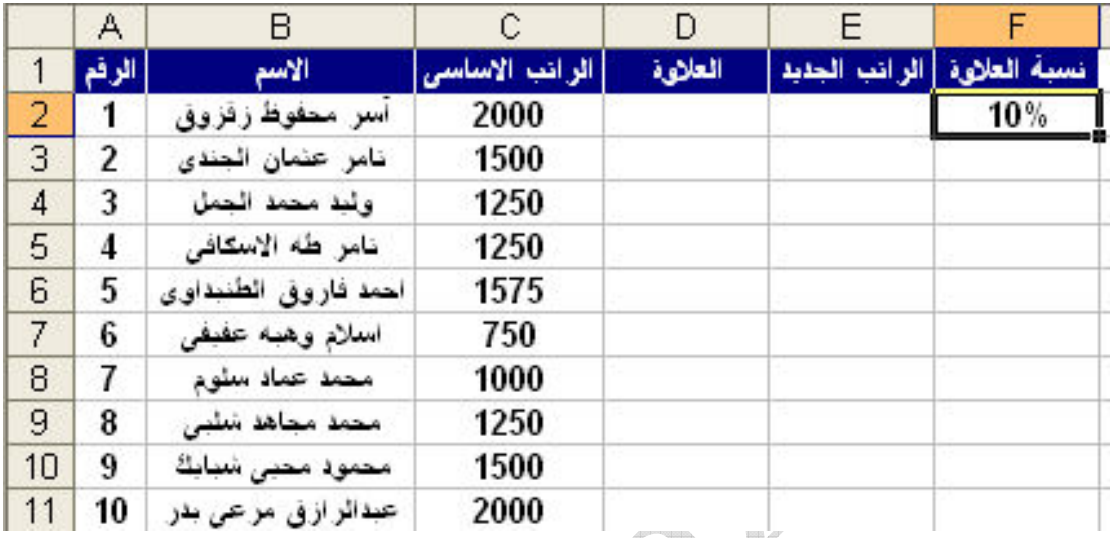

و لايجاد قيمة العلاوة للموظف الاول نقوم بكتابة في الخلية D2 العملية الحسابية التالية لتكون النتيجة كالتالي $\text{C2*} \mathbf{F2}$  $\begin{array}{c} \begin{array}{ccc} \end{array} \end{array}$ a.

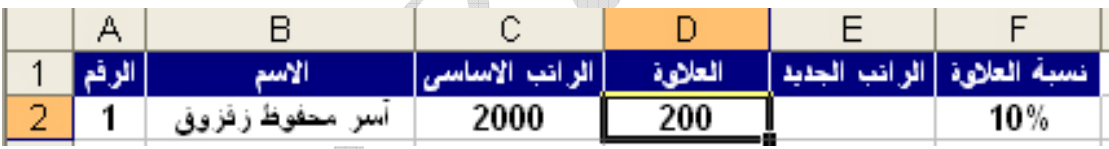

و لكن عند ايجاد قيمة العلاوة لبقية الموظفين و ذلك بسحب مقبض التعبنة تكون النتيجة كالتالى

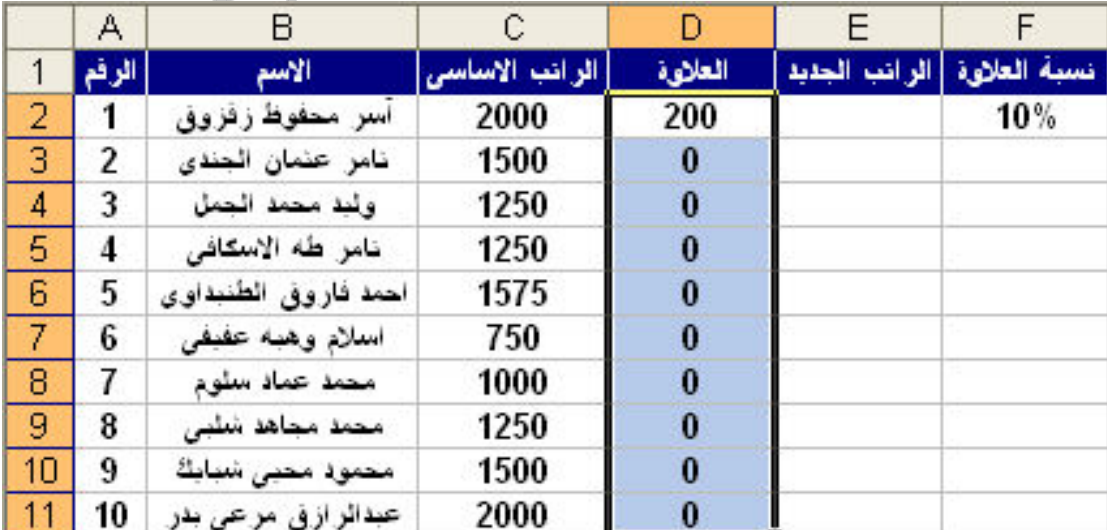

Aser\_graphic@yahoo.com<br>0107531107

 $\mathbb{R}^n$ 

و لكن هذا بالطبع خطأ لاننا عند استخدام مقبض التعبئة لابد ان يكون الجدول متناظر اي لابد ان تكون نسبة العلاوة 10% موجودة امام كل موظف , او نستخدم المرجع المطلق و هو يغنينا عن كتابة نسبة العلاوة امام كل موظف و ذلك بكتابة العملية الحسابية في الخلية D2 كما يلي C2\*\$F\$2= اي بوضع اسم العمود للخلية المراد جعلها مرجعا مطلقا بين علامتي \$ اي علَّامة الدولار . و بعد كتابة العملية الحسابية و ظهور الناتج يمكننا بعد ذلك استخدام مقبض التعبئة لتكون النتيجة كما يلي

|                | Α     | B                      | С              | D       | E                            | F   |
|----------------|-------|------------------------|----------------|---------|------------------------------|-----|
| 1              | الرقم | الاسم                  | الرائب الاساسى | العلاىة | نسبة العلاوة   الرائب الجديد |     |
| $\overline{2}$ | 1     | آسر معفوظ زفزوق        | 2000           | 200     |                              | 10% |
| 3              | 2     | نامر عنمان الجندى      | 1500           | 150     |                              |     |
| 4              | 3     | ولبد محمد الجمل        | 1250           | 125     |                              |     |
| 5              | 4     | نامر طه الاسكافى       | 1250           | 125     |                              |     |
| 6              | 5     | احمد فاروق الطنبداوى   | 1575           | 157.5   |                              |     |
| 7              | 6     | اسلام وهبه عفيفى       | 750            | 75      |                              |     |
| 8              | 7     | محمد عماد سلوم         | 1000           | 100     |                              |     |
| 9              | 8     | محمد مجاهد شلبى        | 1250           | 125     |                              |     |
| 10             | 9     | محمود محبى شبابك       | 1500           | 150     |                              |     |
| 11             | 10    | عبدالر از فی مر عی بدر | 2000           | 200     |                              |     |

الامر Name

Define : و هو يستخدم لتسمية مجموعة معينة من الخلايا باسم معين و نفترض اننا نريد تسمية الخلايا التي تحتوي المرتب الاساسي في المثال السابق باسم ''الراتب الاساسي'' و لكن مع مراعاة الشروط التالية في تسمية الخلايا

- أن يبدأ الإسم بحرف أبجدي وليس رقم
- إلا توجد مسافات بين الكلمات و لكن يمكننا استخدام ال under score '' '' للفصل بين الكلمات
	- إلا يشتمل الإسم على آية رموز مثل ><<... (7/8% ^%) ::: { } [ ]+-/
		- إلا يزيد الإسم عن 255 حرف

كما يلي :
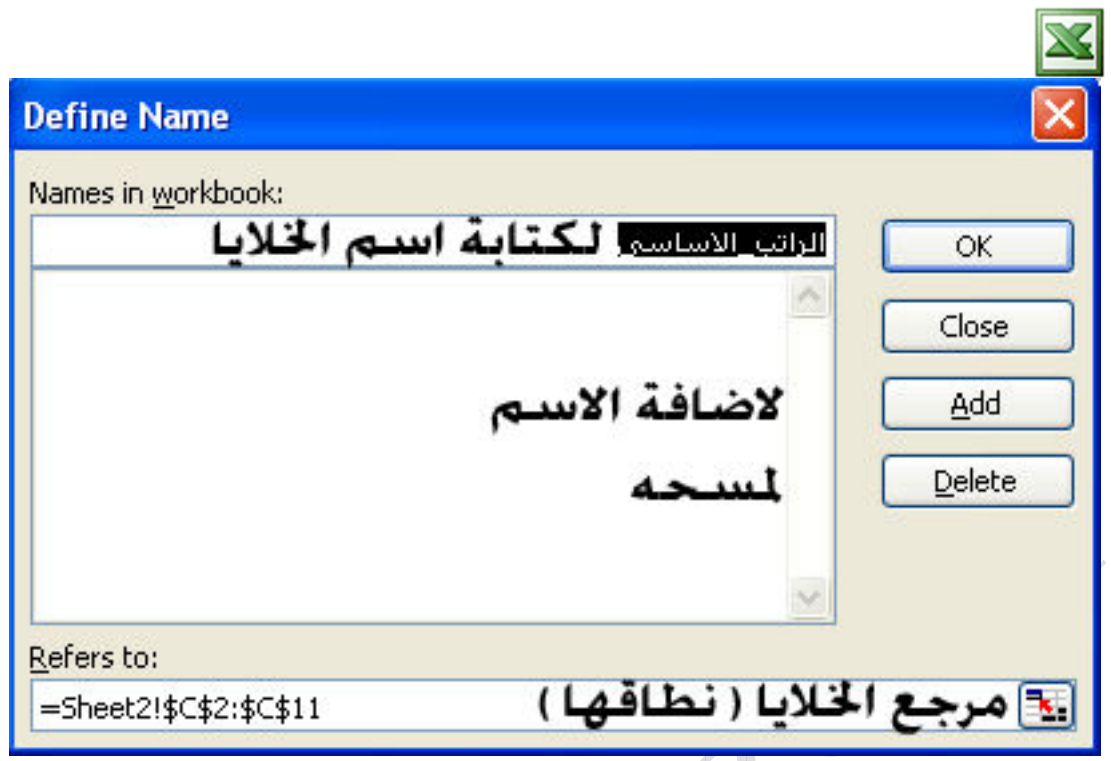

Past : و هو يستخدم للصق اسم الخلايا في اى دالة أو عملية حسابية ( و هي تساوى تحديد هذه الخلايا ) , فبفرض أننا نريد إيجاد مجموع الراتب الاساسى للمثال السابق و للقيام بذلك نختار الدالة Sum ثم نختار الأمر Past لتظهر لنا النافذة التالية

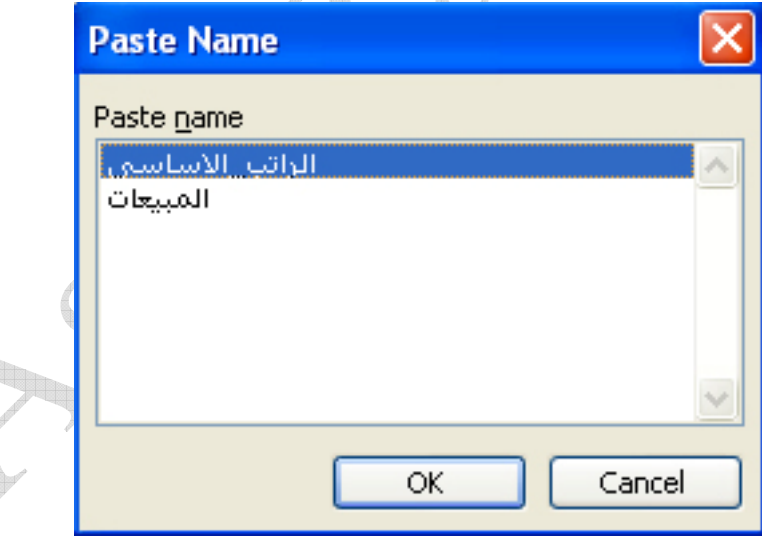

ثم نختار اسم الخلايا من الأسماء الموجودة و نضغط على الزر  $\mathbf{p}_{\mathbf{k}}$  لتتم العملية عملية الجمع

Create : و هي لتسمية مجموعة ما من الخلايا باسم باستخدام خليه في طرف هذه الخلايا المحددة دون إدراجها في الخلايا المسماة , فبفرض تحديد مجموعة الخلايا التالية من المثال السابق

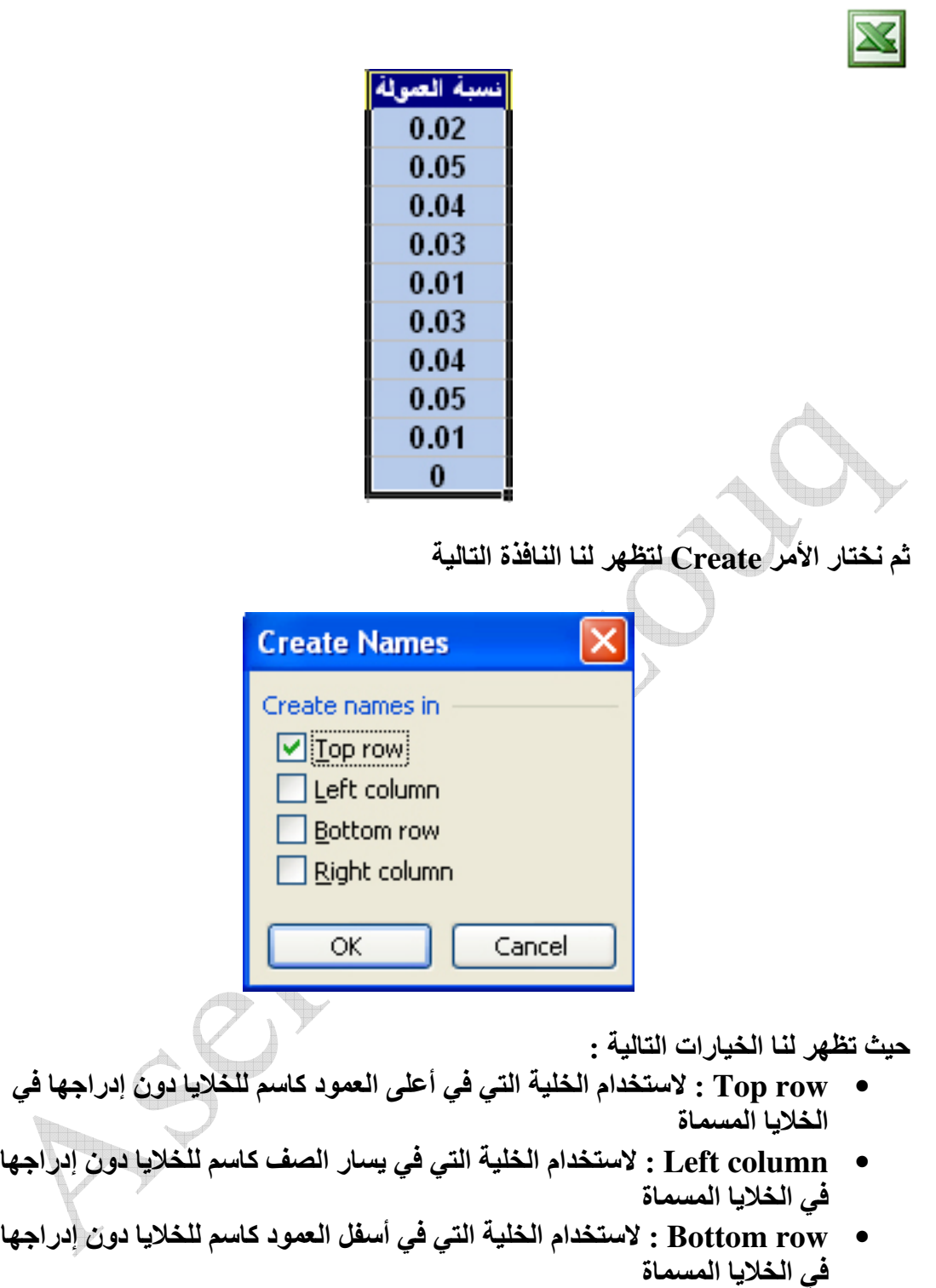

• Right column : لاستخدام الخلية التي في يمين الصف كاسم للخلايا دون إدراجها في الخلايا المسماة

و هنا سنخّتار الاختيار الأول ليتم تسمية الخلايا بمعلومية الخلية التي في أعلى العمود و هي "نسبة العمولة"

Apply : في الوضع العادي عند تسمية خلايا معينة باسماء مختلفة و يتم بعد ذلك اجراء عَملَيات حسابية بين هذه الاسماء يظهر لنا فى شريط الصيغة العملية الحسابية باسماء هذه الخلايا كالمثال التالي :

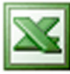

V

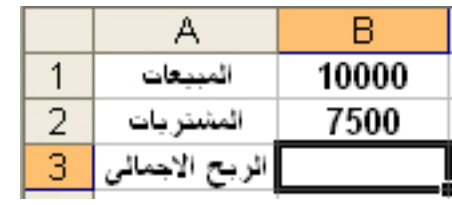

ففي هذا المثال سوف نسمي الخلية B1 ب "Sales" و الخلية purchases" ب ال "purchases" نقوم في الخلية B3 بالعملية الحسابية التالية B1-B2= و بعد القيام بهذه العملية و الوقوف على هذه الخلية مرة اخرى نرى فى شريط الصيغة العملية الحسابية كالتالى

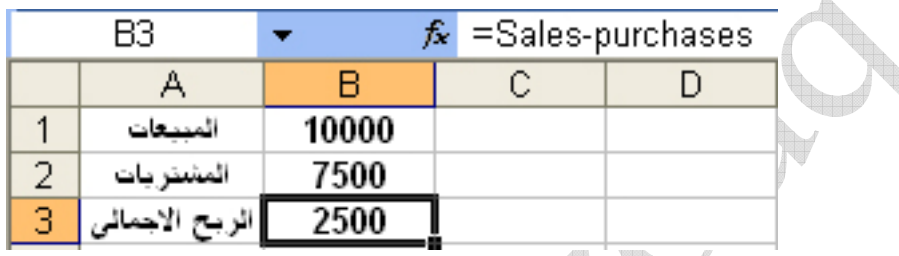

اى تم كتابة العملية الحسابية باسماء الخلايا التي أدرجناها مسبقا

و لمعرفة تاثير الامر Apply نفترض انه في المثال السابق اننا لم نقم بتسمية هذه الخلايا قبل العملية الحسابية و لكننا قمنا بتسميتها بعد العملية الحسابية الحسابية في الجمعابية في شريط الصيغة كالتالي

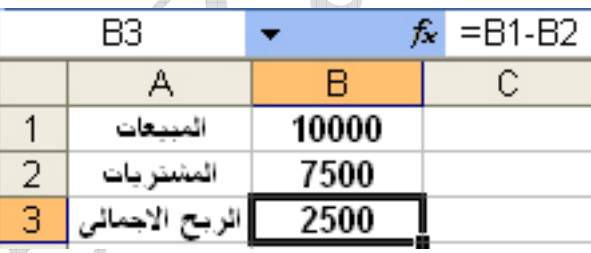

و لكن اذا اردنـا اظـهار اسمـاء هذه الخلايـا نـقوم بـالوـقوف في الـخليـة التي تمت بـها الـعمليـة الحسابية ثم نستخدم الامر Apply لتظهر لنا النافذة التالية

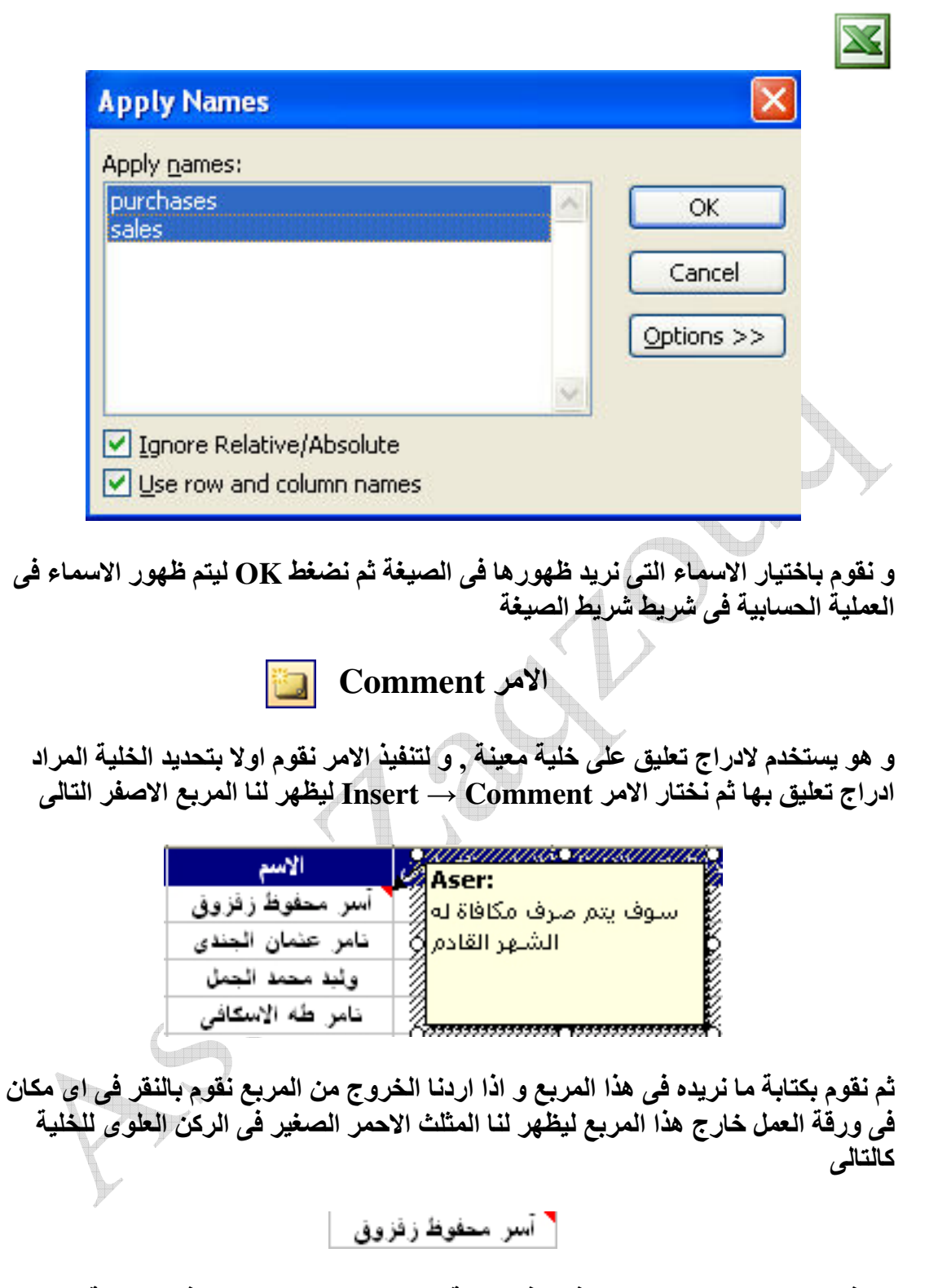

و الذى يدل على انـه هنـاك تعليق فى هذه الخليـة , و بمجرد مرور المـاوس فوق الخليـة التى بـها<br>تعليق يطـهر لنـا التعليق كـالتـال*ى* 

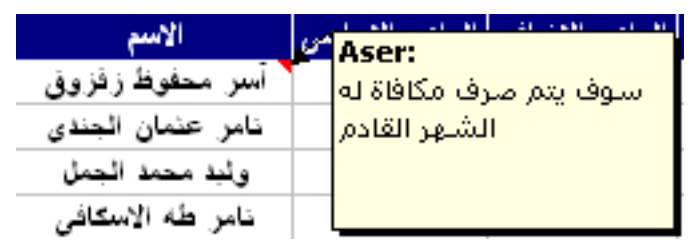

 $\overline{\mathbf{x}}$ 

الامر Picture

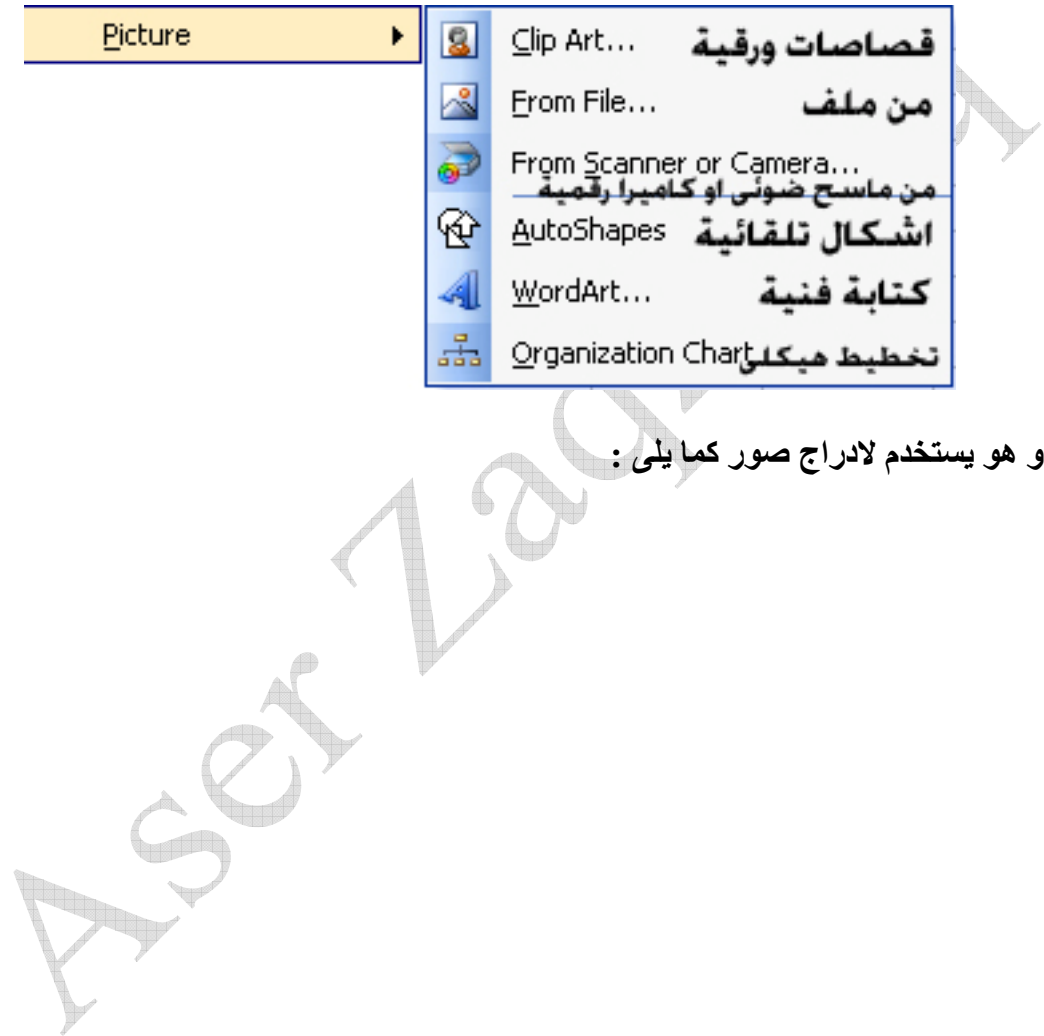

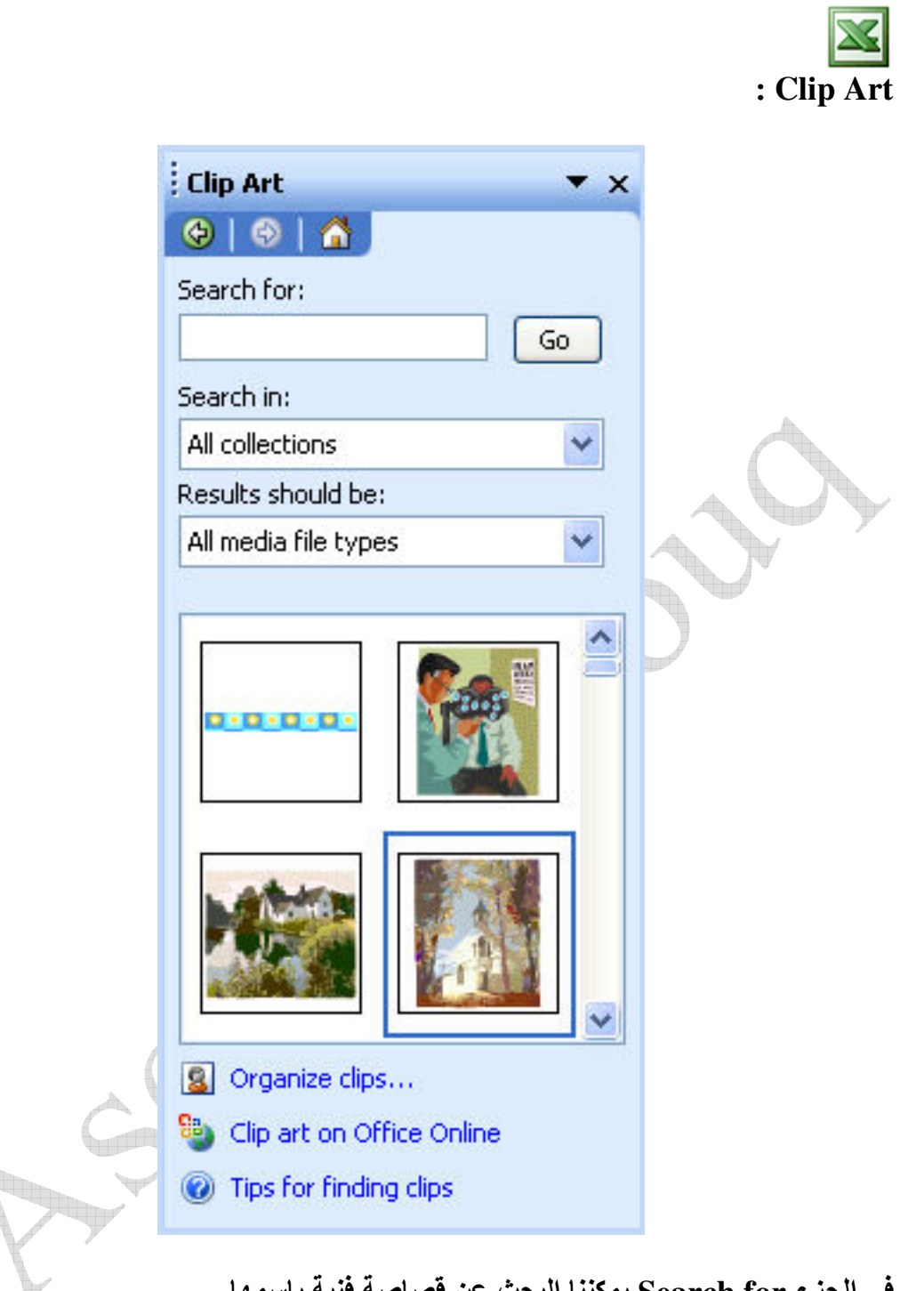

في الجزء Search for يمكننا البحث عن قصاصة فنية باسمها 

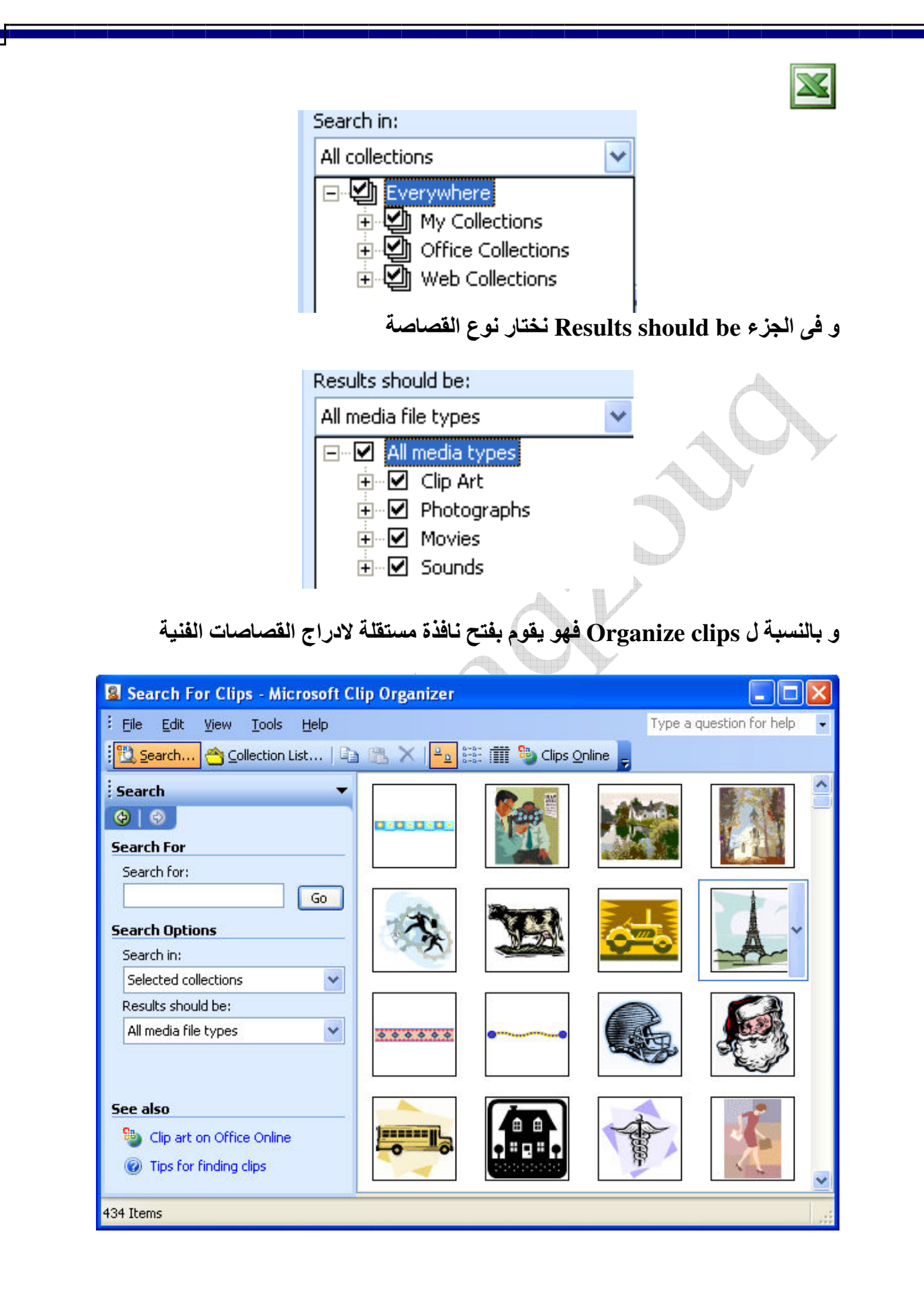

 $\mathbb{Z}$ و بالنسبة ل Clip art on office online فهو للدخول على صفحة القصاصات الفنية على الويب

و لادراج اى شكل من هذه الاشكال نضغط عليه مرة واحدة بالماوس ليتم ادراجه فى ورقة العمل او بالضغط على الزر المجاور للشكل و اختيار Insert

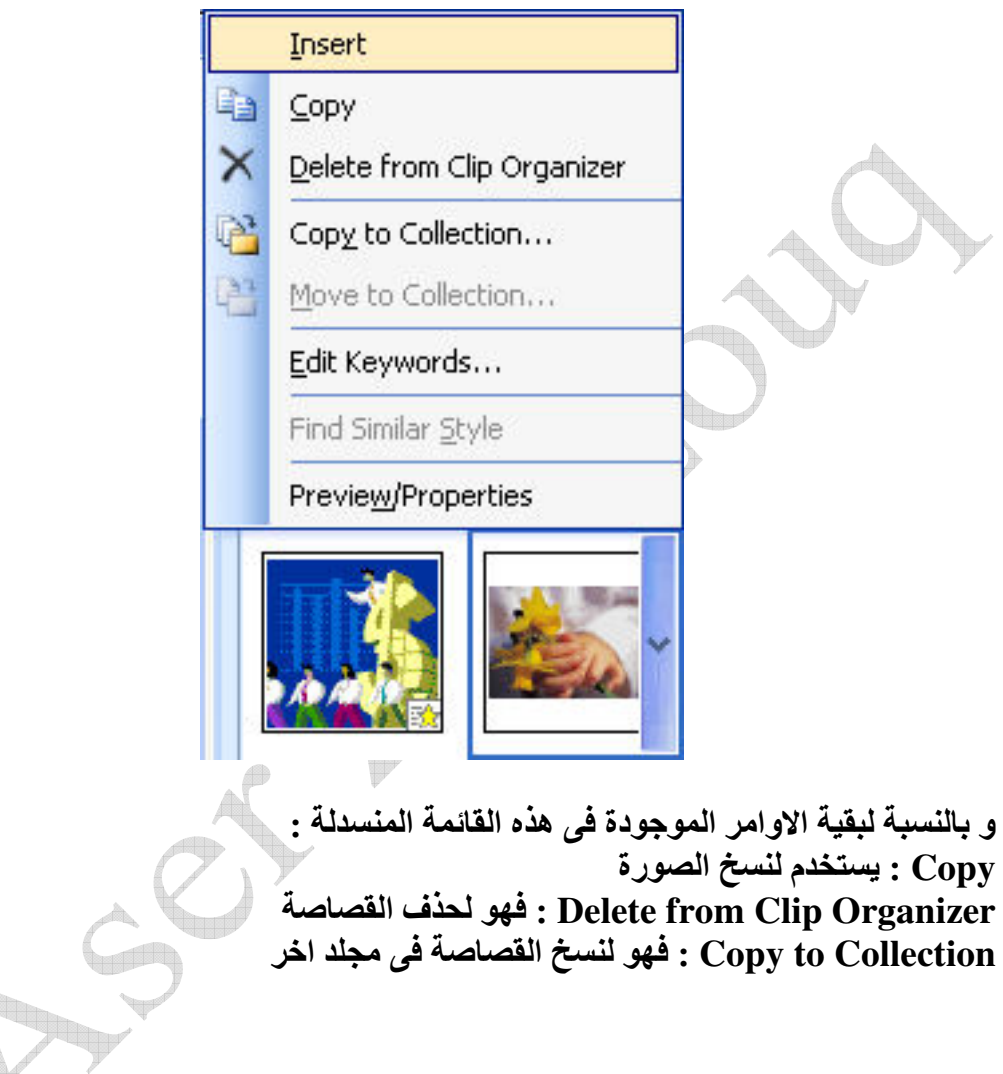

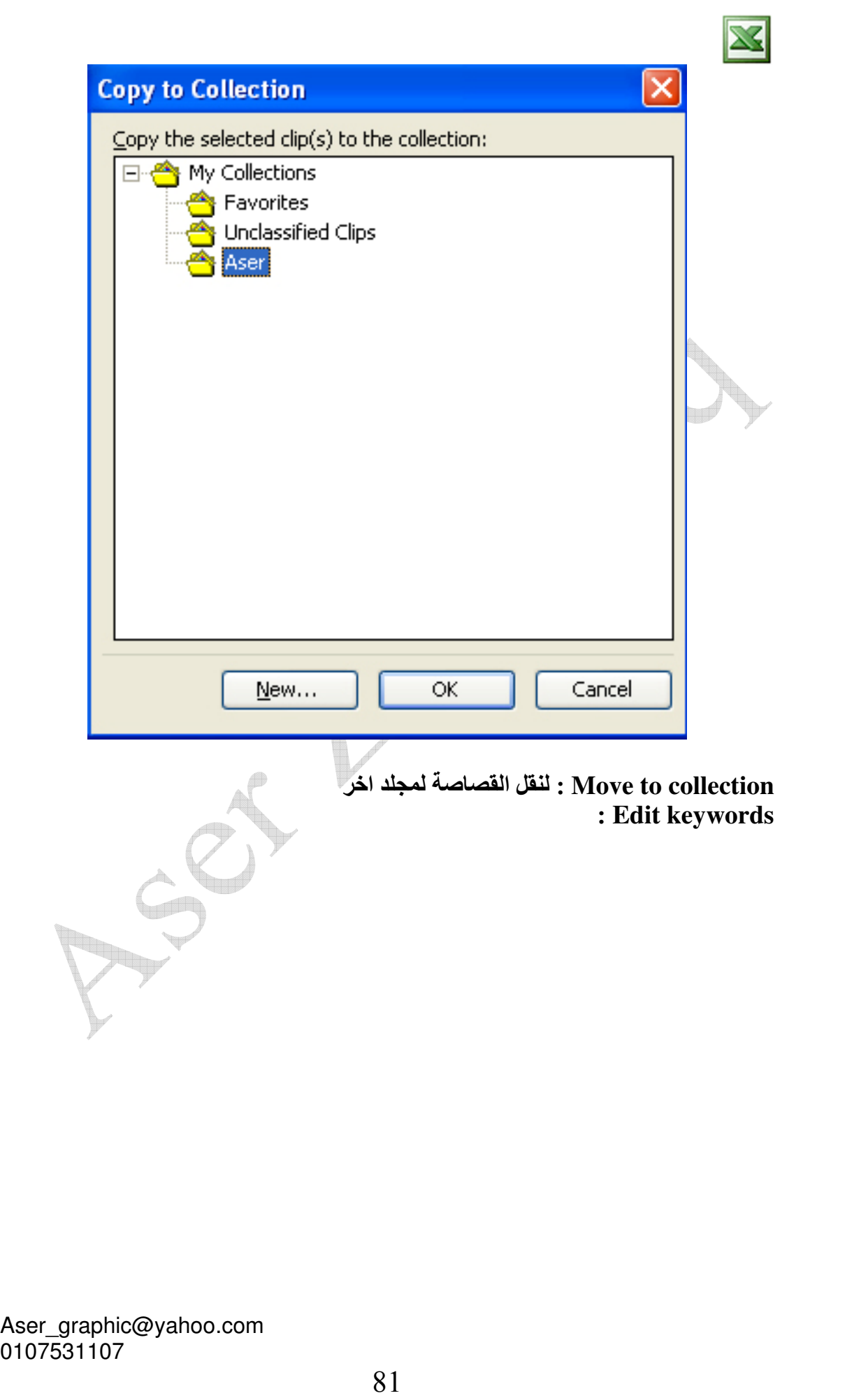

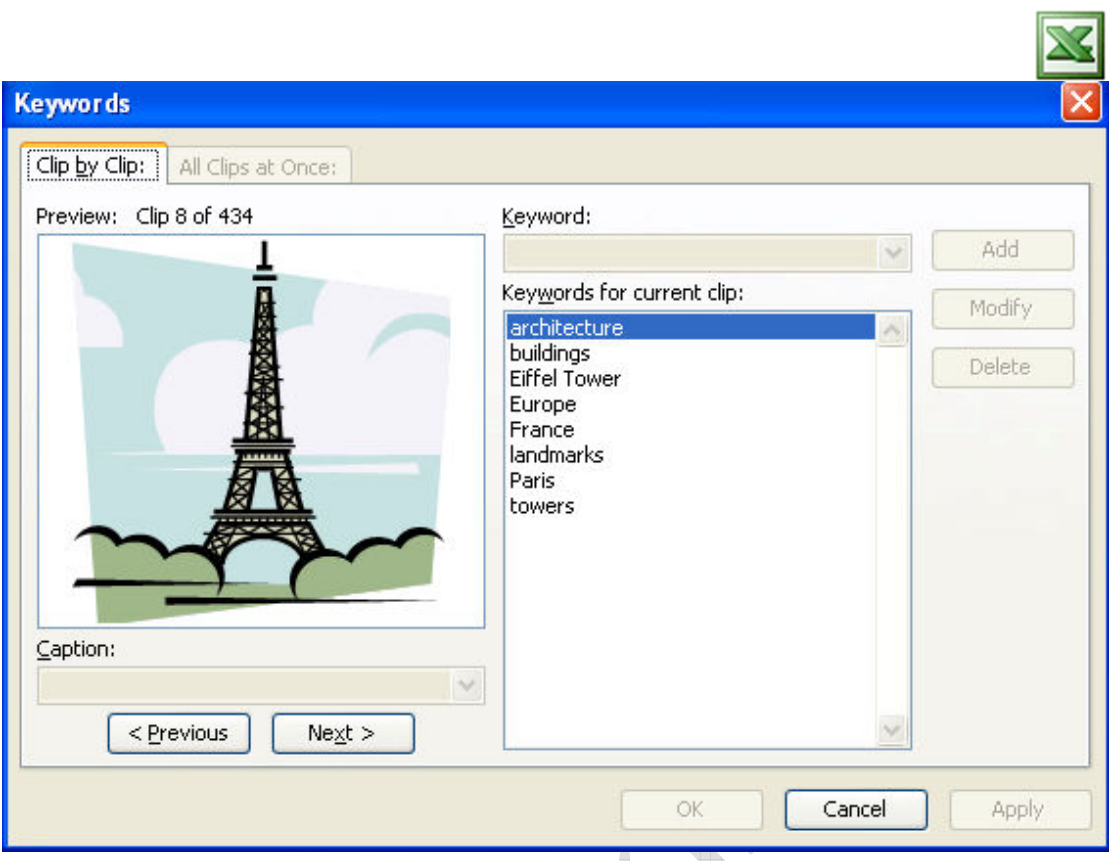

و هو يستخدم لمعرفة الكلمات التي تستخدم في البحث عن هذه القصاصة Find similar Style: و هو يستخدم لإيجاد القصاصات المتشابهة Preview/properties : و هو يستخدم لمعرفة خصائص هذه القصاصة

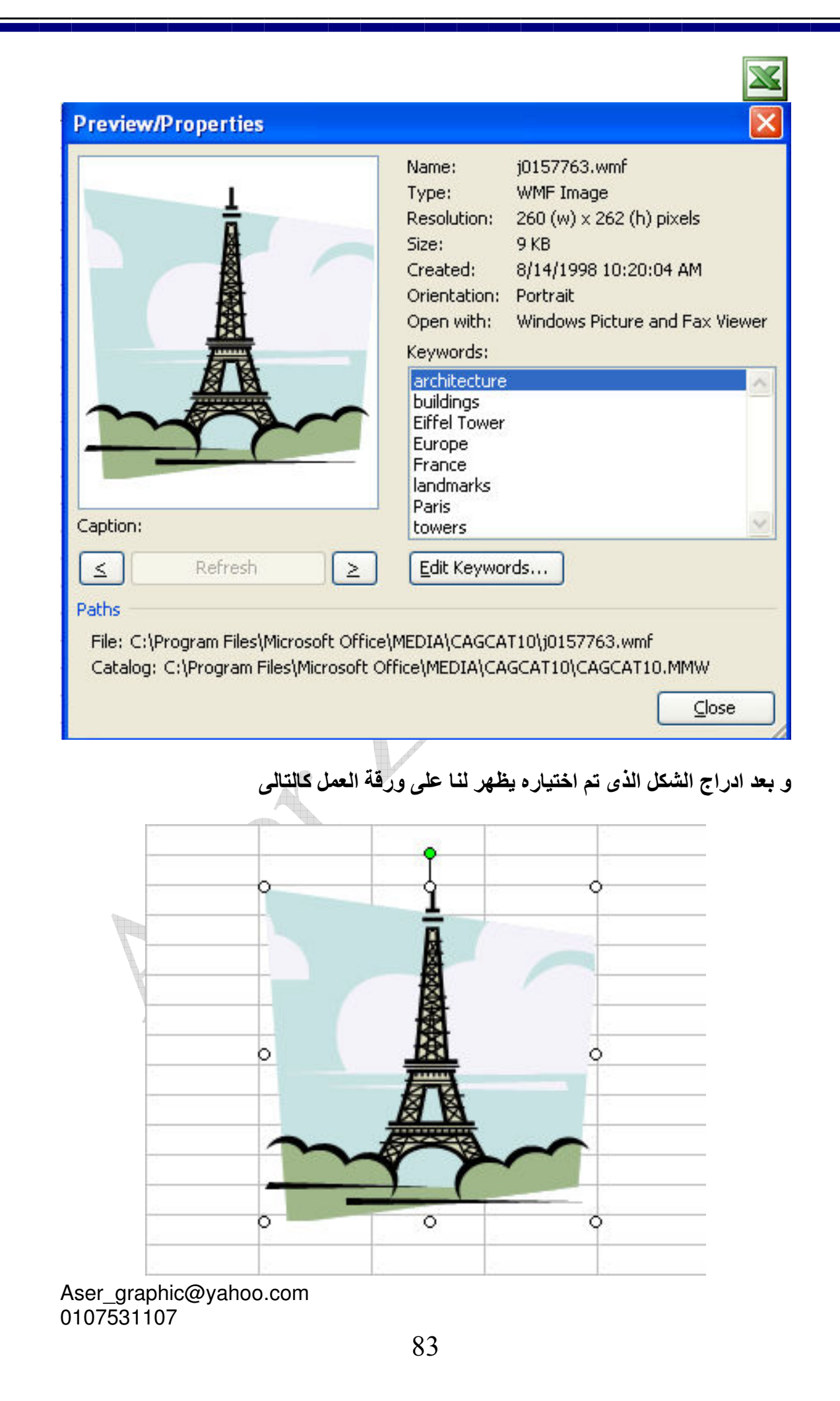

و تظهر حول الشكل مقابض يمكن من خلالها تكبير و تصغير الشكل , فاذا اردنا تكبير او تصغير الشكل مع عدم مراعاة النسب بين الطول و العرض نستخدم المقابض الموجودة في منتصفات الاضلاع الاربعة المحيطة بالشكل , اما اذا اردنا تكبير او تصغير الشكل مع مراعاة النسب بين الطولِّ و العرض نستخدم المقابض الموجودة في الاركان , و اذا اردنـا دوِّران الشكل نستخدم المقبض الاخضر الموجود في اعلى الشكل , و اذا اردنا تحريك الشكل نقف بالماوس فوق الشكل ثم نقوم بسحبه الى المكان الذي نريده , كما يظهر لنا شريط الادوات الخاص بالصور كما يلي

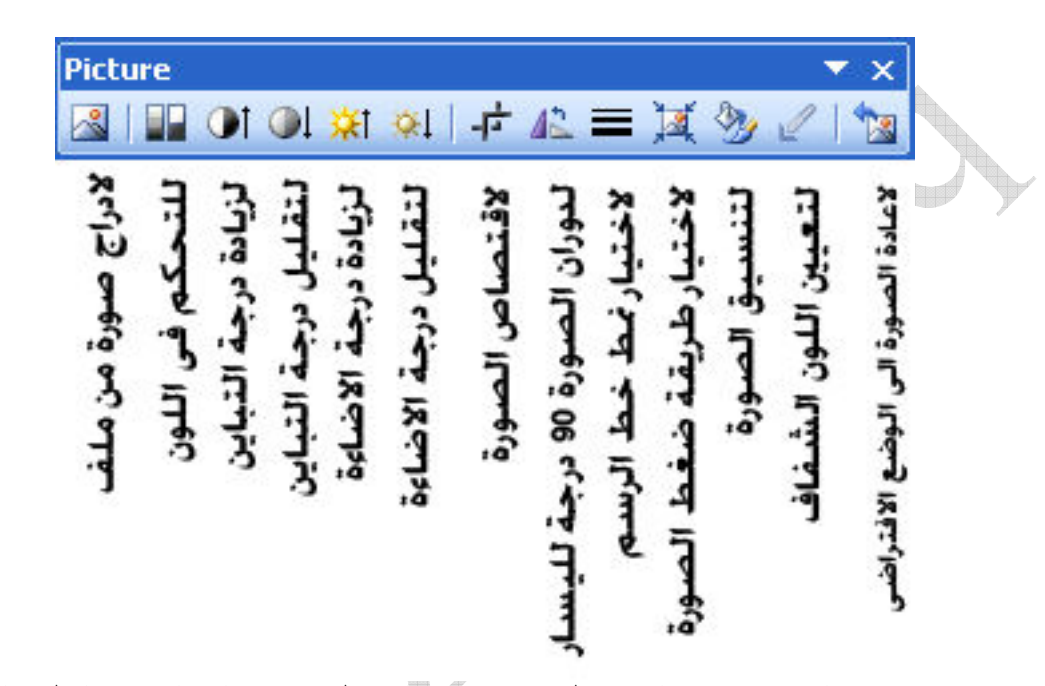

كما يمكننا تنسق الصور من خلال شريط الادوات أو بالضغط مرتين على الصورة ليظهر لنا نافذة التنسيق و التي تعالج الالوان و الحجم لكل من الصورة و الخطوط المحيطة بها

From File , From Scanner or Camera , ) كذلك الحال في كل من الاوامر (AutoShapes

.<br>WordArt : و هو يستخدم لادراج الكتابة الفنية و تظهر لنا النافذة التالية لاختيار شكل<br>الكتابة الفنية

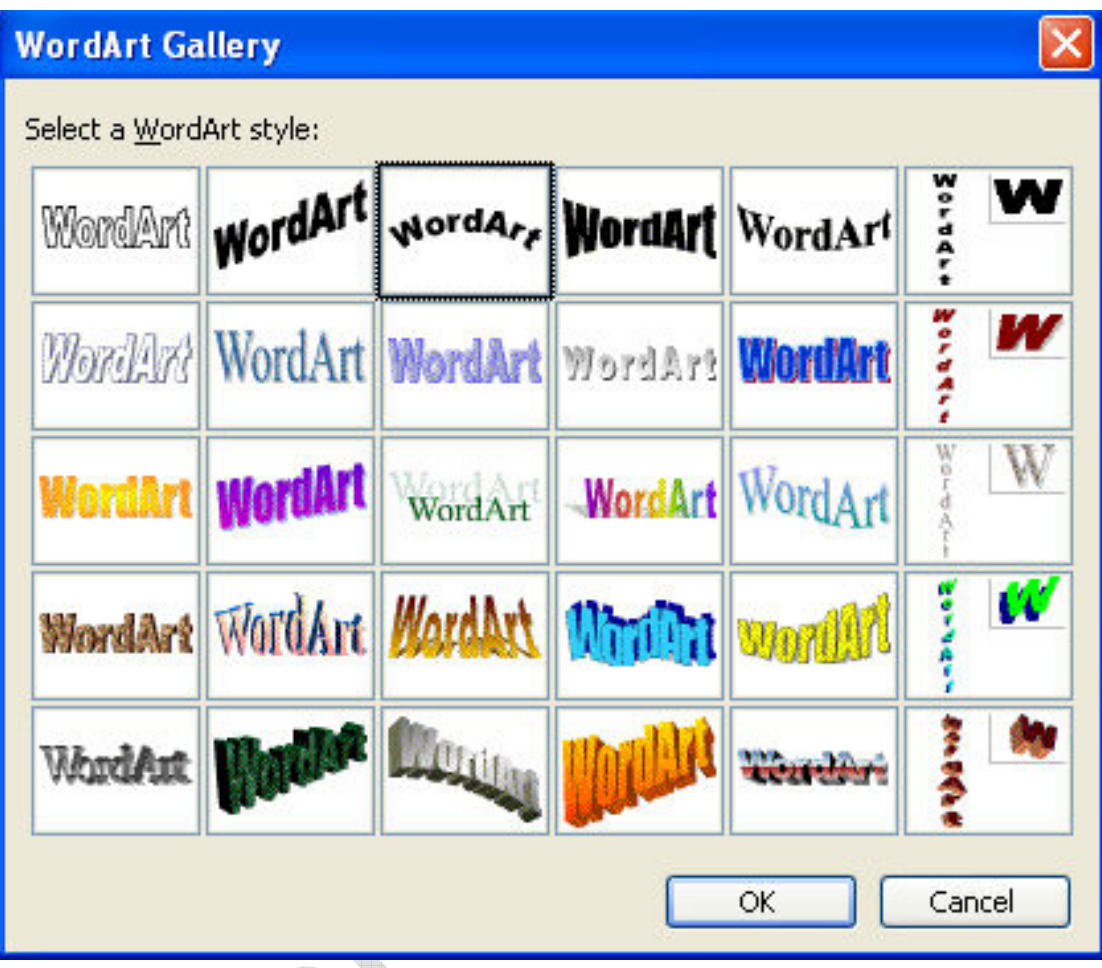

و بعد الموافقة على الاختيار تظهر لنا النافذة التالية و ذلك لكتابة النص

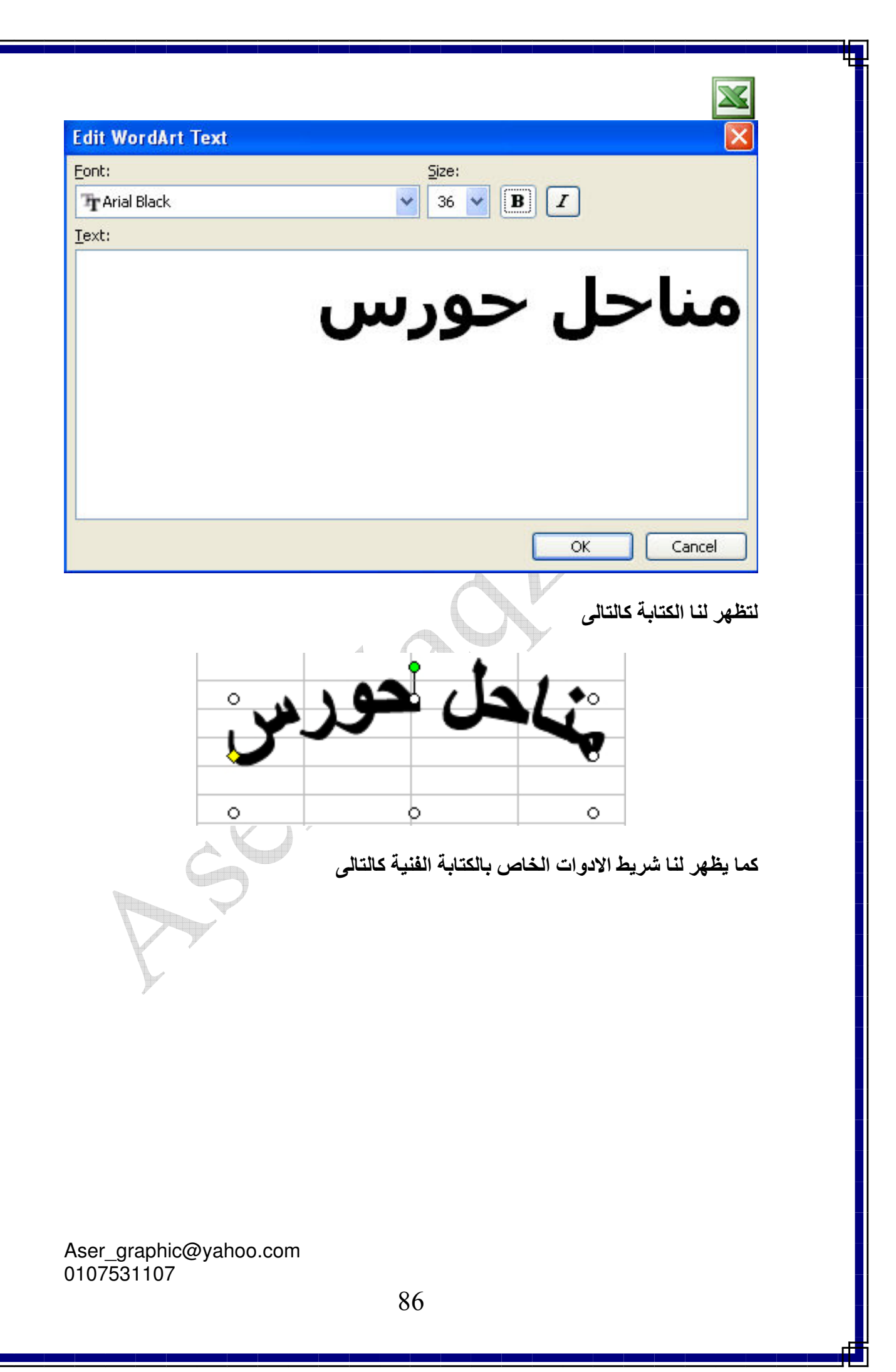

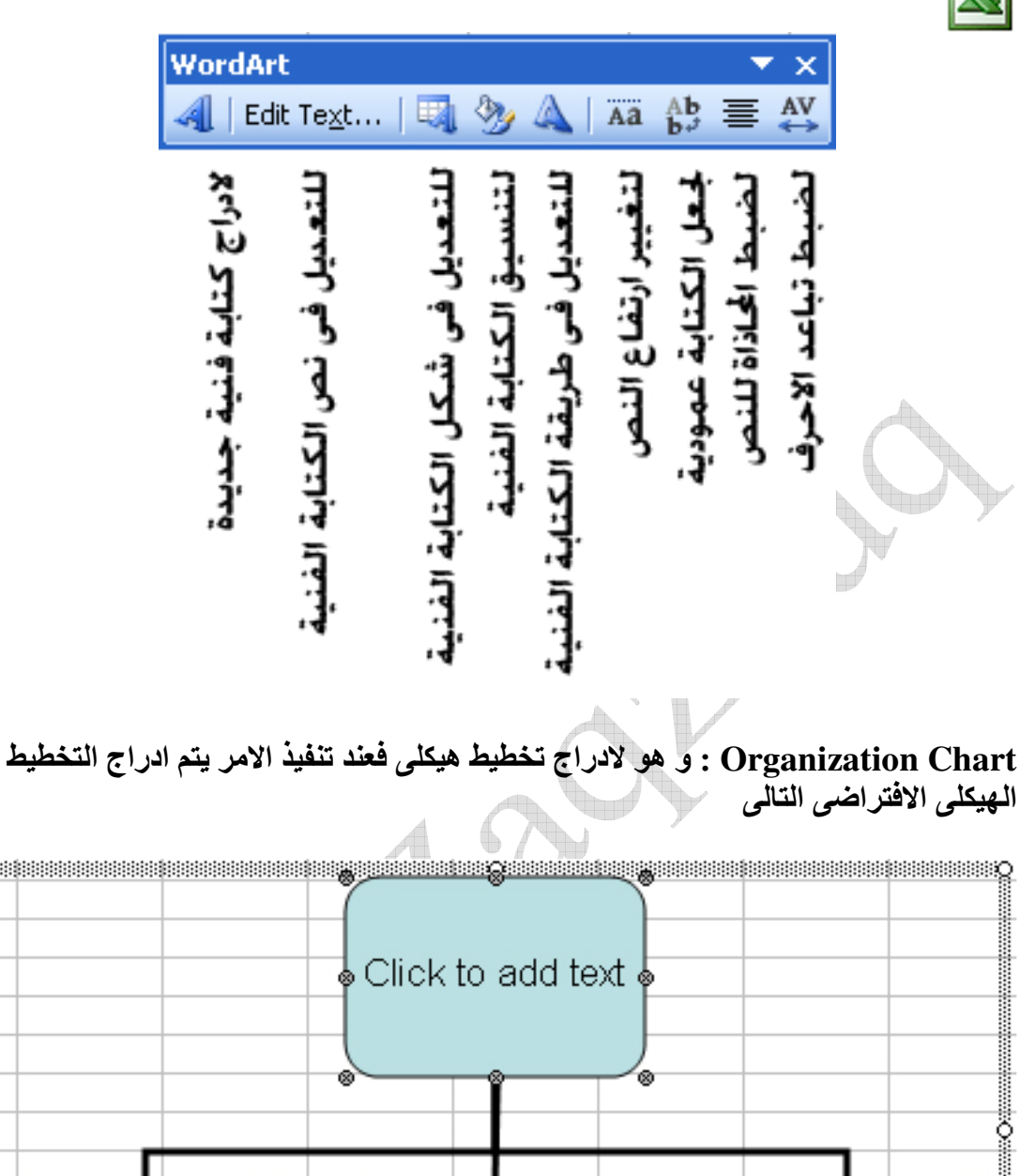

Click to add text Click to add text Click to add text Örberen en en en en en en en forbinden en en en oan en en en forbinden en en en en en en en en fo

و هو مكون من رأس و ثلاث تفرعات و يتم كتابة النصوص المطلوبة و ذلك بتنشيط محث الكتابة و ذلك بالنقر فوق Click to add text كالتالى

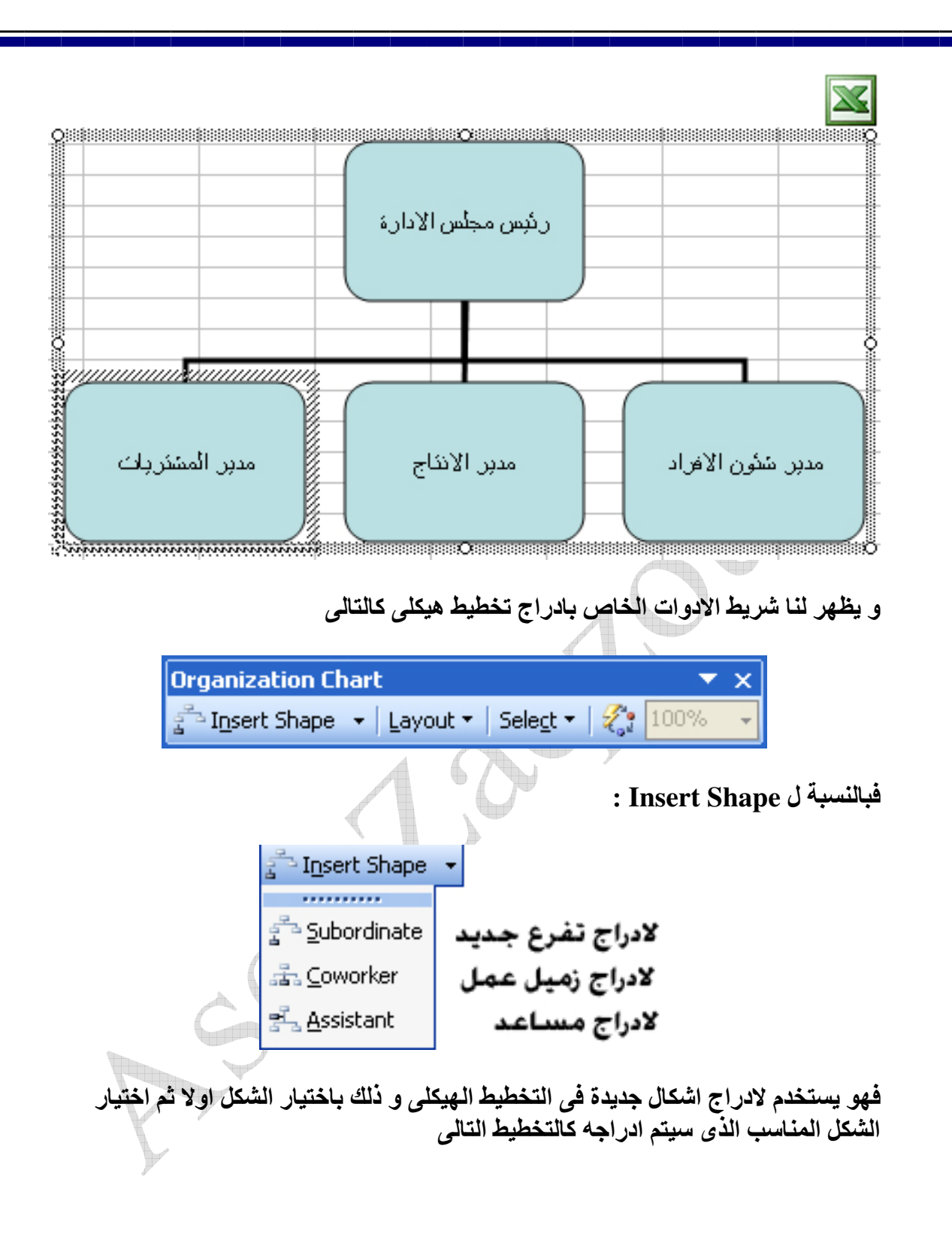

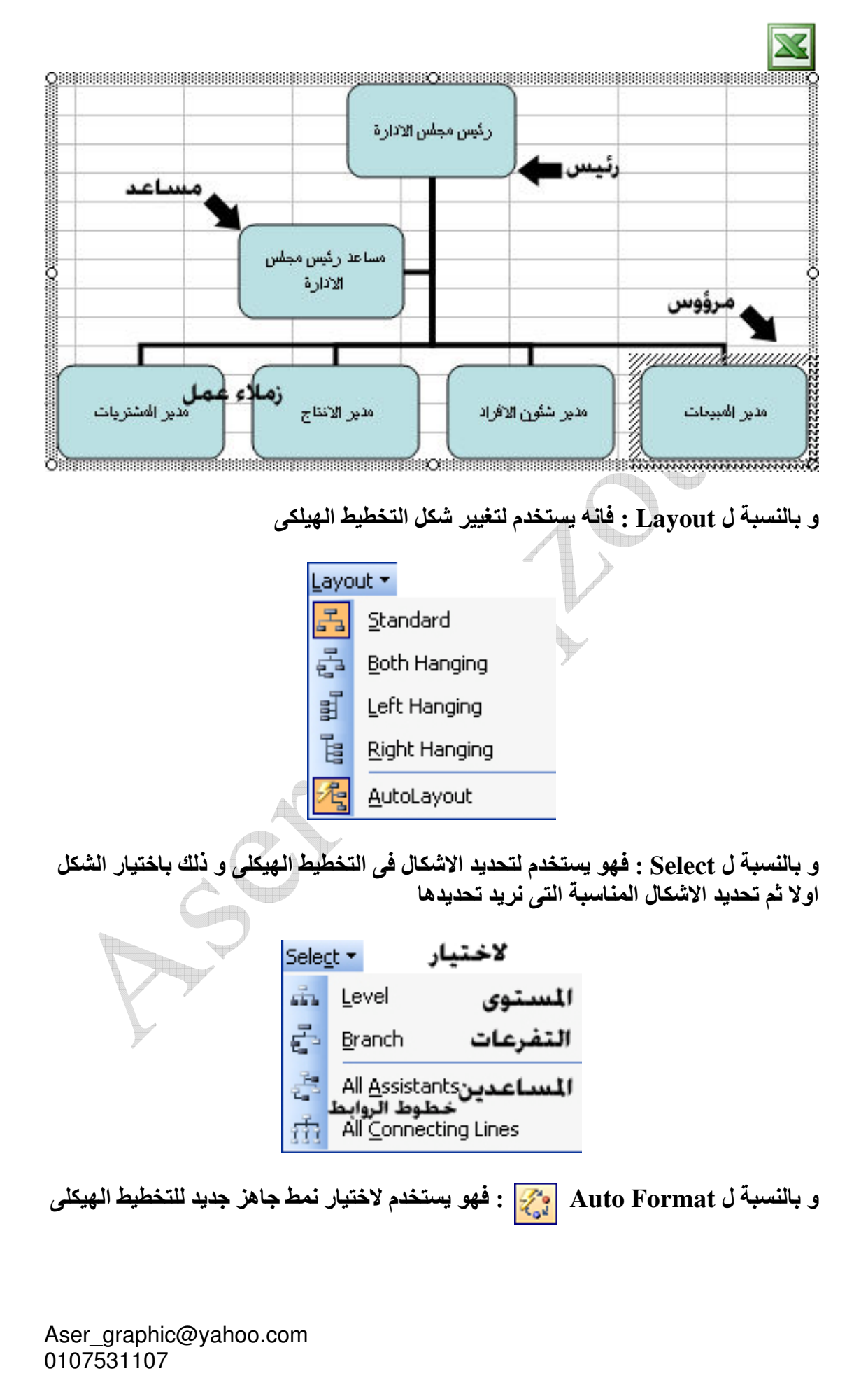

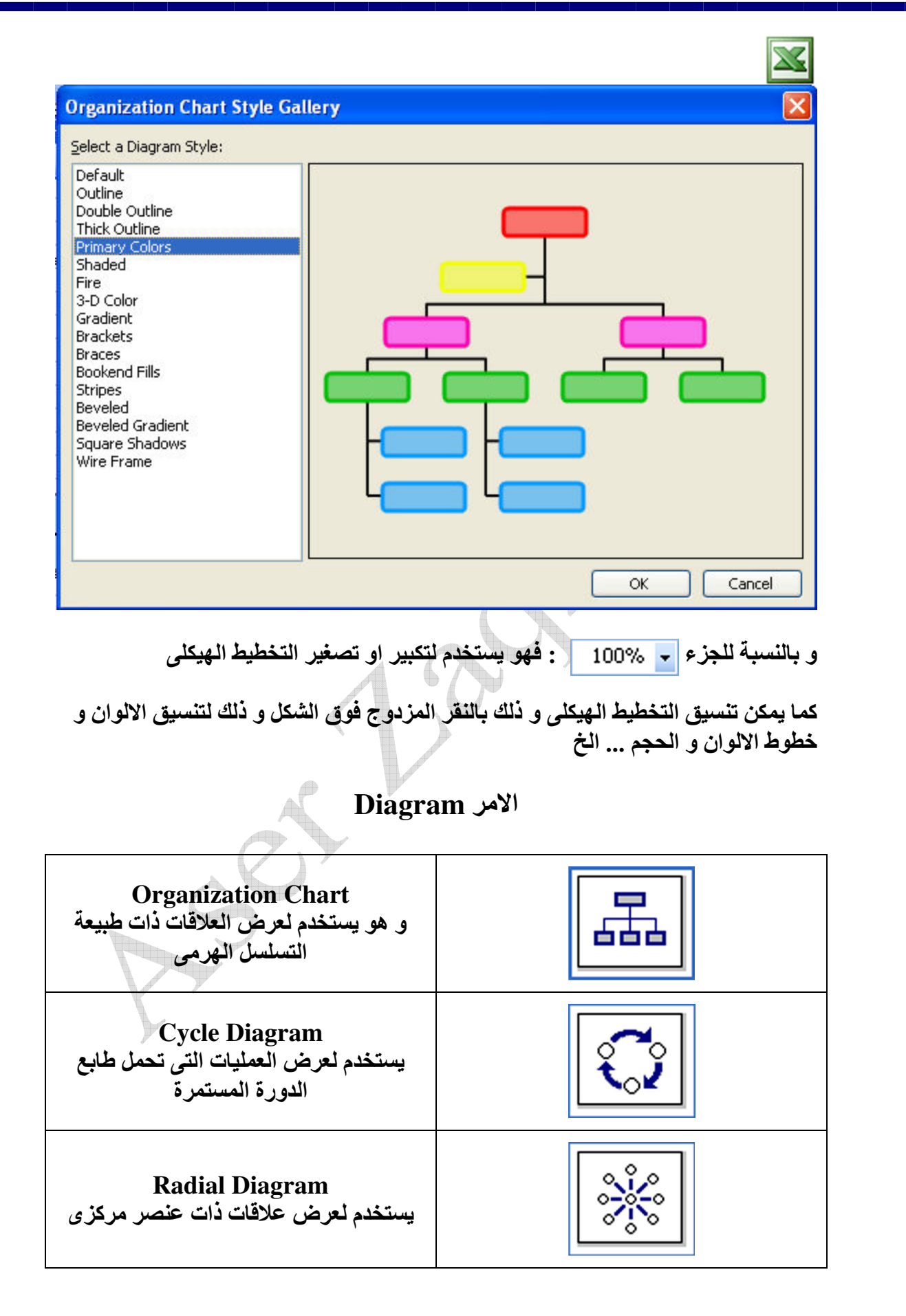

Aser\_graphic@yahoo.com 

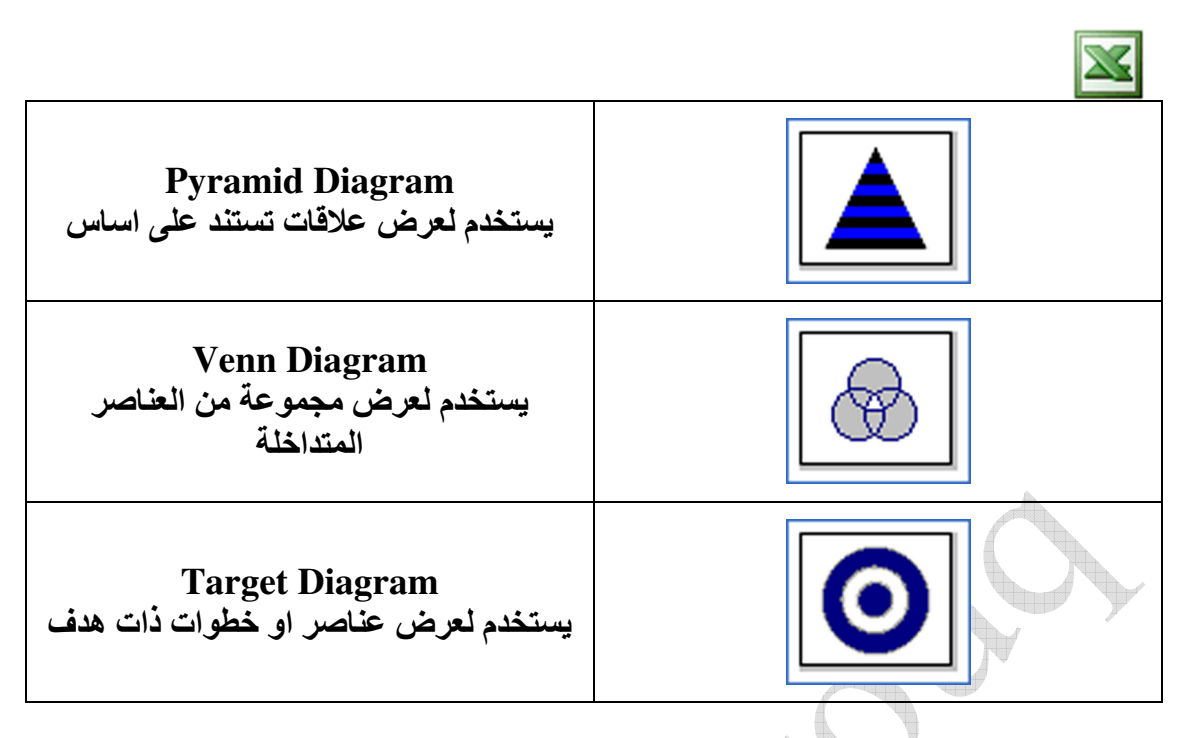

و هو يستخدم لعرض مجموعة من العناصر عن طريق المخططات المختلفة و كل مخطط من هذه المخططات يصلح لعرض مجموعة من العناصر على حسب طبيعتها

Aser\_graphic@yahoo.com 0107531107

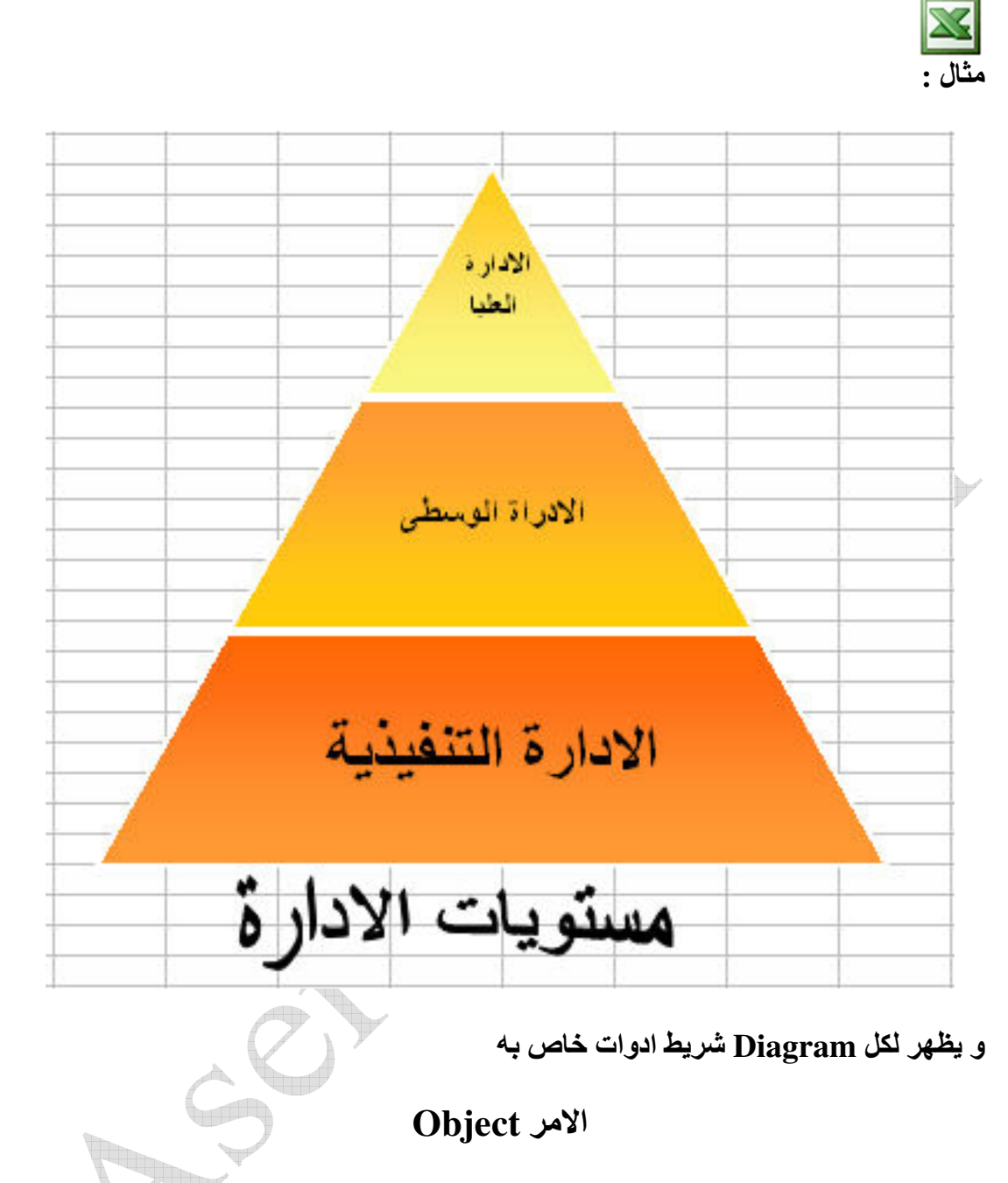

و هو يستخدم لادراج ملف في ورقة العمل Create New : لادرج ملف جديد

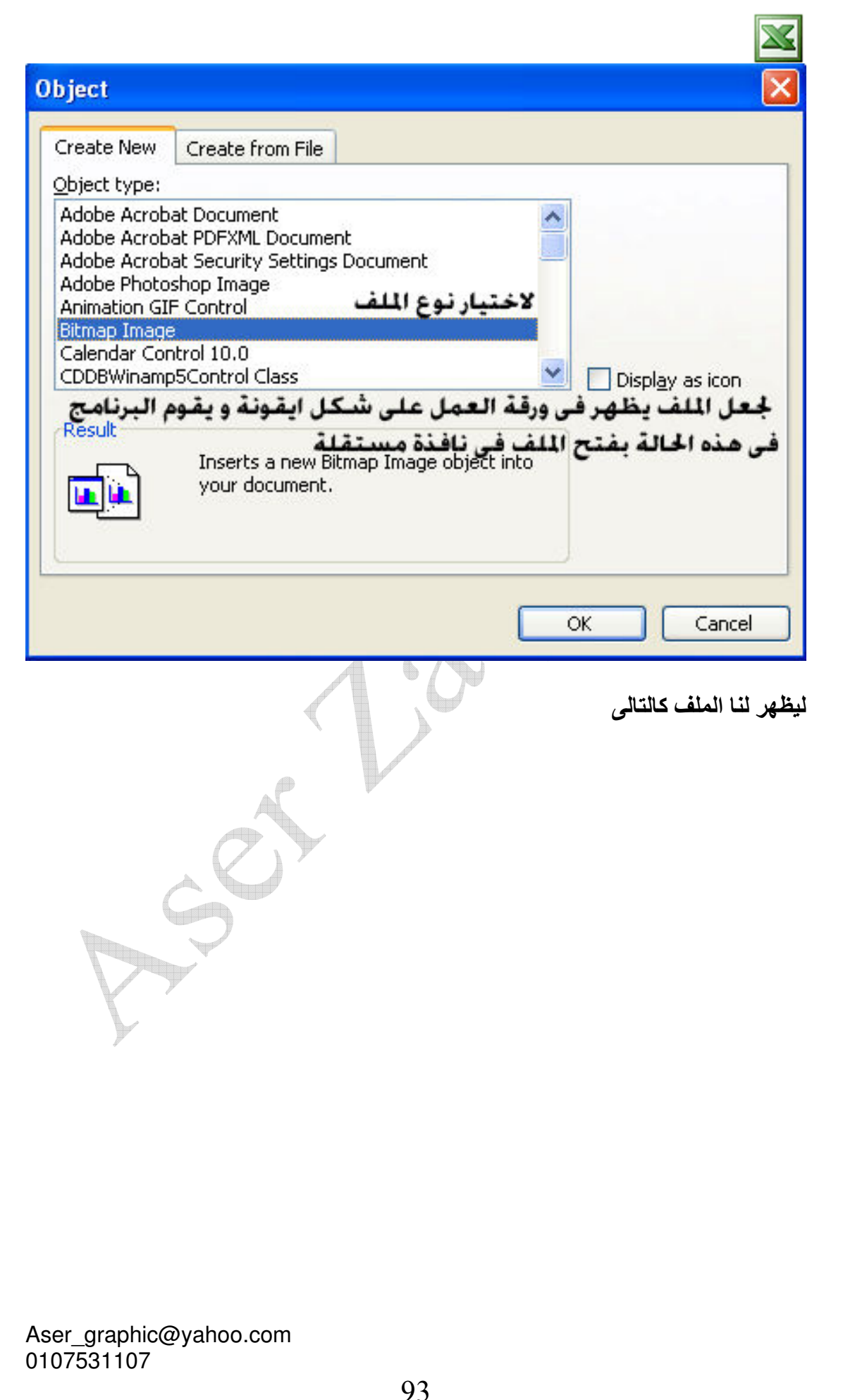

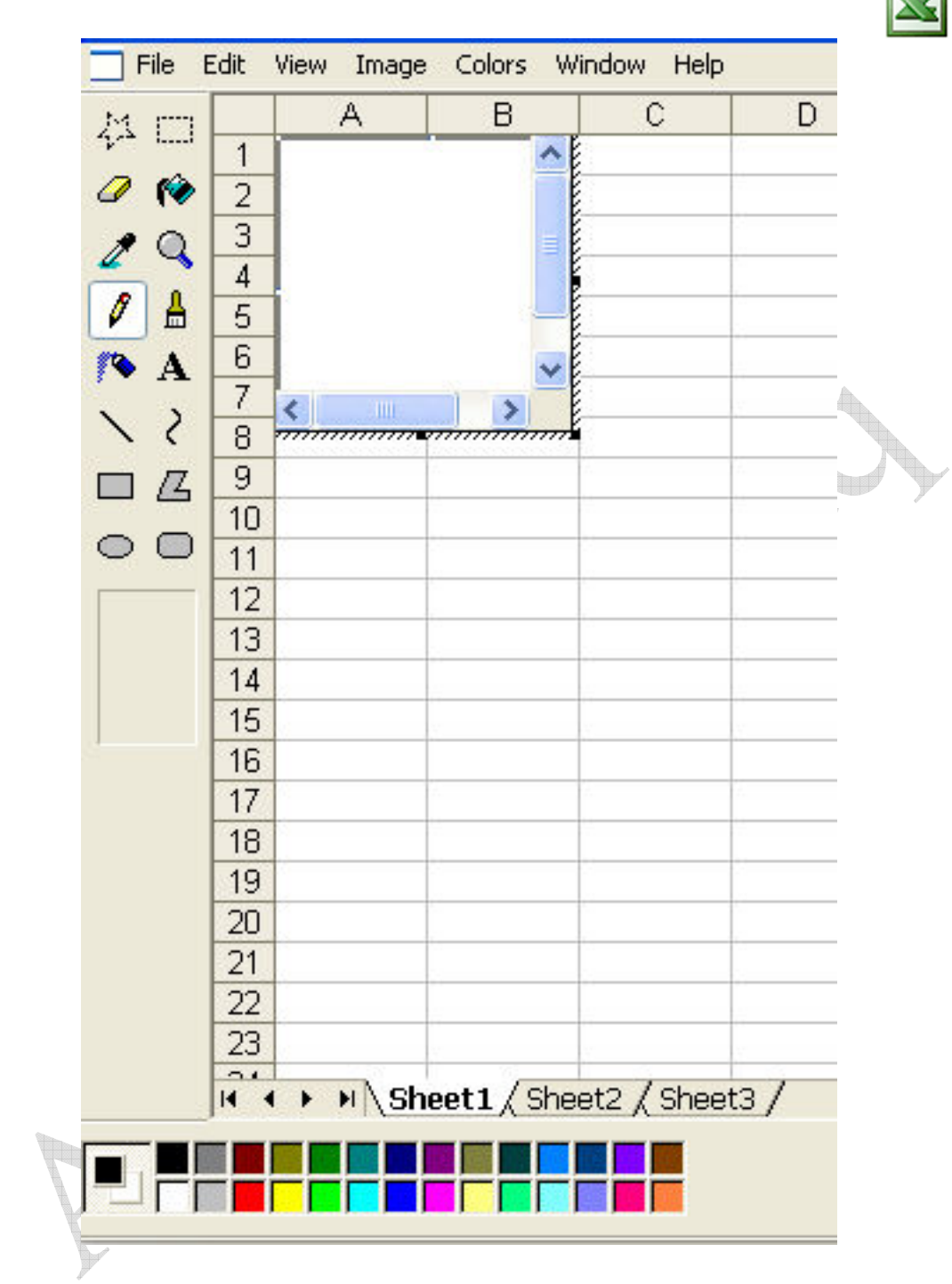

و اذا اردنا الخروج من هذا الملف ( البرنامج ) نقوم بالضغط خارج الملف في اي مكان في ورفة العمل ليتم الانتقال الى الاكسيلُ مرة اخَّر ي

Create From File : و هو لادراج ملف من على جهاز الكمبيوتر ( اى ملف قائم بالفعل ) كالتالى

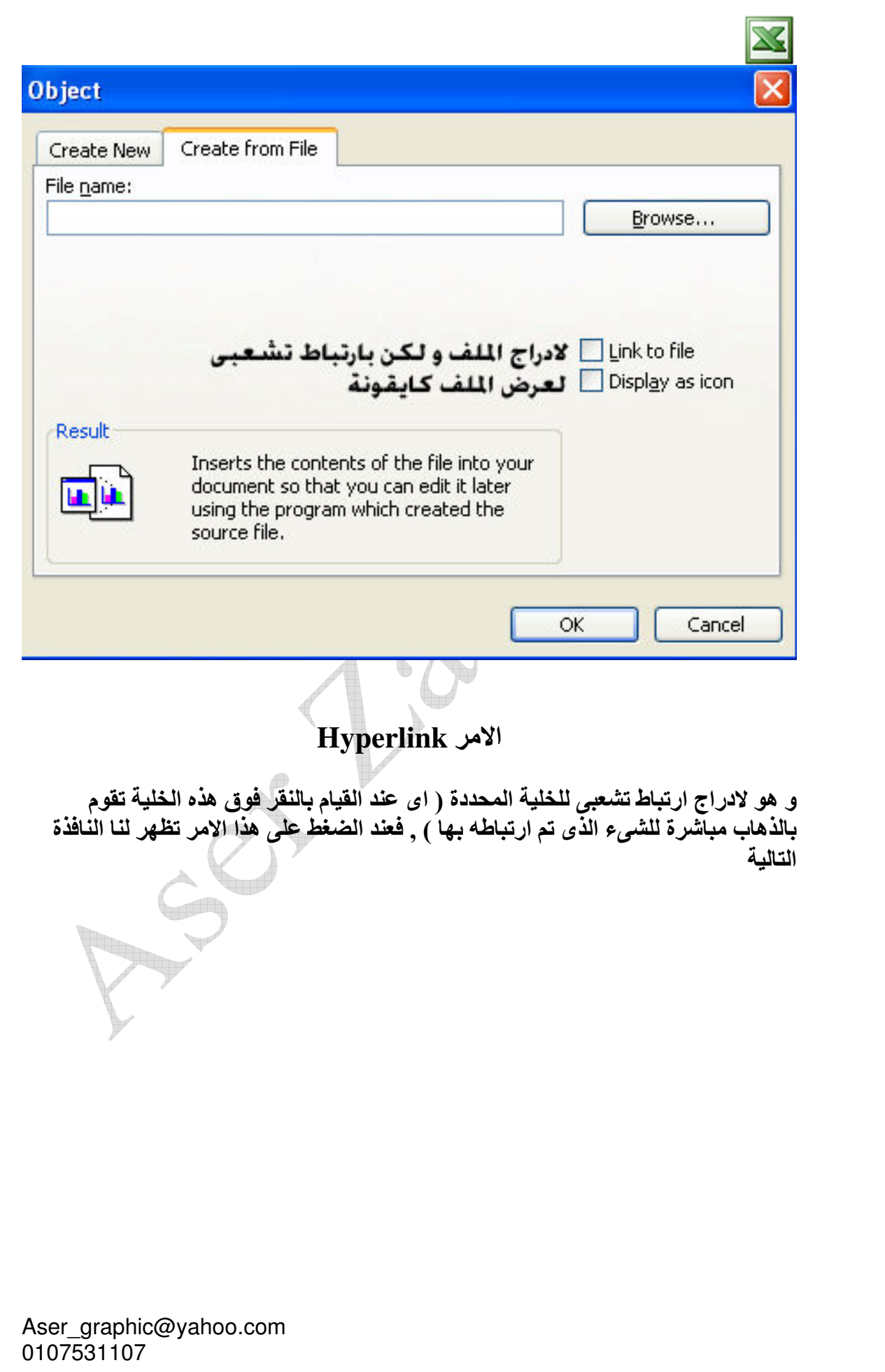

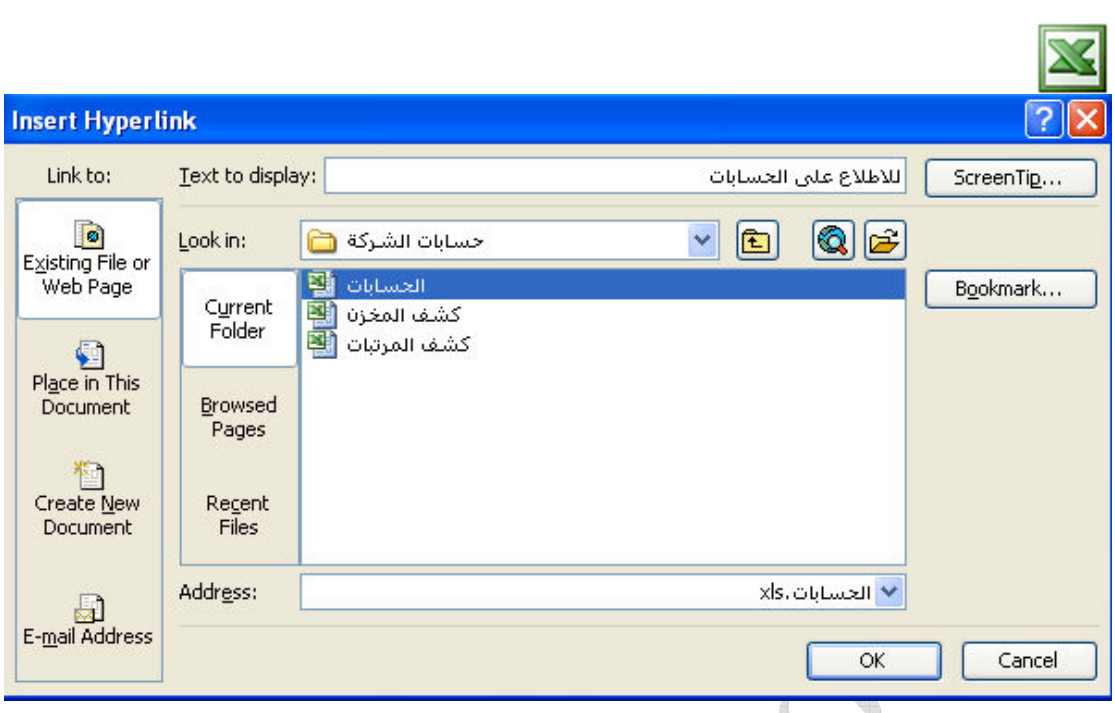

فالبنسبة للجزء Existing File or Web Page : فهو لربط الخلية بملف خارجي او بصفحة ويب , و هو ينقسم ل 3 اجزاء :

- Current Folder : لربط الخلية باحدى ملفات المجلد الحالي
	- Browsed Pages : لربط الخلية بصفحة ويب
- Recent Files : لربط الخلية باحدى الملفات المفتوحة مؤخرا

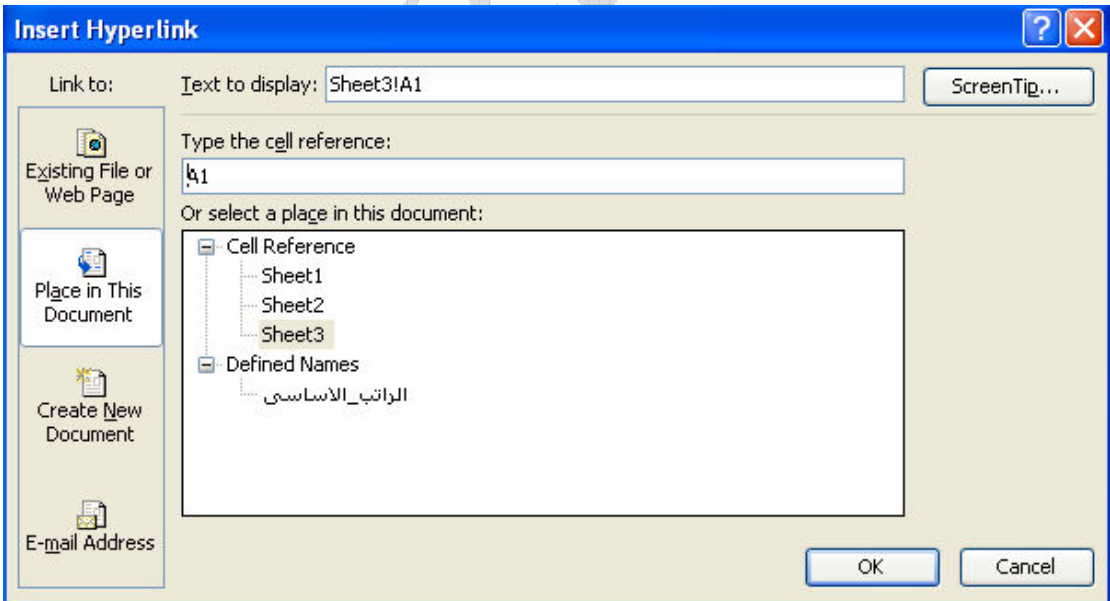

و بالنسبة للجزء Place in This Document : فهو لربط الخلية بمكان في نفس الملف , و هي مقسمة لجزئين :

- .<br>• Cell Reference : لربط الخلية باحدى ورقات العمل
- Defined Names : لربط الخلية باحدى الخلايا المسماة

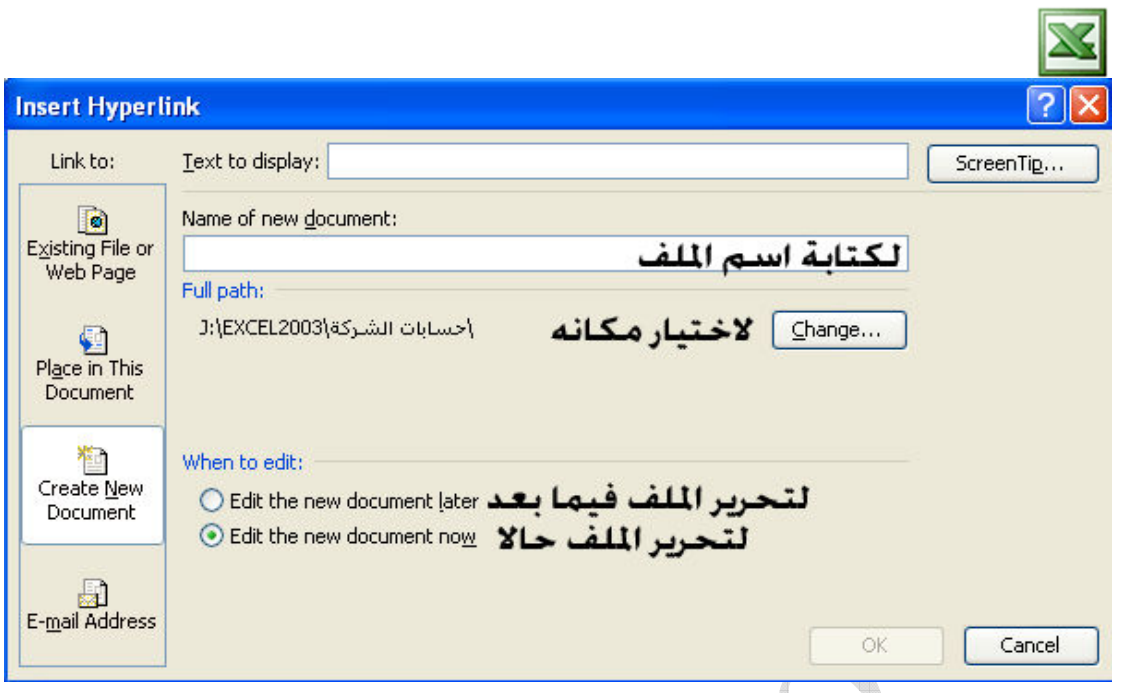

و بالنسبة للجزء Create New Document : فهو لربط الخلية بملف جديد ∖ ≣ ♪

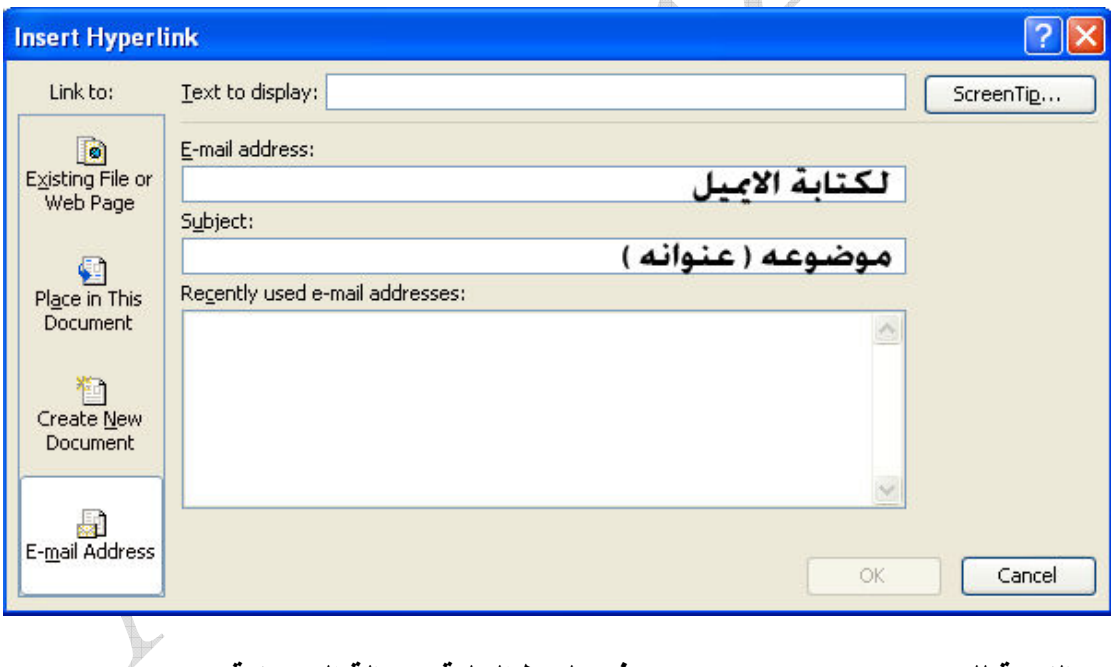

و بالنسبة للجزء E-mail Address : فهو لربط الخلية برسالة الكترونية

و بعد ادراج الارتباط التشعب*ى* تظهر الخلية بالشكل التال*ى* [<mark>]</mark> و بمجرد المرور فوق هذه الخلية تظهر لنا كالتالي

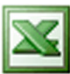

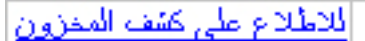

| file:///J:\EXCEL2003\مسابات الشركة\كشف<br>| دسابات الشركة\كشف ال.xls - Click once to follow. Click and<br>| hold to select this cell.

و هي ترشد للارتباط التشعبي الموجود في هذه الخلية

Format المقائمة Format Ctrl+1تنسيق الخلايا<sup>cells</sup> 會 ∙ تنسيق الصفوف Row {تنسيق الاعمدة −column ⊀تنسيق ورقة العمل<sup>S</sup>heet تنسيق تلقائي<sub>...AutoFormat<br>التنسيق المشروط<br>التنسيق المشروط</sub> Style... لعمل اماط الامر Cells الجزء Number : فهو يستخدم لتنسيق الارقام بصورها المختلفة

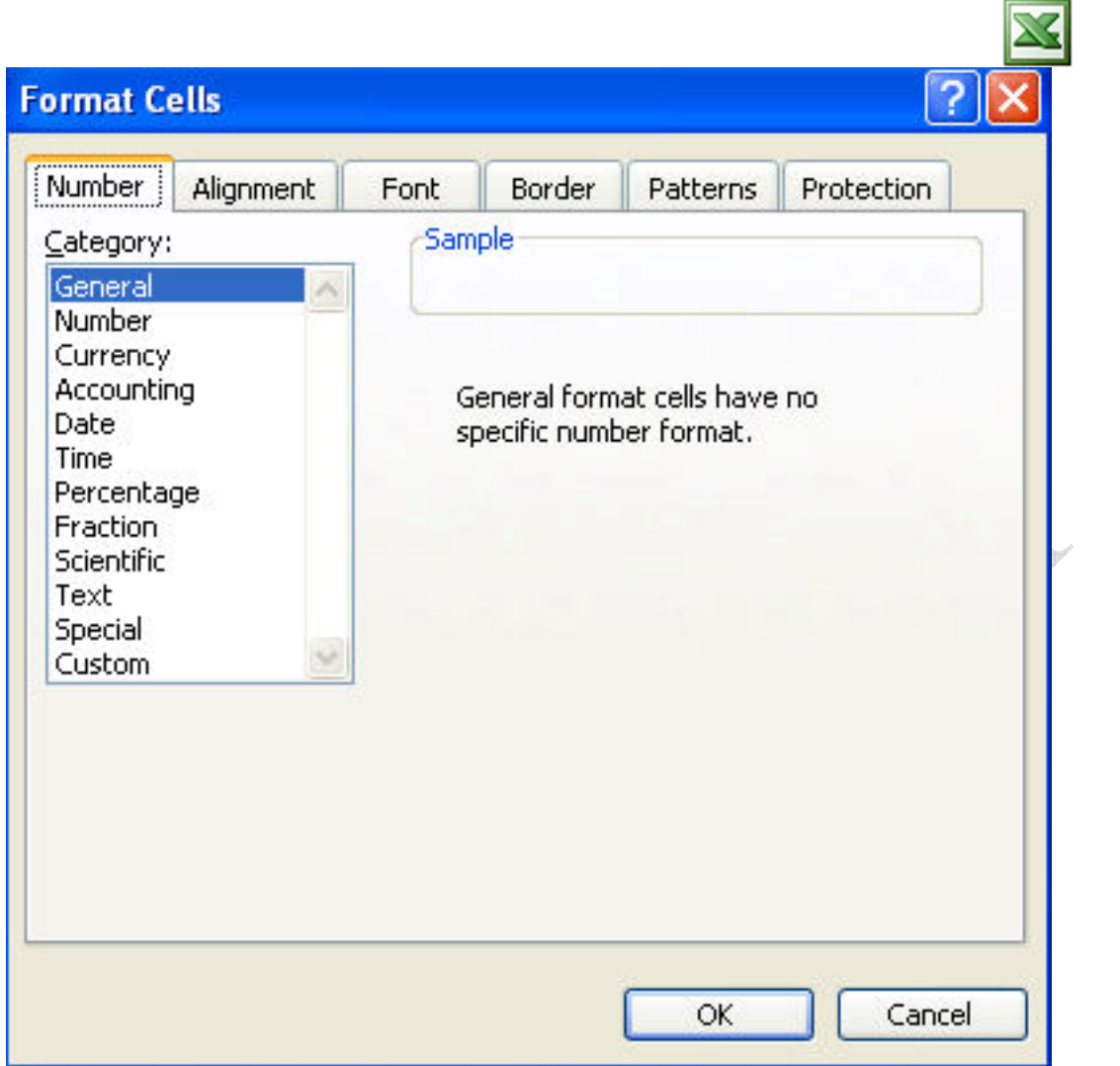

و يظهر لنا عدة انواع لتنسيق الارقام كما يلي :

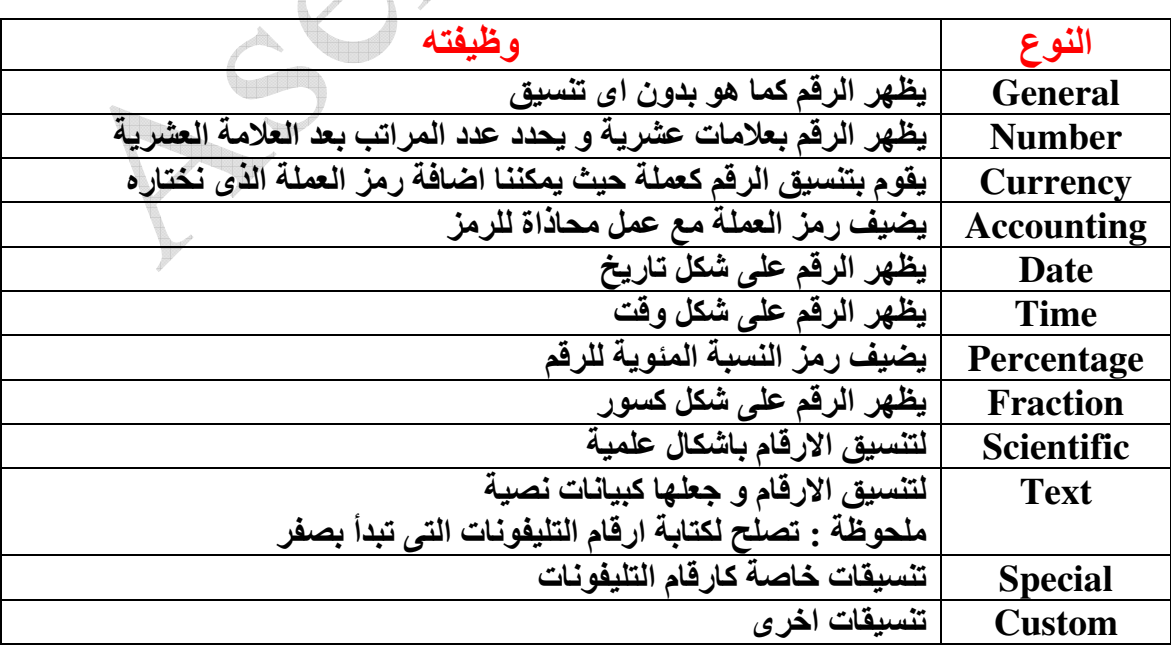

الجزء Alignment : و هو يستخدم لتنسيق محاذاة النصوص

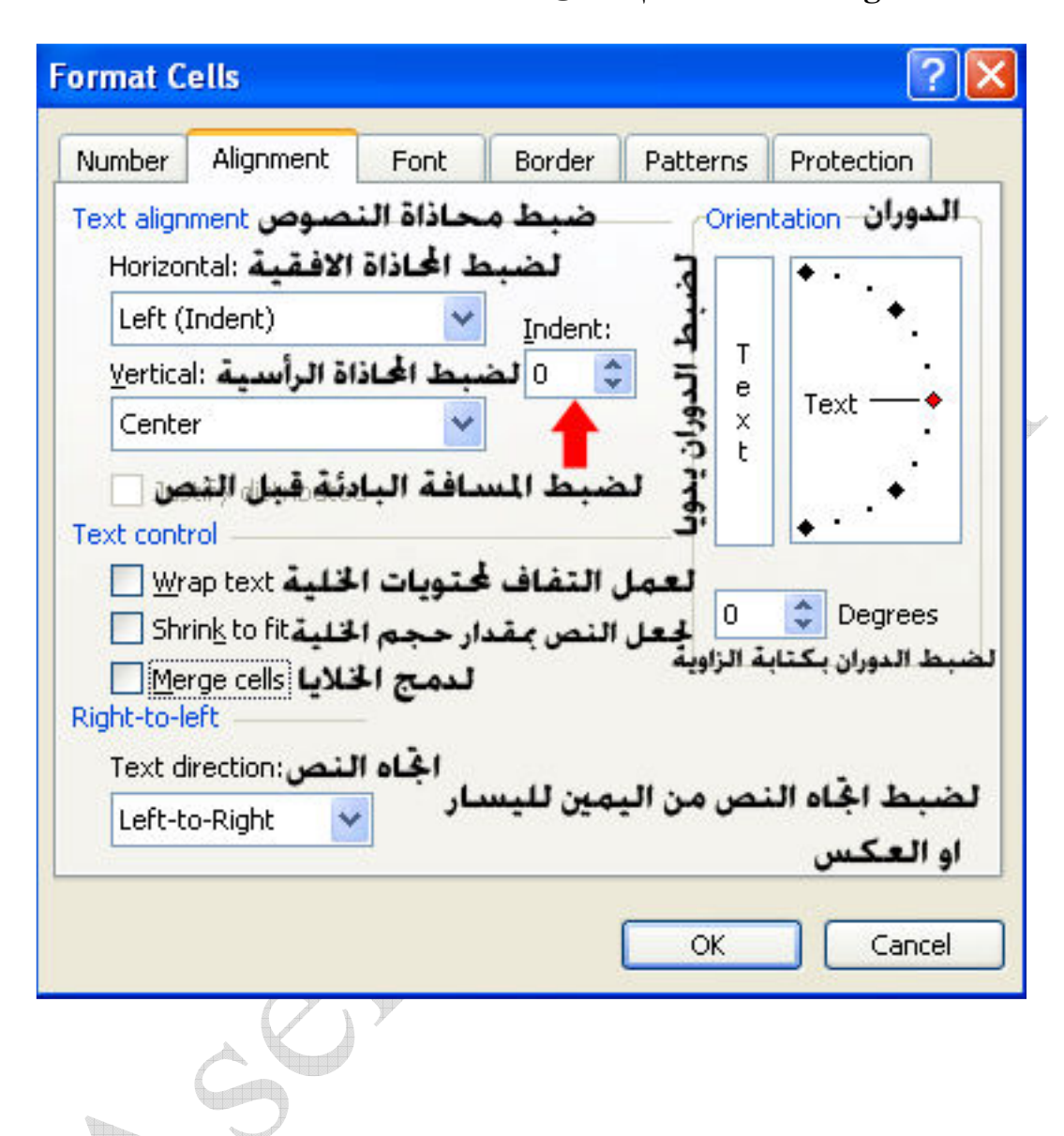

Aser\_graphic@yahoo.com 0107531107

الجزء Font : و هو يستخدم لتنسيق الخط

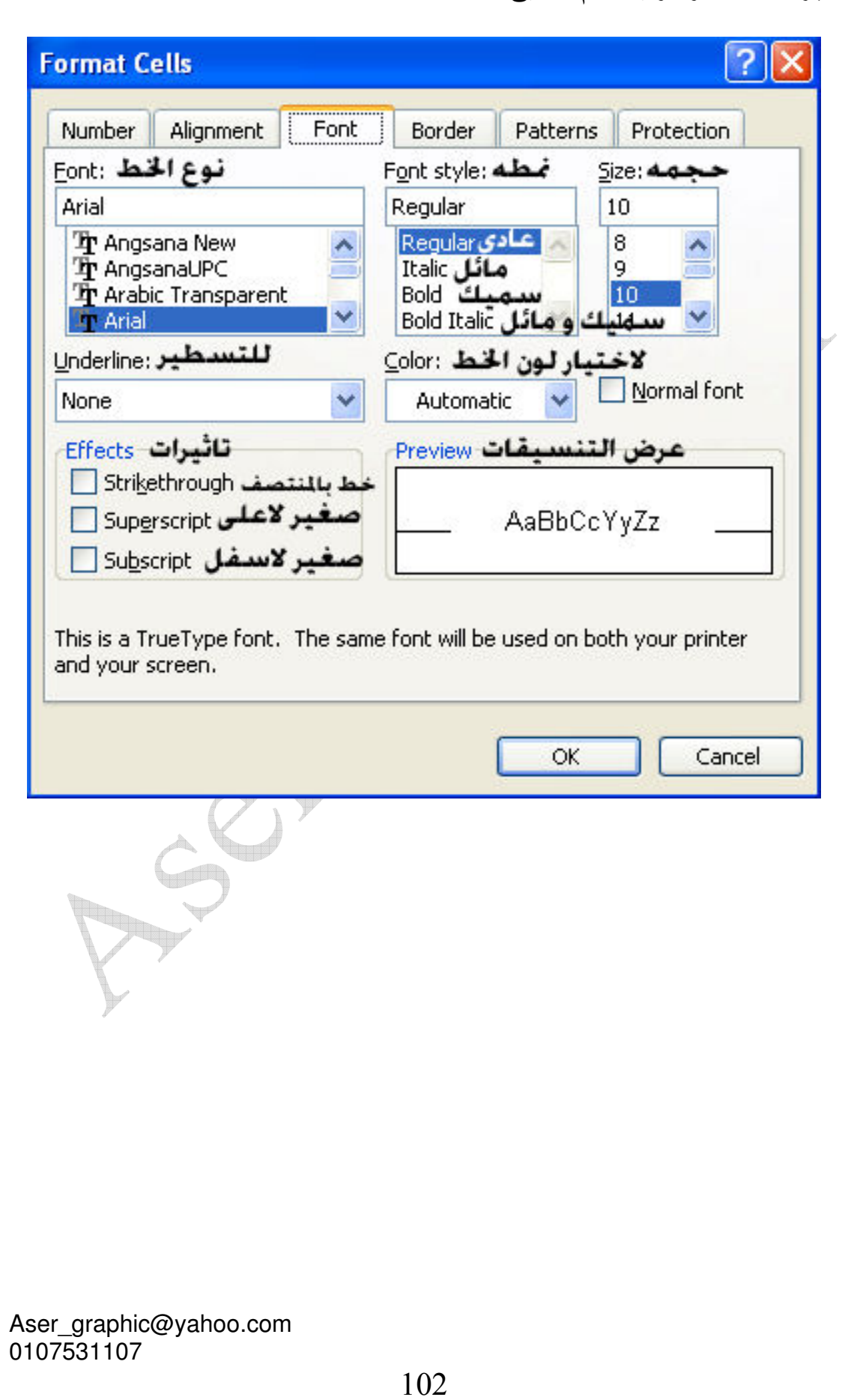

## ଽ

.<br>الجزء Border : و هو يستخدم لتنسيق حدود الخلايا حيث يتم اختيار التنسيقات المختلفة ثم<br>النقر فوق الايقونة المناسبة لمكان الحدود التى نريدها سواء كانت داخلية او خارجية او اى حدود اخرى

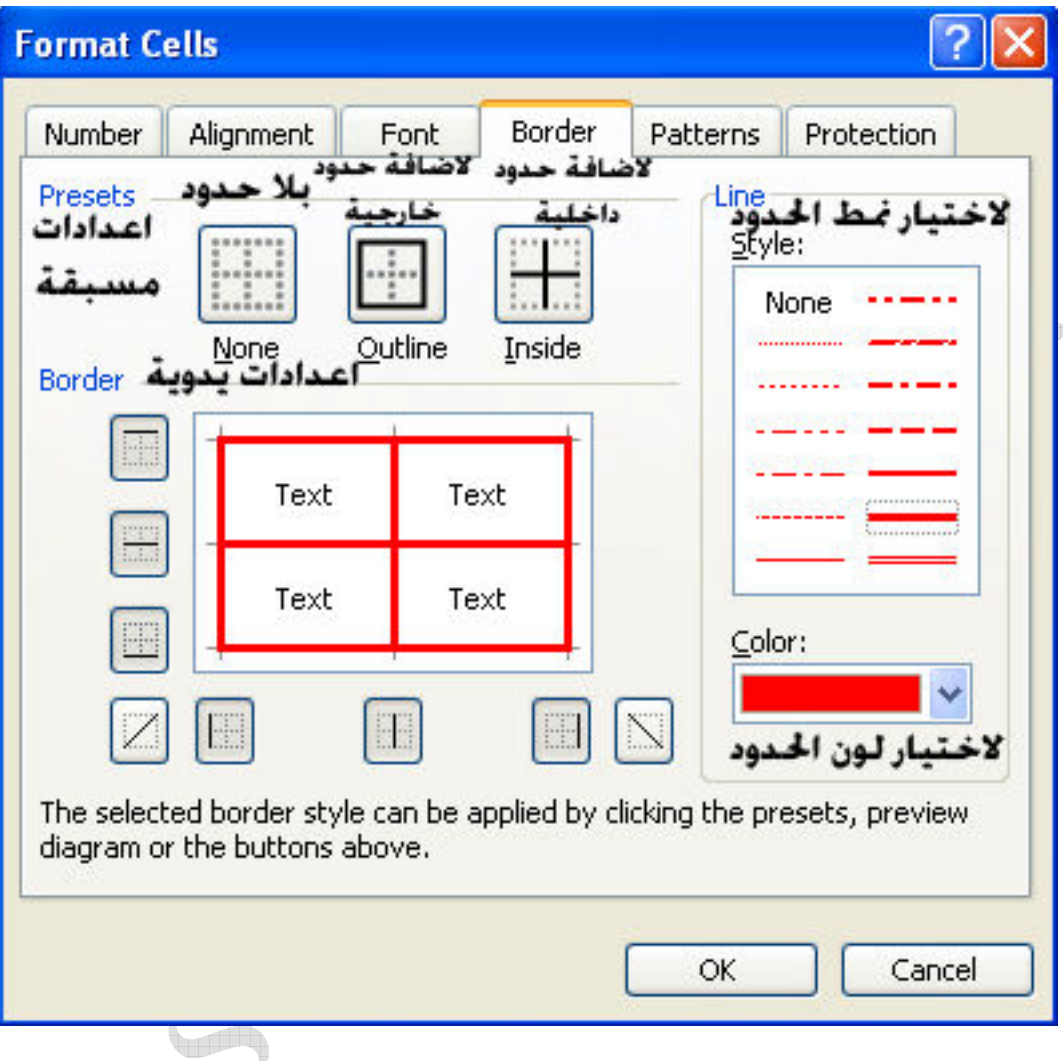

Aser\_graphic@yahoo.com<br>0107531107

T

الجزء Patterns : و هو يستخدم لاختيار الالوان و النقش لتعبئة الخلايا

 $\mathbf{X}$ 

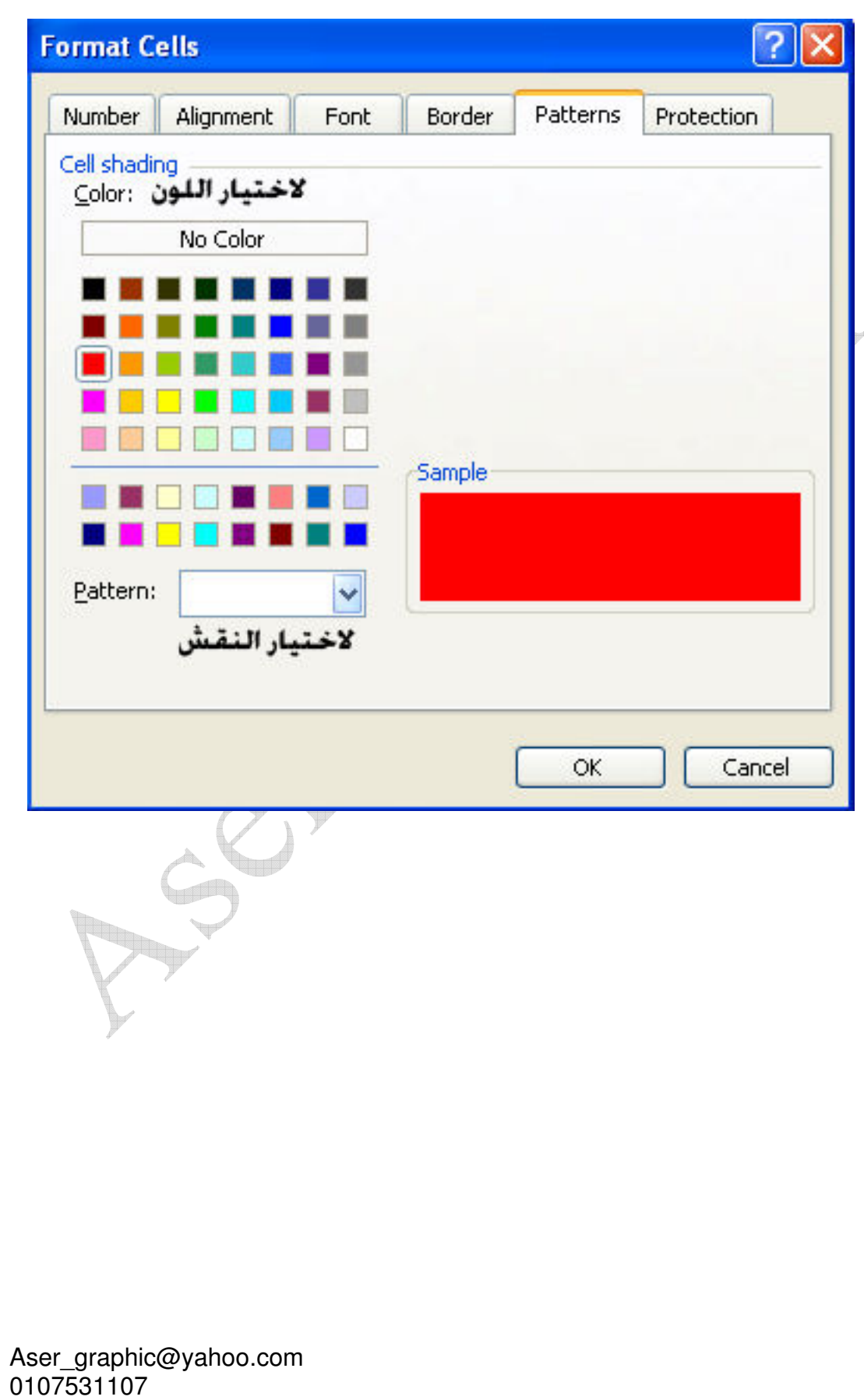

الجزء Protection : و هو يستخدم لحماية الخلايا

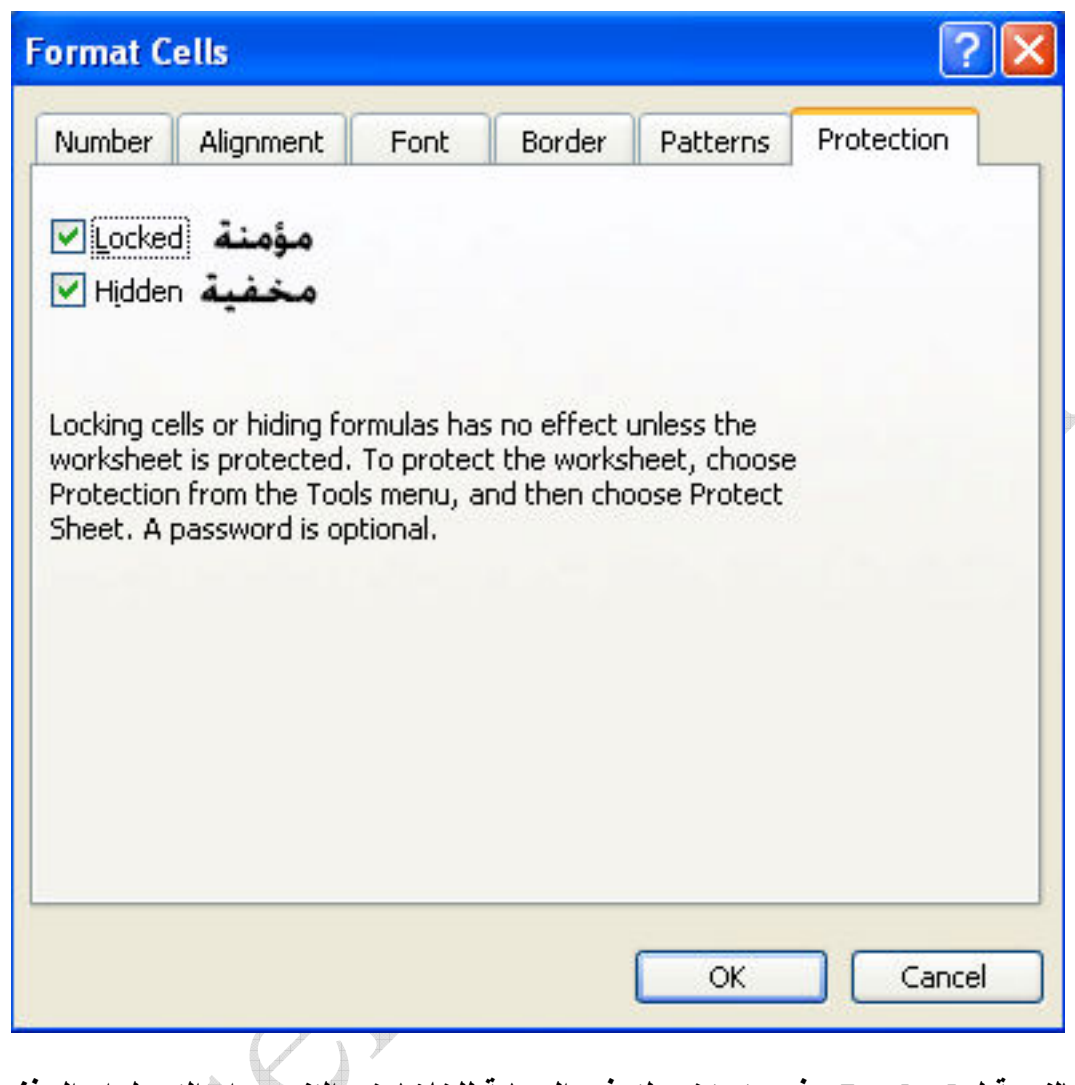

فبالنسبة ل Locked : فهي تستخدم لتوفير الحماية للخلايا ضد التنسيق او التعديل او الحذف او النقل و ذلك قبل تنشيط الامر Protect Sheet → Protect Sheet → ملحوظة : يمكننا الغاء تأمين الخلايا لنطاق معين من الخلايا اذا كنا نريد تحديد هذا النطاق فقط للتعديل فيه من قبل مدخل البيانات

و بالنسبة ل Hidden : فهي تستخدم لاخفاء الصيغ لهذه الخلايا في شريط الصيغة و ذلك قبل تنشيط الامر Protection → Protect Sheet تنشيط الامر

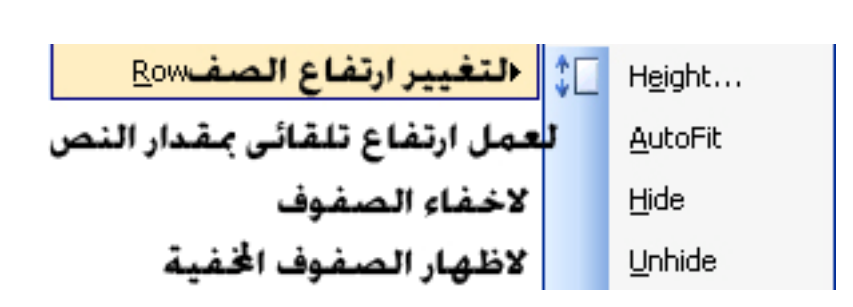

 $Row$  الأمر

Height : و هو يستخدم لتغيير ارتفاع الصفوف و عند النقر عليه تظهر النافذة التالية

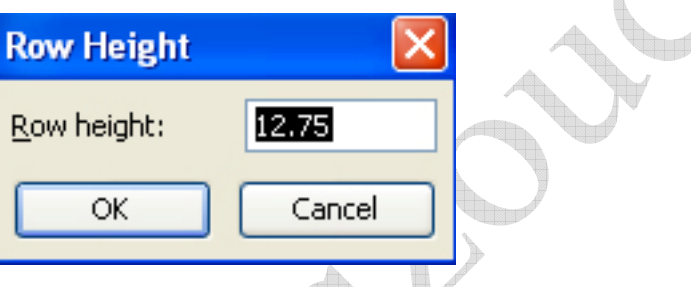

حيث يمكننا كتابة ارتفاع الصف في الخانة Row height

AutoFit : لضبط ارتفاع الصف بالمقاس الافتراضي اذا تم تغيير ارتفاع الصف لصف خالي من البيانات ( اى اعادته للمقاس الافتراضى ) او عمل ارتفاع مناسب للصف الذى يحتوى على ببائات

كما يمكننا تطبيق نفس الامر من خلال الوقوف على الحد الاسفلِ لرقم الصف حتى تظهر هذه العلامة

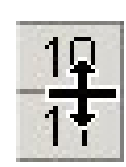

ثم النقر المزدوج

Hide : لاخفاء صف

Unhide : لاظهار الصف المخفى و ذلك بتحديد الصف السابق و التالي لهذا الصف ثم اختيار هذا الامر

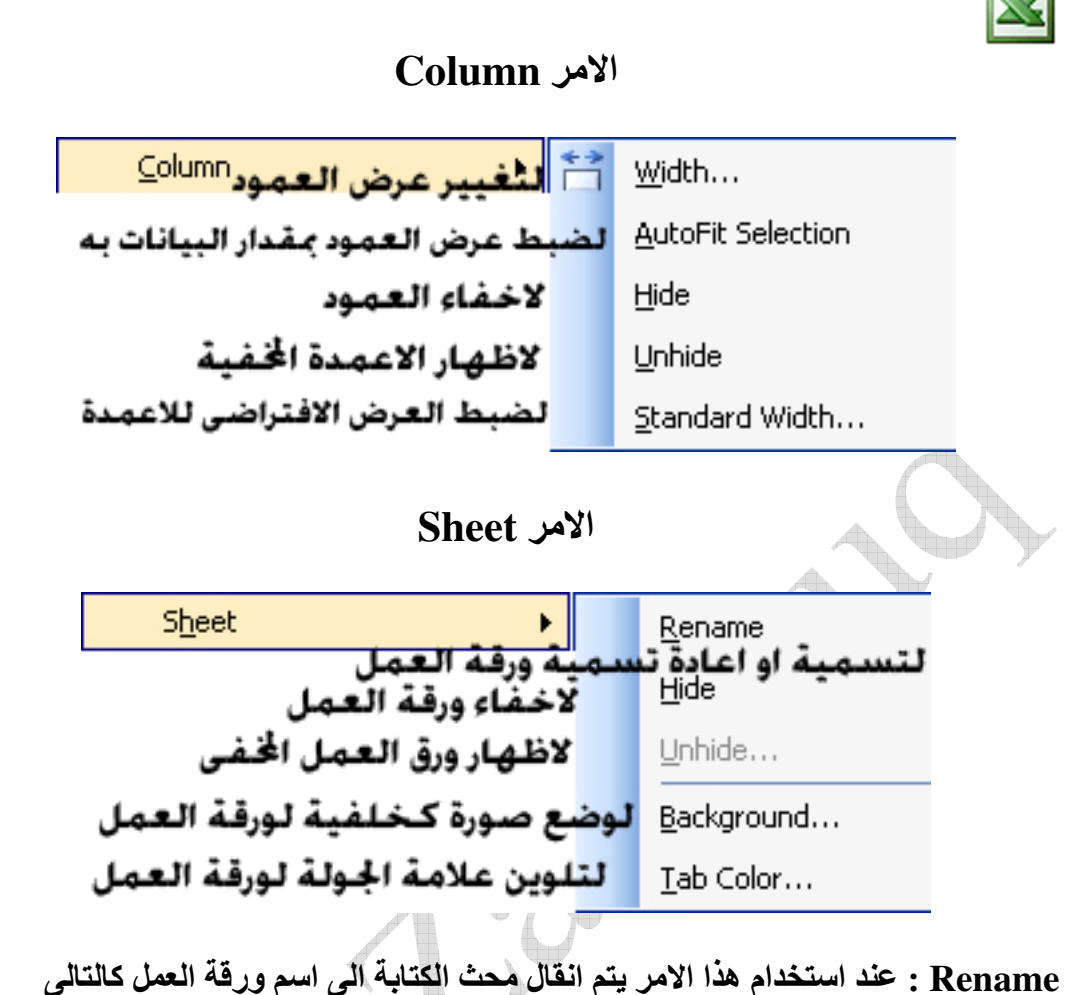

Raual 1 أخم نقوم بكتابة اسم ورقة العمل و بعد الانتهاء من كتابة الاسم نضغط Enter من خلال لوحة المفاتيح لتكون النتيجة كالتال<sub>ى</sub> <mark>﴾ قسيم الحسيابات \</mark>

Unhide : لاظهار اوراق العمل المخفية و عند استخدام الامر تظهر لنا النافذة التالية

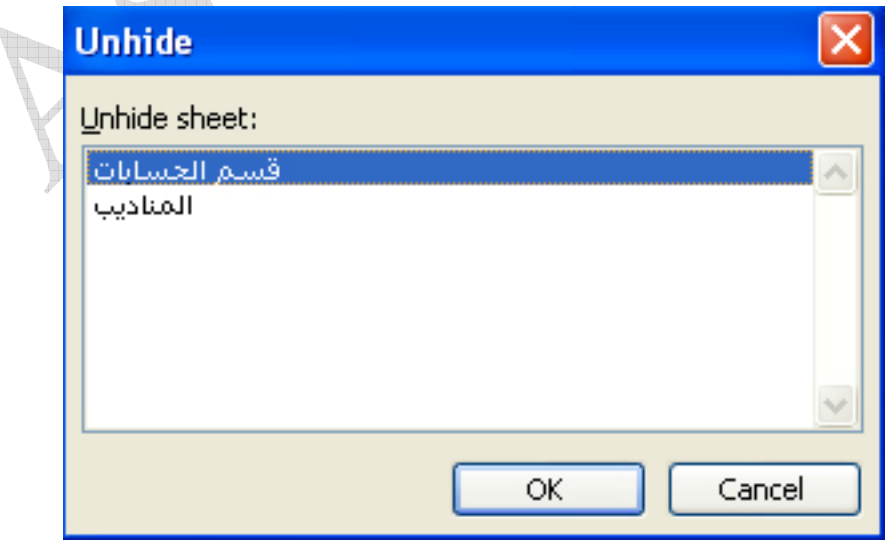

Aser\_graphic@yahoo.com 0107531107

## Background : لعمل خلفية لورقة العمل بصورة

| 酒               | Eile           | Edit<br>View<br>Insert                       | Format             | <b>Tools</b>  | Data<br>Window   |                 | Help                                                           |                       |                 |                | Type a question for help | ٠          | <b>B</b> X<br>÷.         |
|-----------------|----------------|----------------------------------------------|--------------------|---------------|------------------|-----------------|----------------------------------------------------------------|-----------------------|-----------------|----------------|--------------------------|------------|--------------------------|
|                 | ð              | e<br>Ы<br>فا<br>B                            | $-18 - 9 - 8$<br>戯 |               |                  |                 | $\Sigma$ $\cdot$ $\frac{1}{2}$ $\parallel$ $\parallel$ $\odot$ | $\frac{1}{2}$   Arial |                 | $\div$ 10<br>H | BIJU                     | 巨<br>喜     | 目間                       |
|                 | G12            | ۰                                            | $f_{\mathbf{x}}$   |               |                  |                 |                                                                |                       |                 |                |                          |            |                          |
|                 | A              | B                                            | $\mathbb{C}$       | D             | E                | F               | G                                                              | H                     |                 | J              | K                        | L          | $\overline{\phantom{a}}$ |
| 1               | الرقم          | أسم المندوب                                  | الرائب الاساسى     | المبيعات      | نسبة الصولة      |                 | الرانب الاجمالي الصولة                                         |                       |                 |                |                          |            |                          |
| $\overline{2}$  | $\mathbf{1}$   | آسر محفوظ زفزوق                              | 500                | 22000         | 0.02             | 440             | 940                                                            |                       |                 |                |                          |            |                          |
| 3               | $\overline{2}$ | نامر عنمان الجندى                            | 500                | 55000         | 0.05             | 2750            | 3250                                                           |                       |                 |                |                          |            |                          |
| $\overline{4}$  | 3              | وثبد محمد الجمل                              | 500                | 44000         | 0.04             | 1760            | 2260                                                           |                       |                 |                |                          |            |                          |
| 5               | $\overline{4}$ | نامز طه الاسكافى                             | 500                | 33000         | 0.03             | 990             | 1490                                                           |                       |                 |                |                          |            |                          |
| 6               | 5              | أحمد فاروق الطنبذاوى                         | 500                | 10000         | 0.01             | 100             | 600                                                            |                       |                 |                |                          |            |                          |
| $\overline{7}$  | 6              | أسلام وهبه عفيفى                             | 500                | 36000         | 0.03             | 1080            | 1580                                                           |                       |                 |                |                          |            |                          |
| 8               | $\overline{7}$ | محمد عماد سلوم                               | 500                | 47000         | 0.04             | 1880            | 2380                                                           |                       |                 |                |                          |            |                          |
| 9               | 8              | محمد مجاهد شليى                              | 500<br>500         | 55550         | 0.05             | 2778            | 3277.5<br>620                                                  |                       |                 |                |                          |            |                          |
| 10<br>11        | 9<br>10        | محمود محبى شبابك                             | 500                | 12000<br>7500 | 0.01<br>$\bf{0}$ | 120<br>$\bf{0}$ | 500                                                            |                       |                 |                |                          |            |                          |
| 12              |                | عبدالر ازق مرعى بدر                          |                    |               |                  |                 |                                                                |                       |                 |                |                          |            |                          |
|                 |                |                                              |                    |               |                  |                 |                                                                |                       |                 |                |                          |            |                          |
|                 |                |                                              |                    |               |                  |                 |                                                                |                       |                 |                |                          |            |                          |
| $\overline{13}$ |                |                                              |                    |               |                  |                 |                                                                |                       |                 |                | <b>CARL AND AREA</b>     | القاعدانة  |                          |
| 14              |                |                                              |                    |               |                  |                 |                                                                |                       | <b>Call And</b> | <b>CALLED</b>  |                          |            |                          |
| 15              |                |                                              |                    |               | 44.62            |                 |                                                                |                       |                 |                |                          |            |                          |
| 16<br>17        |                |                                              |                    |               |                  |                 |                                                                |                       |                 |                |                          |            |                          |
| 18              |                |                                              |                    |               |                  |                 | الأمراد بتخلف                                                  |                       |                 |                |                          |            |                          |
| 19              |                |                                              |                    |               |                  |                 |                                                                |                       |                 |                |                          |            |                          |
| 20              |                |                                              |                    |               |                  |                 |                                                                |                       |                 |                |                          |            |                          |
| 21              |                |                                              |                    |               |                  |                 |                                                                |                       |                 |                |                          |            |                          |
| 22              |                |                                              |                    |               |                  |                 |                                                                |                       |                 |                |                          |            |                          |
| 23              |                |                                              |                    |               |                  |                 |                                                                |                       |                 |                |                          |            |                          |
| 24              |                |                                              |                    |               |                  |                 |                                                                |                       |                 |                |                          |            |                          |
| 25              |                |                                              |                    |               |                  |                 |                                                                |                       |                 |                |                          |            | $\checkmark$             |
| $14 - 4$        | ×.             | العناديب \ المناديب A العسايات N \ ( sheet 3 |                    |               |                  |                 |                                                                | $\overline{ \cdot }$  |                 | THE.           |                          |            | $\rightarrow$            |
| Ready           |                |                                              |                    |               |                  |                 |                                                                |                       |                 |                |                          | <b>NUM</b> |                          |

Tab Color : لتلوين علامة الجدولة بلون <mark>﴾. قسيم الحسيابات</mark>
## AutoFormat

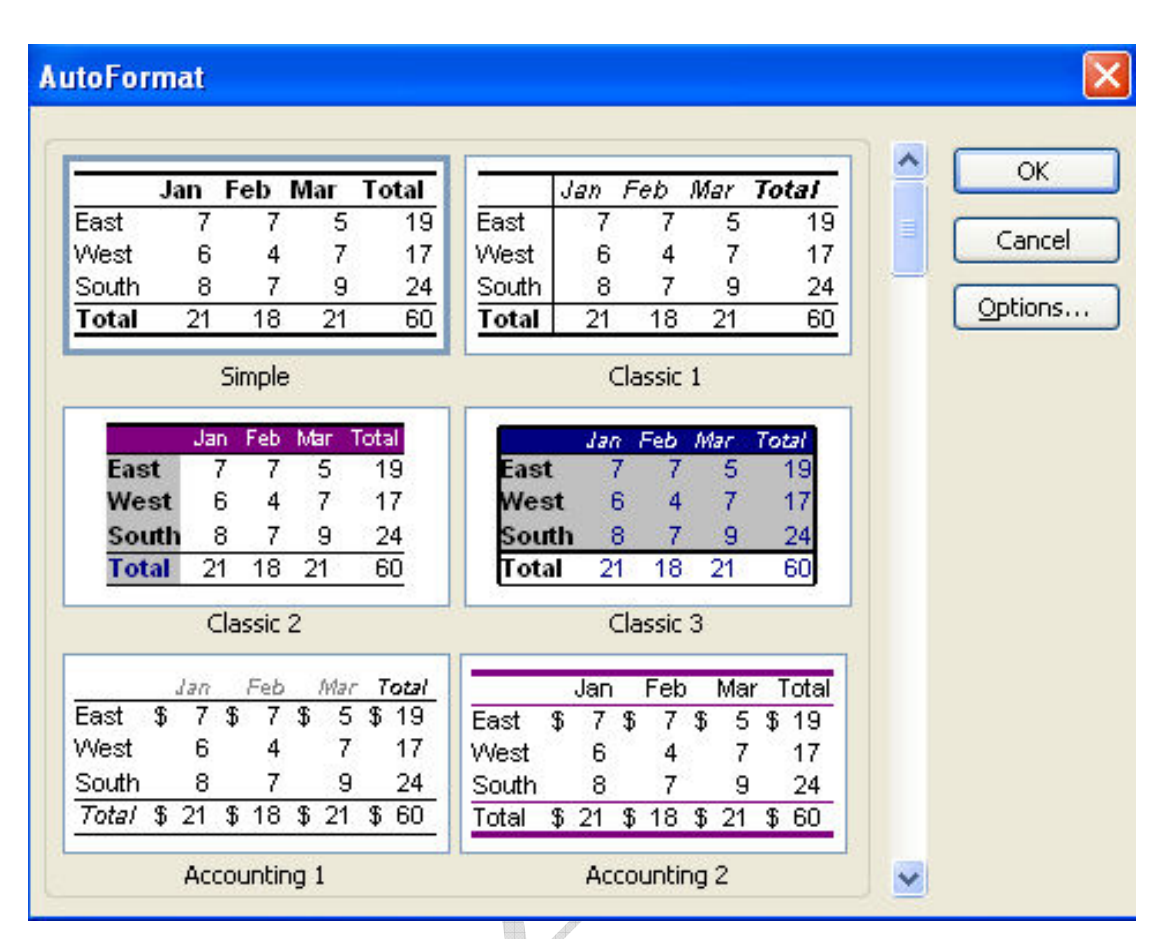

و هو لاختيار احد التنسيقات الجاهزة الموجودة في البرنامج , و بالضغط على الزر Options تظهر لنا مزيد من الاختيار ات

Aser\_graphic@yahoo.com 0107531107

109

## **AutoFormat**

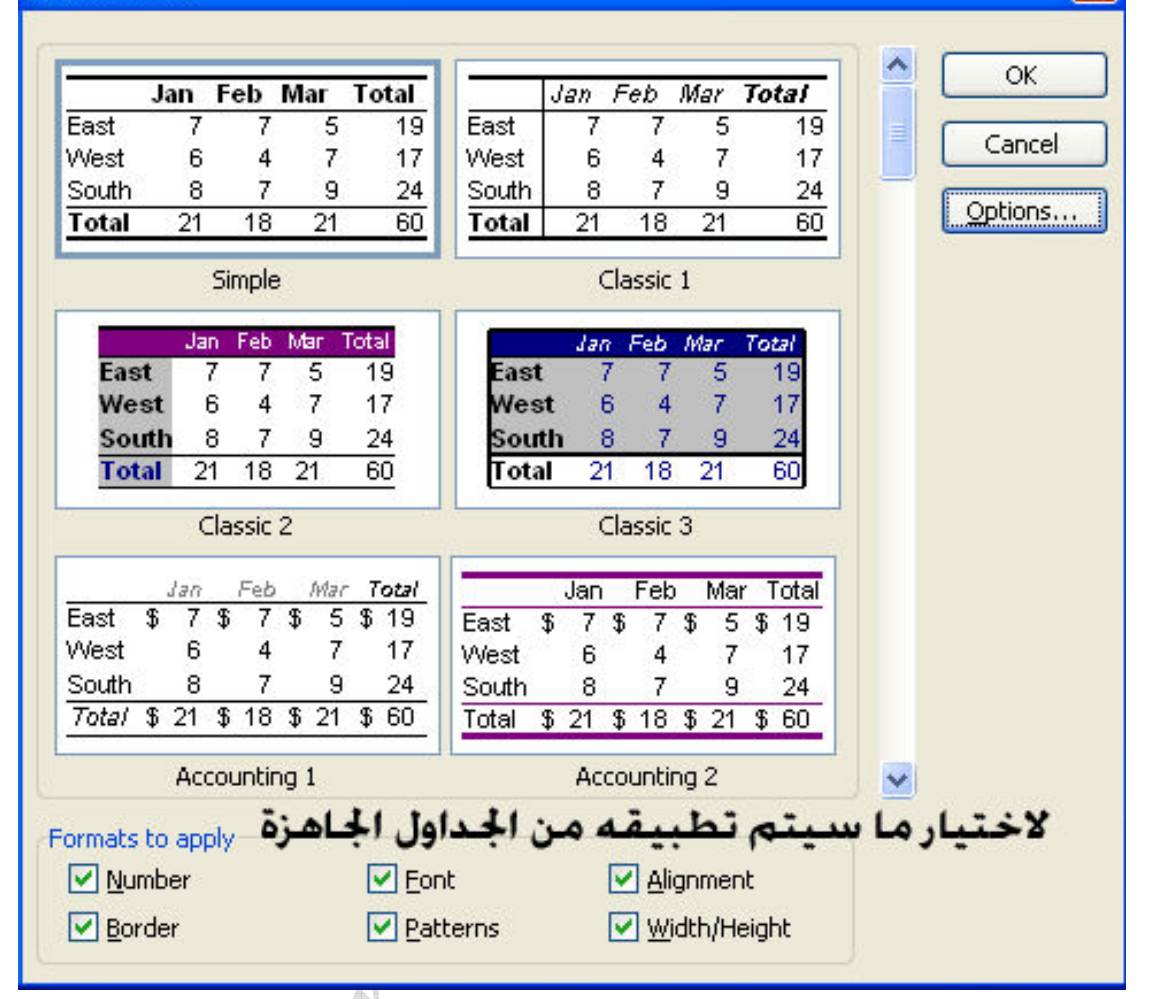

## Conditional Formatting الامر

و هو يستخدم للتنسيق المشروط ( اى يتم التنسيق بالطريقة الت*ى* نحددها اذا توفرت الشروط<br>الت*ى* نحددها )

Aser\_graphic@yahoo.com 0107531107

<mark>مثال :</mark> بفرض انـه لدينـا درجات مجموعة من الطلاب كالتال*ى* 

≤

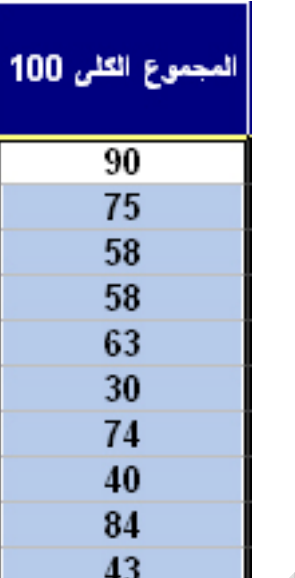

و نريد ان نعطى تنسيقا معينًا للطلبة الراسبين الذين يقل مجموعهم الكلى عن 50 درجة , و<br>للقايام بذلك نختار الامر Conditional Formatting لتظهر لنا النافذة التالية  $\sqrt{2}$ 

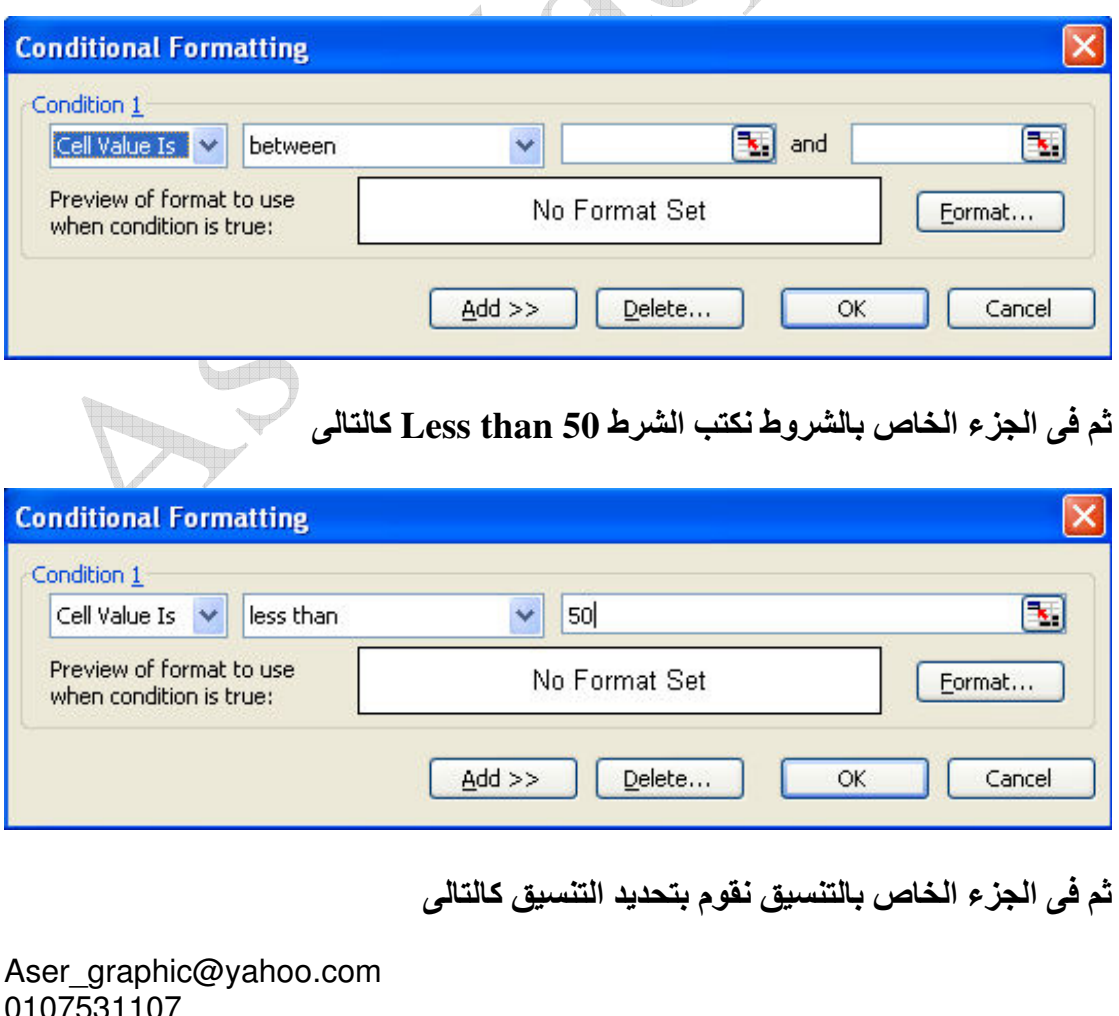

111

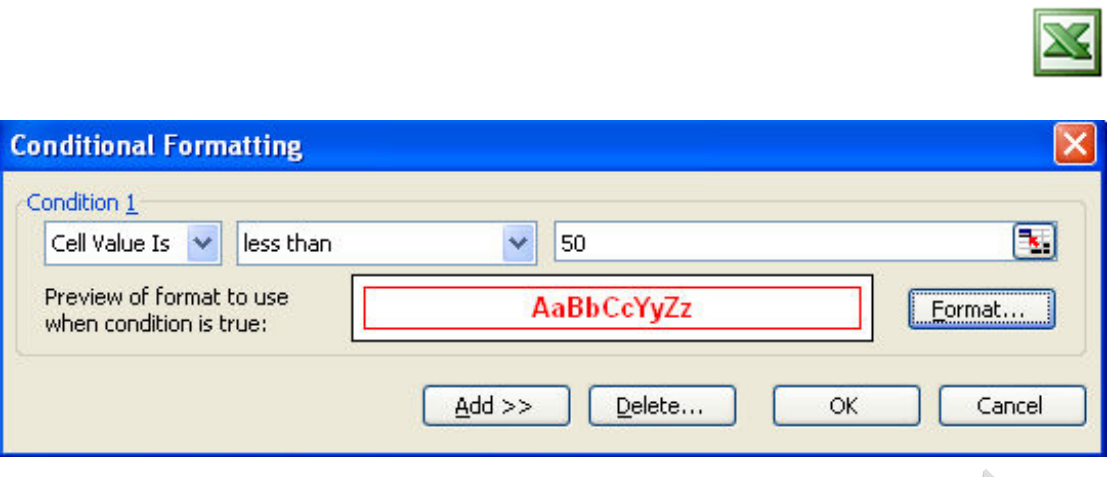

## و بعد الضغط على الزر  $\bf{Ok}$  تكون النتيجة كالتالى

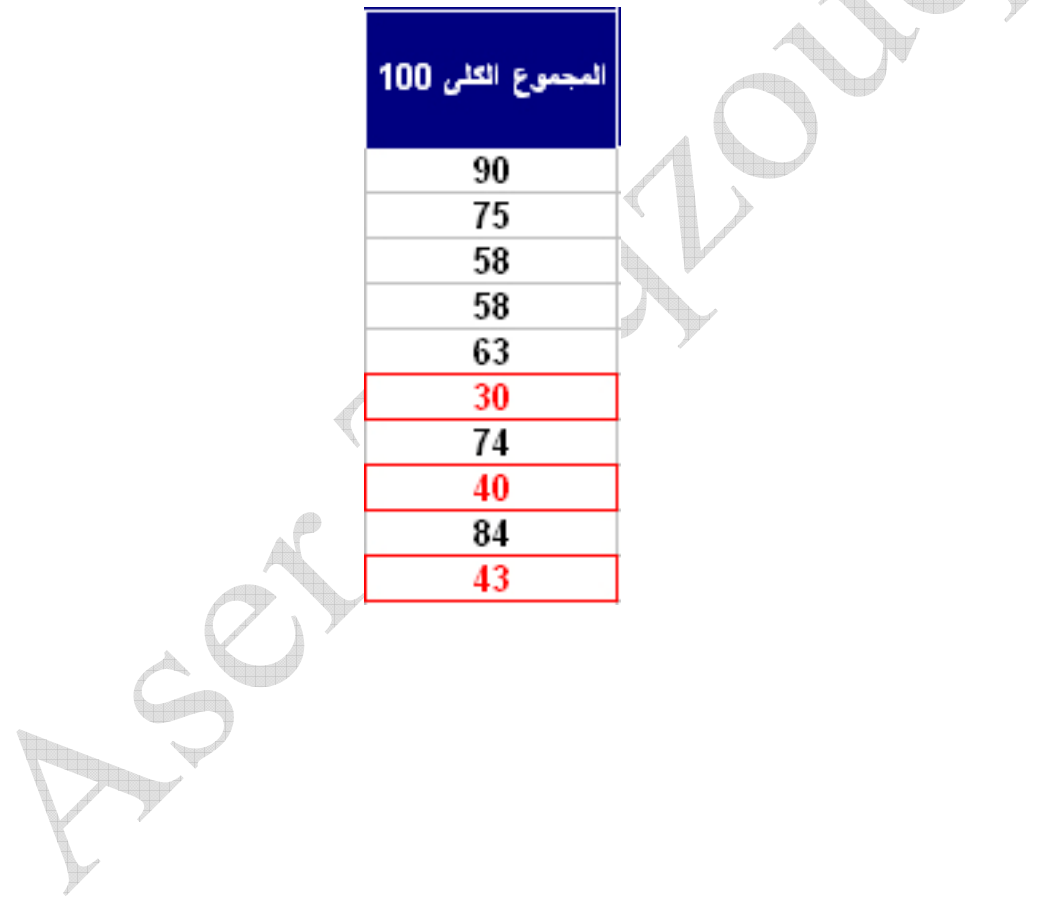

Aser\_graphic@yahoo.com<br>0107531107

**Style الامر** 

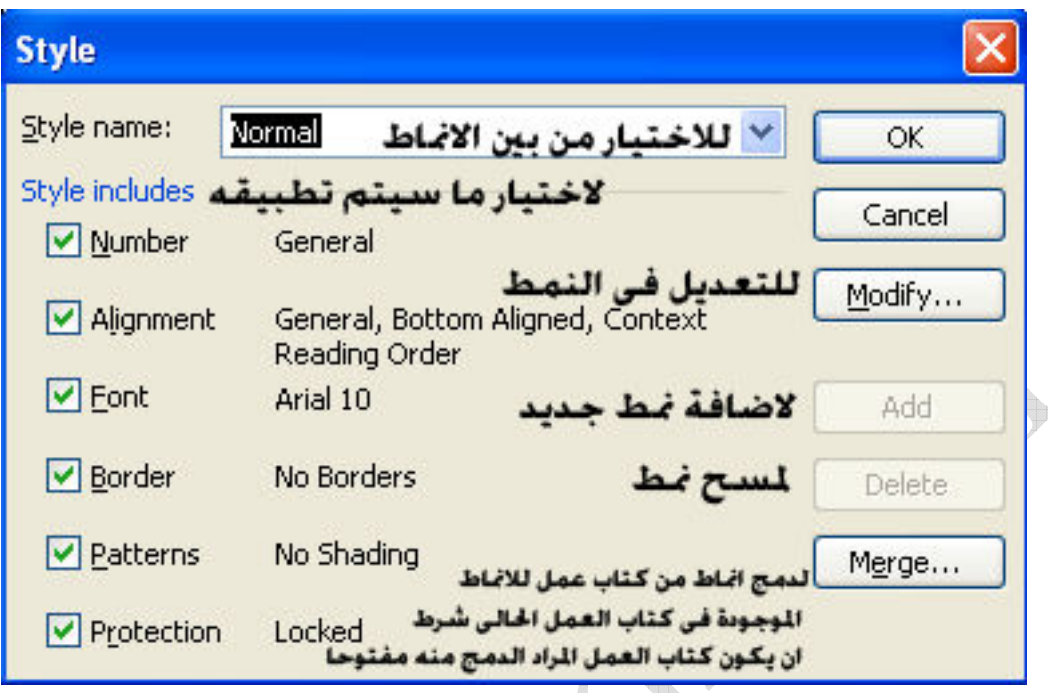

و هو يستخدم لتنسيق الخلايا من خلال اختيار احد التنسيقات الجاهزة او اضافة نمط جديد او استيراد انماط من كتاب عملٌ بشرط ان يكون هذا الكتاب مفتوحاً

نهاية الجزء الاول من الكورس

Aser\_graphic@yahoo.com<br>0107531107

الجزع الاول من الكورس برعاية

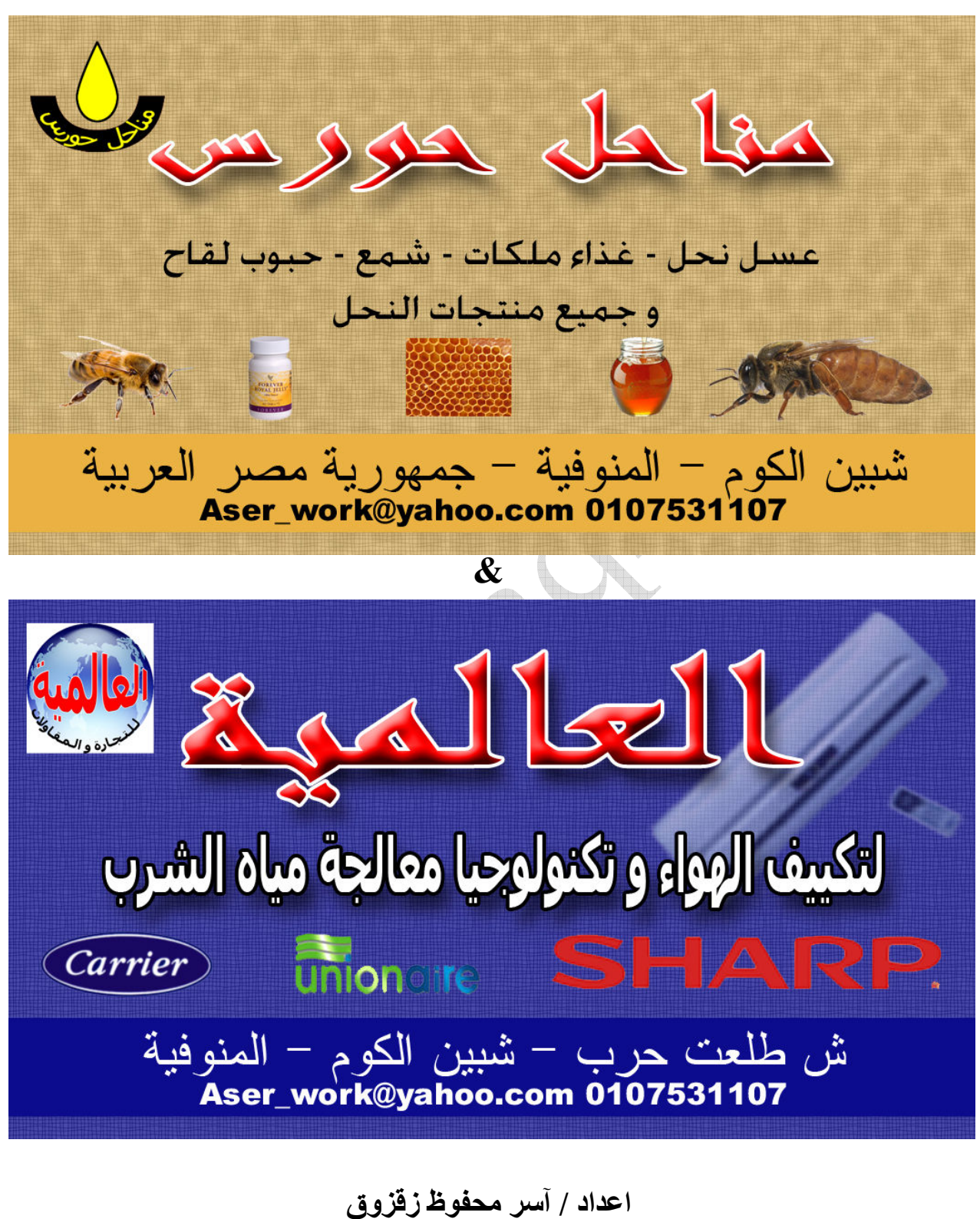

Aser graphic@yahoo.com للمراسلة للاتصال 0107531107

Aser graphic@yahoo.com 0107531107

114